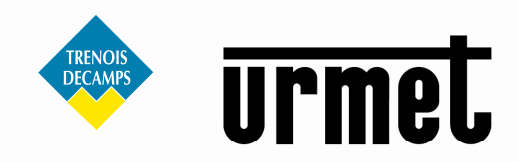

# NOTICE TECHNIQUE<br>CAMÉRAS IP URMET CLOUD

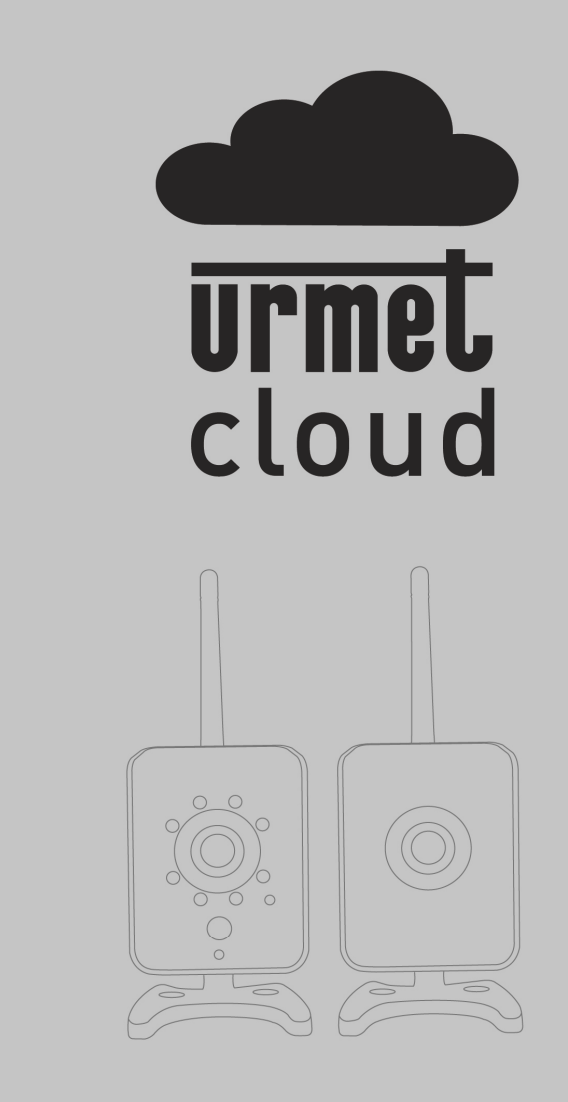

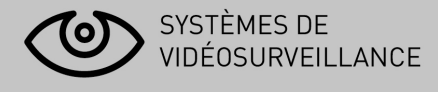

# **URMET IS IN YOUR LIFE**

# **INDEX**

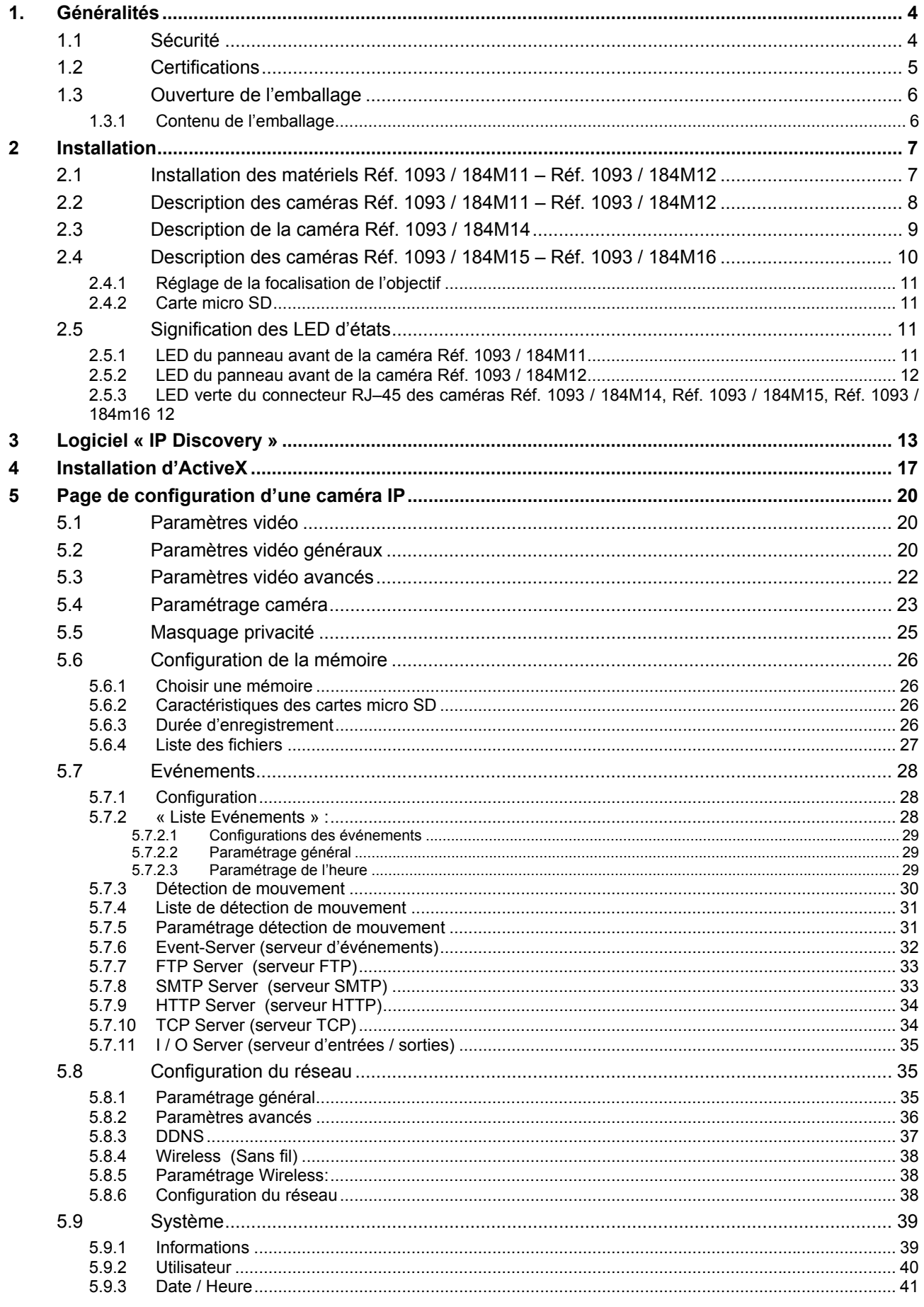

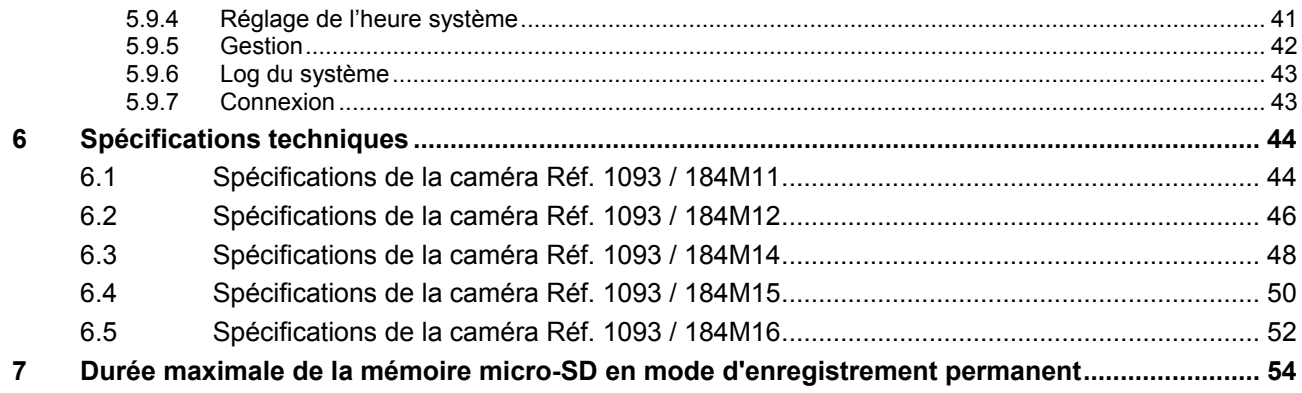

# **1. Généralités**

Cher Client,

Merci d'avoir choisi ce matériel. Ce manuel vous aidera à utiliser correctement les matériels d'enregistrement vidéo IP URMET S.p.A. suivants : Réf. 1093 / 184M11 – Réf.1093 / 184M12 – Réf.1093 / 184M14 – Réf.1093 / 184M15 – Réf.1093 / 184M16.

Veuillez lire soigneusement ce manuel ; il contient toutes les informations nécessaires à une utilisation correcte et sûre. Nous vous conseillons de garder ce manuel à portée de la main et de vous y référer chaque fois que cela est nécessaire.

#### **1.1 Sécurité**

#### *Électricité*

- ¾ Avant de connecter le matériel à une prise électrique, assurez-vous que les caractéristiques électriques de celui-ci correspondent à la source d'alimentation disponible.
- ¾ Nous vous conseillons de connecter le matériel à une prise électrique par l'intermédiaire d'un interrupteur d'isolement.
- ¾ En cas de dysfonctionnement, couper l'alimentation électrique à partir du commutateur général.
- ¾ Utiliser seulement le bloc d'alimentation fourni.

#### *Mesures de sécurité*

- ¾ Protéger le matériel de la pluie ou de l'humidité et ne rien introduire à l'intérieur (solide ou liquide) afin d'empêcher tout risque de départ de feu ou d'électrocution. Dans le cas où cela se produirait, débrancher le matériel de la prise électrique et faites appel au service technique afin de procéder à des vérifications.
- ¾ Ne pas ouvrir le matériel. Toute réparation doit être exécutée par un personnel qualifié ou en appelant le service technique agréé le plus proche.
- ¾ Tenir le matériel éloigné des enfants, afin d'empêcher tous dommages accidentels.
- ¾ Ne pas toucher le matériel avec des mains humides afin d'éviter tout risque d'électrocution ou dommage mécanique
- ¾ Si le matériel vient à tomber ou si l'emballage est endommagé, cessez de l'utiliser. Continuer à l'utiliser dans de telles circonstances pourrait induire des chocs électriques. Contacter le distributeur ou l'installateur agréé.

#### *Précautions d'installation*

- ¾ Ne pas installer la caméra sans un boîtier de protection approprié dans des endroits qui seraient soumis à la pluie ou à l'humidité.
- ¾ Ne pas pointer la caméra directement vers la lumière du soleil ou d'autres sources de lumière intense, même quand elle est hors service. L'objet de l'enregistrement ne doit pas se situer en contre-jour.
- Ne pas pointer la caméra vers des objets réfléchissants.
- ¾ Certaines conditions de lumière (comme les éclairages fluorescents) peuvent perturber les couleurs enregistrées.
- ¾ Utiliser un objectif AUTO–IRIS lorsque la caméra fonctionne dans des environnements de lumière qui changent.
- ¾ Ne pas utiliser ce matériel sur une surface instable telle qu'une table branlante ou inclinée de façon à empêcher le matériel de tomber en entraînant des dommages.
- ¾ Si de l'eau ou tout autre matériau venait à pénétrer dans la caméra, cesser de l'utiliser ; cela pourrait être à l'origine d'un départ de feu ou d'une électrocution et contacter dans ce cas le distributeur ou l'installateur agréé.
- ¾ Ne pas couvrir d'un tissu le matériel en cours de fonctionnement afin d'empêcher une déformation du boîtier extérieur et une surchauffe des composants internes ; cela pourrait être à l'origine d'un départ de feu, d'une électrocution ou de dommages mécaniques.
- ¾ Tenir le matériel éloigné d'aimants ou d'objets magnétisés afin d'éviter toutes défaillances de fonctionnement.
- ¾ Ne pas utiliser le matériel en présence de fumée, de vapeur, d'humidité, de poussière ou de vibrations intenses.
- ¾ Ne pas utiliser le matériel immédiatement après l'avoir déplacé d'un endroit chaud vers un endroit froid et vice versa. Après avoir déplacé le matériel, attendre trois heures en moyenne avant de l'utiliser : ce laps de temps permet au matériel de s'adapter à son nouvel environnement (température, humidité, etc.)

#### *Précautions d'utilisation*

- ¾ Vérifier que le matériel n'est pas endommagé après l'avoir retiré de son emballage.
- ¾ Vérifier que le milieu de travail n'est pas trop humide et que la température se situe à l'intérieur de la plage indiquée.
- ¾ Ne pas pointer la caméra vers la lumière du soleil afin de ne pas endommager le capteur.

#### *Nettoyage du matériel*

- ¾ Utiliser un tissu sec afin de retirer la poussière et la saleté du matériel.
- ¾ S'il n'est pas possible de retirer la saleté avec un tissu sec, utiliser un tissu humide et un agent de nettoyage neutre.
- ¾ Ne pas utiliser de produits aérosols afin de nettoyer le matériel. Ne pas utiliser de liquides volatils (tels que de l'essence, de l'alcool, des solvants, etc.) ou des lingettes traitées chimiquement afin de nettoyer le matériel afin d'éviter toute déformation, détérioration ou rayures de la peinture.
- ¾ Déconnecter le matériel de la prise électrique avant de procéder à un nettoyage.

#### *Mémoire (carte carte micro SD)*

- ¾ Formater la carte micro SD avant de l'utiliser pour la première fois.
- ¾ Insérer la carte seulement dans la direction indiquée, toute tentative visant à l'insérer de force pourrait se traduire par des dommages.
- ¾ La carte micro SD peut être affectée par des sautes de température et par des vibrations. Le non-respect de ces précautions pourrait affecter le fonctionnement de la carte mémoire et entraîner la perte des données enregistrées.
- ¾ En cas de réparation, nous vous conseillons de sauvegarder les données enregistrées avant de porter la carte à un centre de réparation. URMET S.p.A. ne saurait être tenu pour responsable de quelque façon que ce soit de la perte des données enregistrées.

#### *Enregistrement vidéo*

- ¾ Ce dispositif a été principalement conçu afin de transmettre et enregistrer des images vidéo, et non pas en tant qu'avertisseur d'effraction. URMET S.p.A. ne saurait être tenu pour responsable de quelque façon que ce soit des pertes ou des dommages consécutifs à un vol subi par un utilisateur.
- ¾ Avant d'utiliser le matériel, enregistrer une vidéo de démonstration afin de vérifier que ses fonctionnalités sont correctes. URMET S.p.A. ne saurait être tenu pour responsable de quelque façon que ce soit de la perte de données enregistrées suite à une configuration ou à une utilisation erronée, à un dysfonctionnement du matériel ou à une panne de celui-ci.
- ¾ Ce matériel contient des composants électroniques de précision. Ne pas cogner le matériel tandis qu'il enregistre, cela pourrait affecter la vidéo.

#### *Vie privée et copyright*

- ¾ La caméra IP est conçue pour des systèmes de surveillance. Un enregistrement vidéo est soumis aux lois en vigueur dans le pays où le matériel est utilisé. Il est interdit d'enregistrer des images protégées par copyright.
- ¾ Les utilisateurs sont responsables du contrôle et du respect de tous les règlements et règles locaux qui se rapportent à l'enregistrement de signaux vidéo. URMET S.p.A. ne saurait être tenu pour responsable de quelque façon que ce soit de toute utilisation du produit qui pourrait résulter du non-respect des normes appropriées. Pour de plus amples informations, veuillez consulter le site http: / / www.garanteprivacy.it / web / guest / home\_en.

#### *Mise à jour du micrologiciel*

¾ Veuillez consulter le service technique URMET S.p.A. afin de contrôler périodiquement la disponibilité des mises à jour du micrologiciel.

#### *Configuration du réseau*

- ¾ La configuration par défaut de la caméra est le mode DHCP. Si le réseau ne prend pas en charge l'adressage dynamique (DHCP), le matériel commutera automatiquement vers l'adresse IP 192.168.1.200 préréglée en usine. Utiliser le logiciel Urmet « IP-Discovery » afin de modifier l'adresse IP et d'autres paramètres réseau pour éviter tout conflit avec d'autres matériels présents sur le réseau.
- ¾ Une fois que la caméra a été correctement connectée et configurée sur le réseau IP, il sera possible de visionner une vidéo et de régler les paramètres sur n'importe quel PC ou smartphone.

#### *Connexions au réseau*

- Lors d'une connexion à un PC (en utilisant un logiciel client ou un navigateur), tout canal vidéo sur le PC utilisera une connexion de type « diffusion individuelle » (TCP, RTP, UDP).
- ¾ Le matériel peut supporter jusqu'à 5 connexions de type « diffusion individuelle », aussi est-il possible de visionner en même temps la vidéo sur 5 matériels distants au maximum (PC ou smartphone), selon la largeur de bande disponible du réseau.

### **1.2 Certifications**

Ce matériel est conforme à la directive R&TTE 1999 / 5 / CE qui concerne les terminaux de télécommunication et les équipements radio.

#### **1.3 Ouverture de l'emballage**

Vérifier que l'emballage et son contenu ne présentent aucun dommage visible. Si certaines pièces sont manquantes ou endommagées, merci de contacter immédiatement votre fournisseur. Ne tenter d'utiliser le matériel en aucun cas. Si le matériel doit être renvoyé au distributeur ou au fournisseur, utiliser l'emballage d'origine.

#### **1.3.1 Contenu de l'emballage**

- ¾ 1 caméra IP
- ¾ 1 antenne (1093 / 184M11, 1093 / 184M12, 1093 / 184M15 et 1093 / 184M16 seulement)
- ¾ 1 support (1093 / 184M11, 1093 / 184M12, 1093 / 184M15 et 1093 / 184M16 seulement)
- $\geq 1$  bloc d'alimentation
- ¾ 1 câble de données
- $\geq 1$  CD qui contient toute la documentation
- ¾ 1 feuillet A5 qui contient l'UID et l'adresse MAC
- ¾ 1 guide de démarrage rapide

Merci de bien vouloir noter que les accessoires fournis peuvent être changés sans préavis.

# **2 Installation**

#### **2.1 Installation des matériels Réf. 1093 / 184M11 – Réf. 1093 / 184M12**

Veuillez vous référer aux étapes suivantes pour une installation rapide et aisée :

- Sortir le support de l'emballage
- Séparer la partie supérieure articulée du support (la dévisser simplement jusqu'à ce qu'elle s'en détache)
- Serrer d'abord la partie supérieure articulée du support et ensuite l'antenne sur la caméra

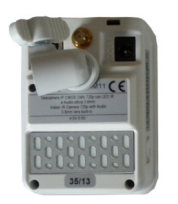

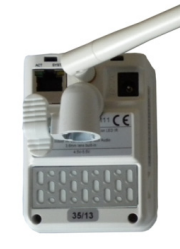

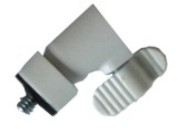

• Serrer la partie supérieure articulée sur le corps du support selon la position choisie de la caméra (voir cidessous).

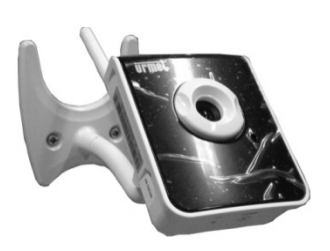

Installation sur un mur, orientée vers le haut

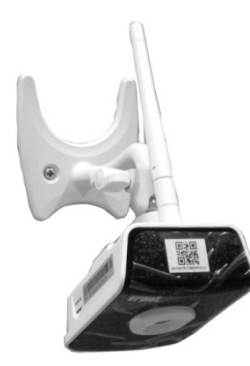

Installation sur un mur, orientée vers le bas

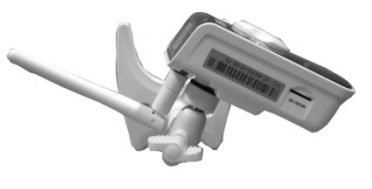

Installation sur un mur, orientée à l'envers vers le haut

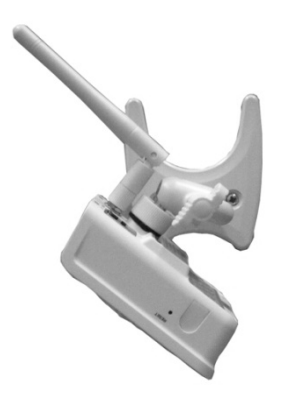

Installation sur un mur, orientée à l'envers vers le bas

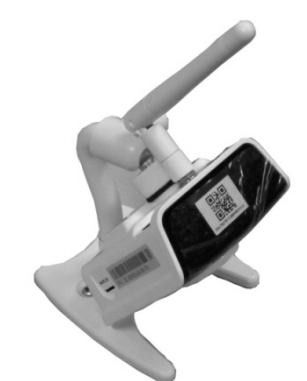

Installation sur un support

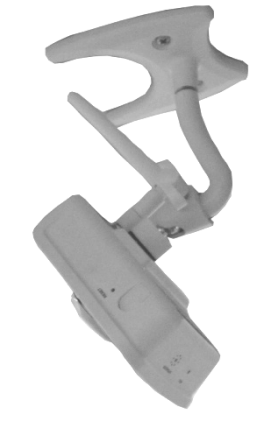

Installation sur un support lnstallation sur un support lnstallation au plafond plein, orientée vers le bas plein, orientée vers le haut plein, orientée vers le haut

#### **2.2 Description des caméras Réf. 1093 / 184M11 – Réf. 1093 / 184M12**

1 Objectif 5 Microphone 9 Port Ethernet 13 Réinitialisation<br>2 LED d'état 6 LED infrarouges 10 Connecteur du bloc 14 Entrées / sortie 10 Connecteur du bloc d'alimentation 7 Antenne 11 Trou pour le support 15 Bouton WPS

- 
- 14 Entrées / sorties
- 
- 3 Bague de focalisation 4 Haut-parleur 8 Détecteur de
	- mouvement PIR
		-
- 12 Fente d'insertion d'une carte micro SD
- 
- 16 Capteur de lumière

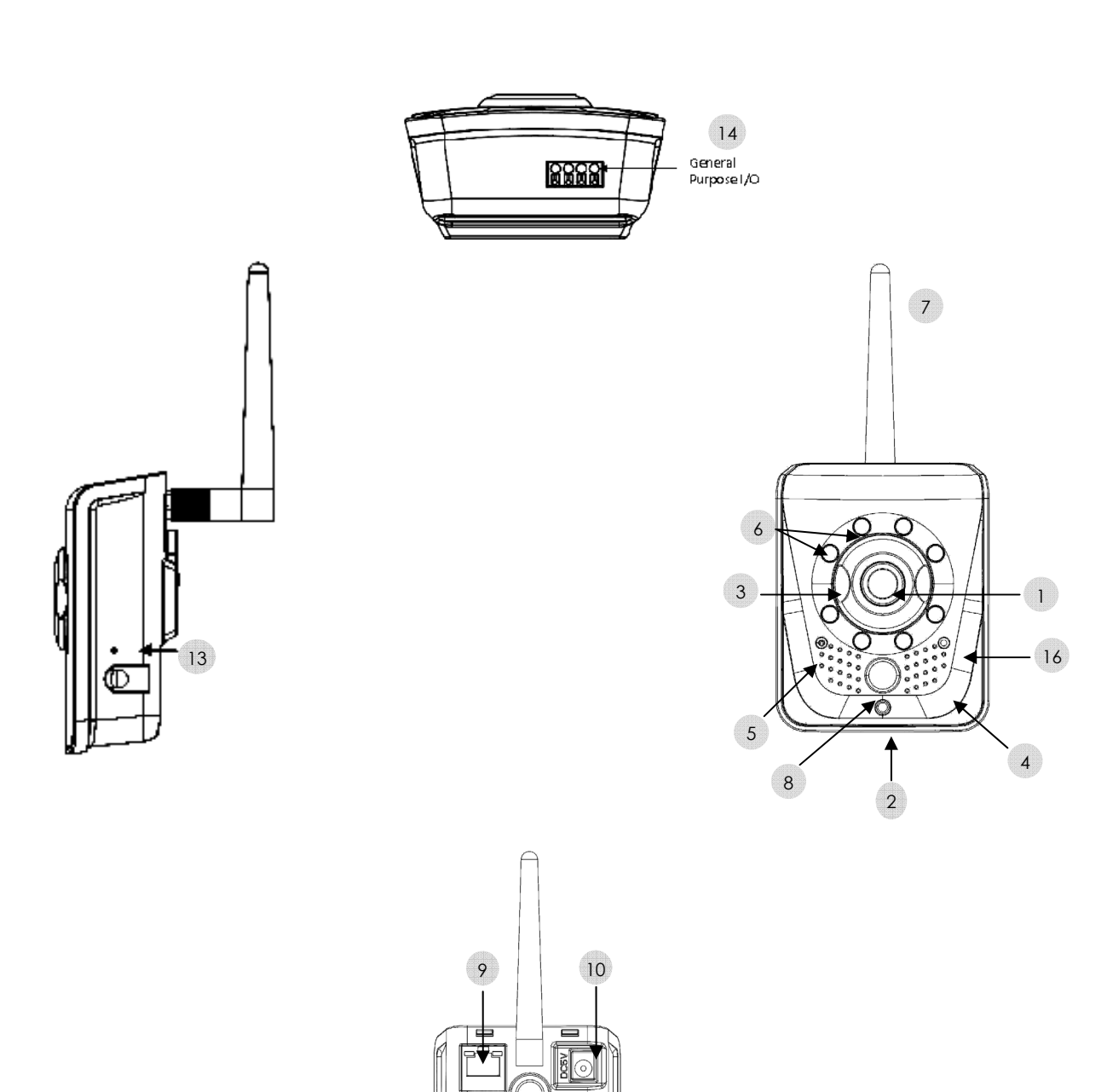

12

11

ſ

 $\int_{0}^{0}$ 

ø

15

#### **2.3 Description de la caméra Réf. 1093 / 184M14**

- 1 Objectif 5 Verrouillage du dôme 9 Connecteur du bloc
- 2 Capteur de lumière 6 Entrée Microphone (rose) 10 Port Etherne<br>3 LED infrarouges 7 Sortie audio (verte) 11 Connecteur 3 LED infrarouges 7 Sortie audio (verte)<br>
4 Dôme transparent 8 Sortie vidéo
	-
- d'alimentation<br>10 Port Ethernet
- 12 Fente d'insertion d'une
- carte micro SD
- 1 2  $\longrightarrow$   $\longrightarrow$  3 6 ′a`i 7 8 9 4 10 d 11 5

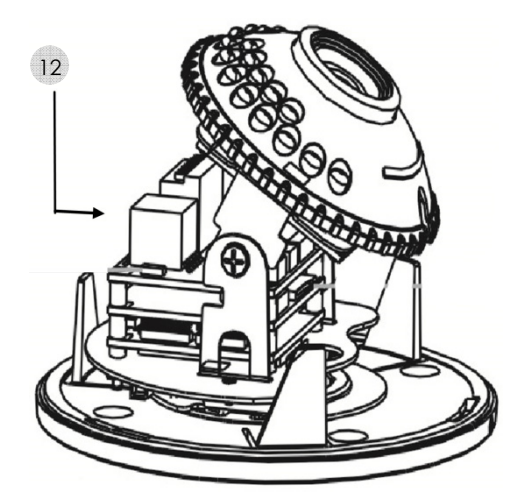

#### **2.4 Description des caméras Réf. 1093 / 184M15 – Réf. 1093 / 184M16**

- 
- 1 Objectif 5 Trou pour le support 9 Connecteur du bloc
- 2 Antenne 6 Entrée Microphone (rose) 10 Port Etherne<br>3 LED infrarouges 7 Sortie audio (verte) 11 Connecteur 3 LED infrarouges 7 Sortie audio (verte)<br>4 Capteur de lumière 8 Sortie vidéo
	-
- d'alimentation<br>10 Port Ethernet 12 Fente d'insertion d'une carte micro SD

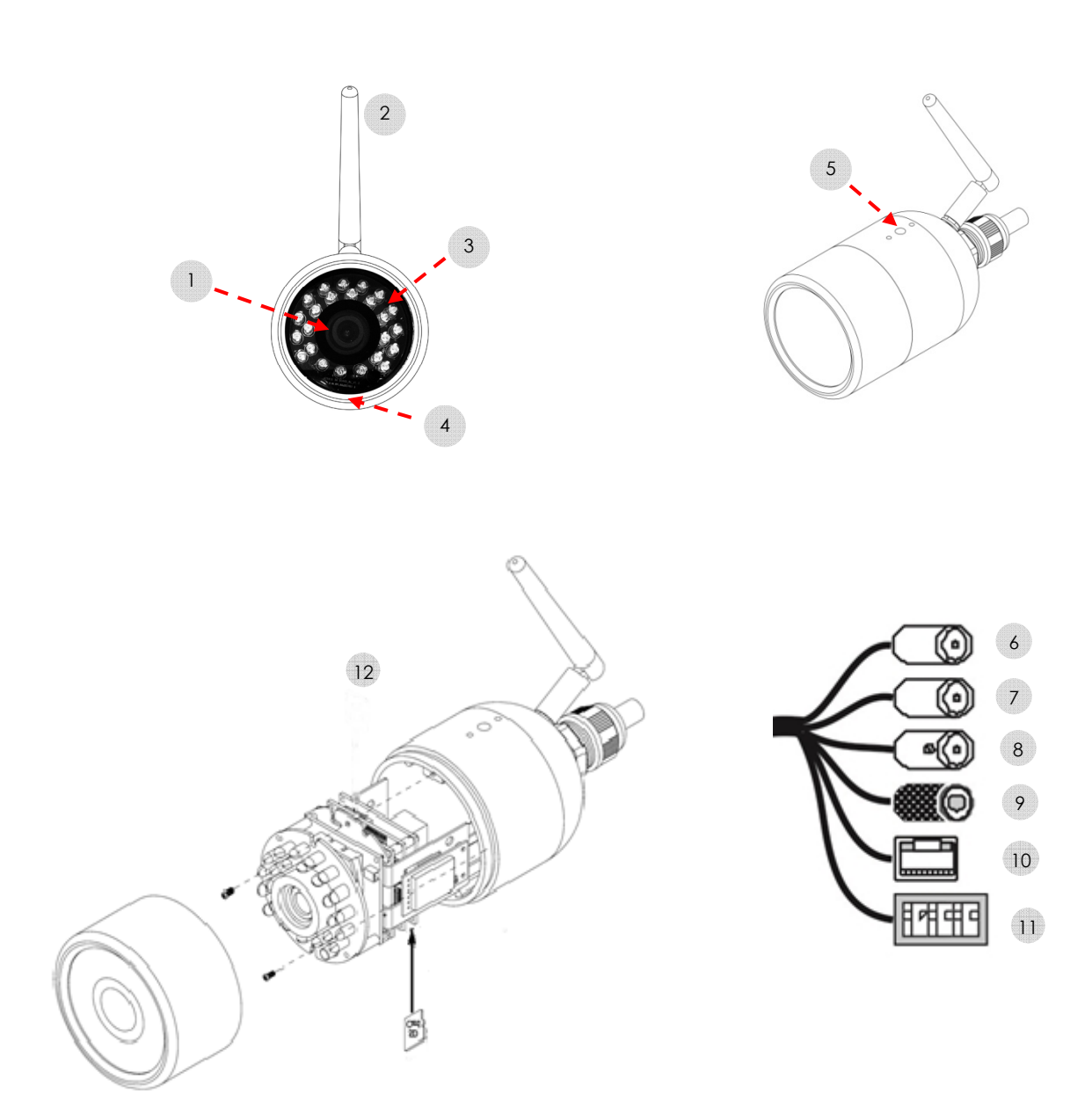

### **Broches du connecteur des caméras Réf. 1093 / 184M14 Réf. 1093 / 184M15 et Réf. 1093 / 184M16**

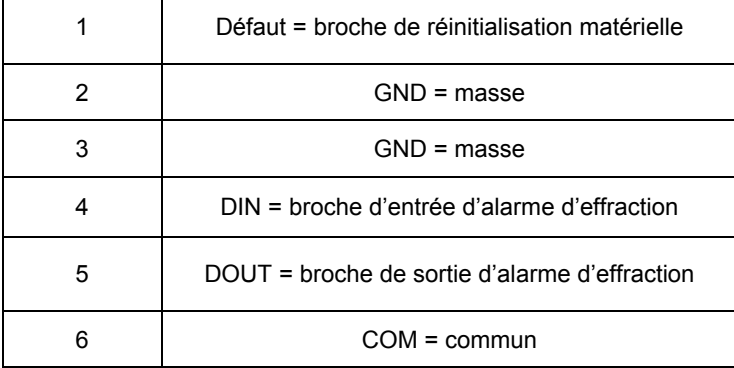

**r** 

- ¾ Connecter les matériels d'alarme d'effraction (par exemple des sirènes) aux broches DOUT et COM
- ¾ Connecter les détecteurs d'alarme d'effraction aux broches DIN et GND
- ¾ Mettre à la masse (GND) la broche « Default » (défaut) afin de réinitialiser les paramètres par défaut et revenir à la configuration d'usine

#### **2.4.1 Réglage de la focalisation de l'objectif**

Pour les caméras Réf. 1093 / 184M11 et Réf. 1093 / 184M12, tourner la bague extérieure de réglage de la focalisation dans le sens des aiguilles d'une montre.

Pour les caméras Réf. 1093 / 184M15 et Réf. 1093 / 184M16, retirer le dôme supérieur et se servir des deux petits leviers situés sur l'objectif afin de régler la focalisation et le zoom. Ceci fait, bloquer les leviers de façon à conserver les réglages.

#### e **Remarque importante :**

La caméra doit être connectée au réseau avant de procéder au réglage de la focalisation. Les caméras Réf. 1093 / 184M15 et Réf. 1093 / 184M16 peuvent être également connectées à un moniteur qui dispose d'une entrée vidéo analogique et d'un connecteur BNC.

#### **2.4.2 Carte micro SD**

La caméra est dotée d'un connecteur de carte micro SD destinée à un enregistrement local. Il est recommandé de mettre la caméra hors service avant d'insérer la carte micro SD dans le connecteur ou de la retirer de celui-ci.

#### e **Remarque importante :**

Déconnecter l'alimentation de la caméra pour changer de carte micro SD.

Cette caméra utilise des cartes micro SD / SDHC Classe 6 d'une capacité comprise entre 4 Go et 32 Go.

#### **2.5 Signification des LED d'états**

#### **2.5.1 LED du panneau avant de la caméra Réf. 1093 / 184M11**

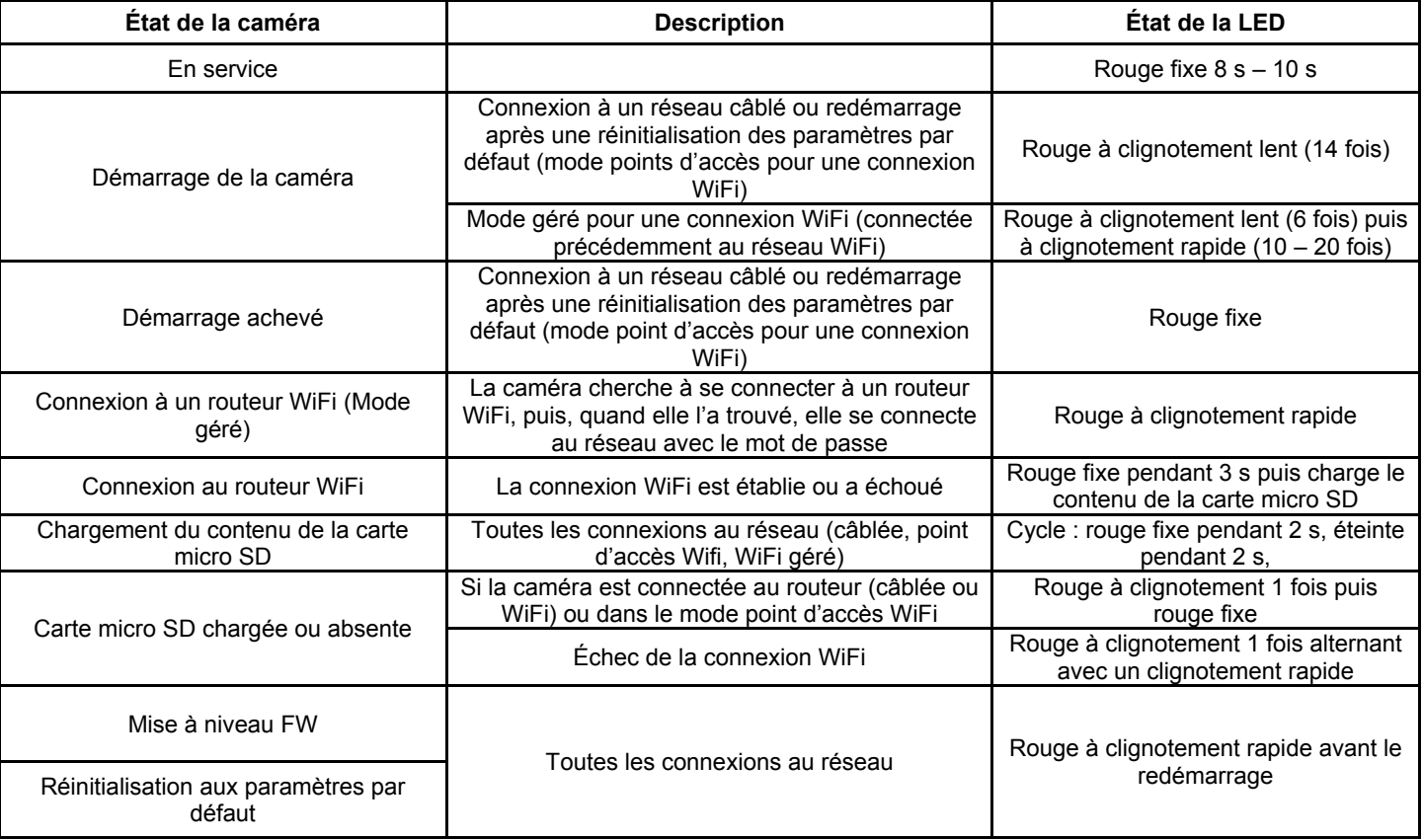

# **2.5.2 LED du panneau avant de la caméra Réf. 1093 / 184M12**

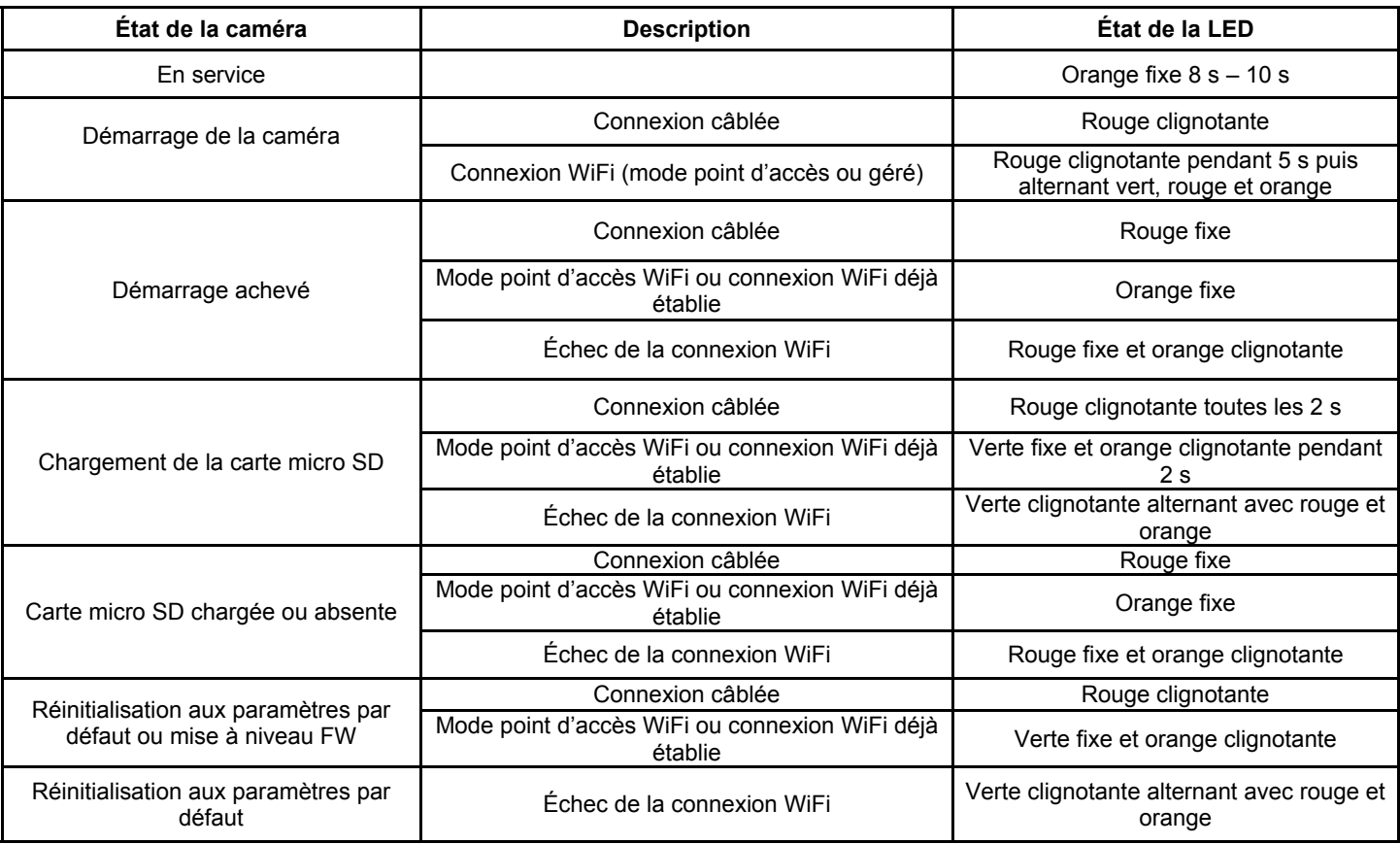

# **2.5.3 LED verte du connecteur RJ–45 des caméras Réf. 1093 / 184M14, Réf. 1093 / 184M15, Réf. 1093 / 184M16**

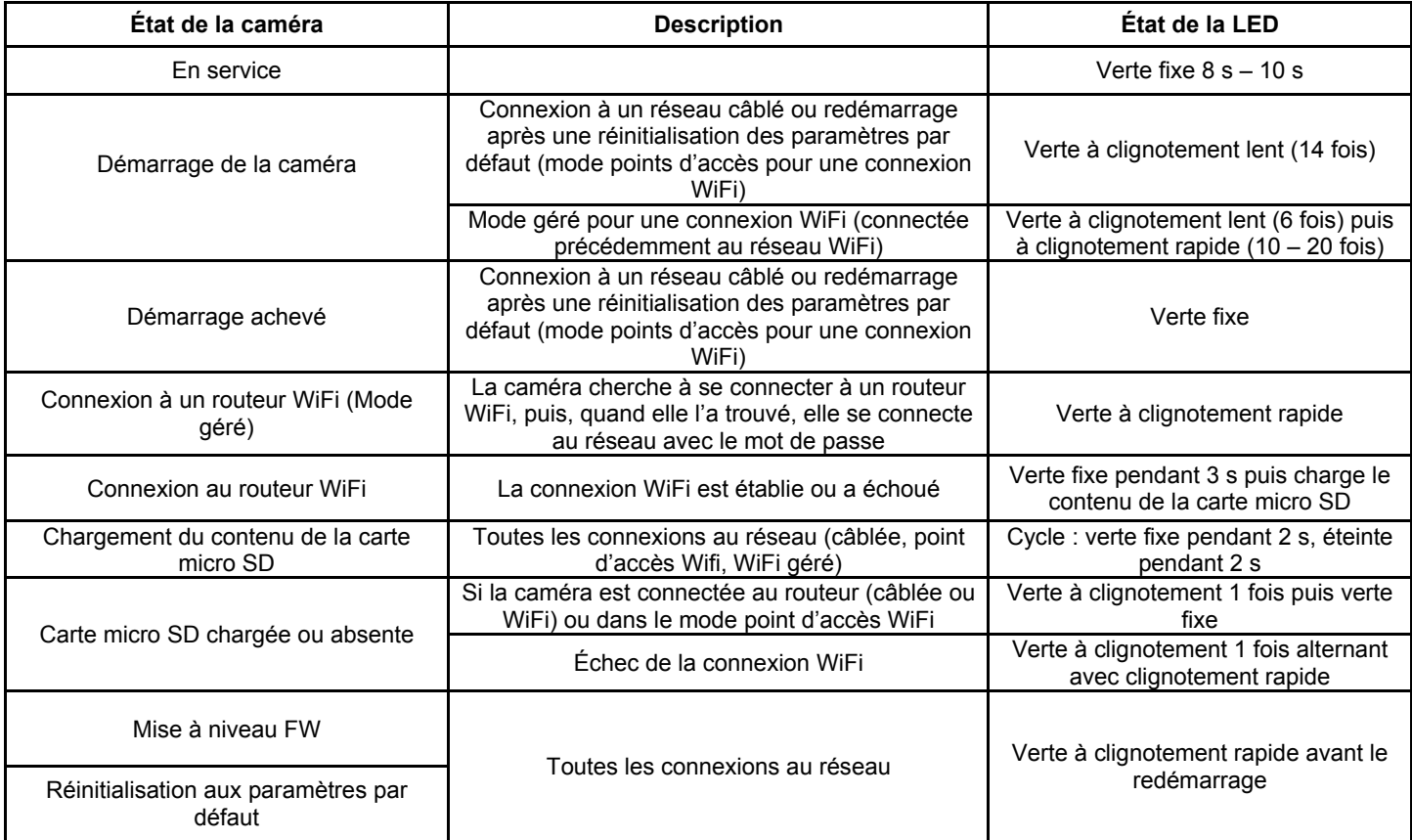

# **3 Logiciel « IP DISCOVERY »**

Ce logiciel détecte l'adresse IP d'une caméra de la série Urmet Cloud à l'intérieur d'un réseau local. Commencer d'abord par installer le fichier « **setup.msi** » à partir du CD inclus. f<sup>y</sup>setup.msi

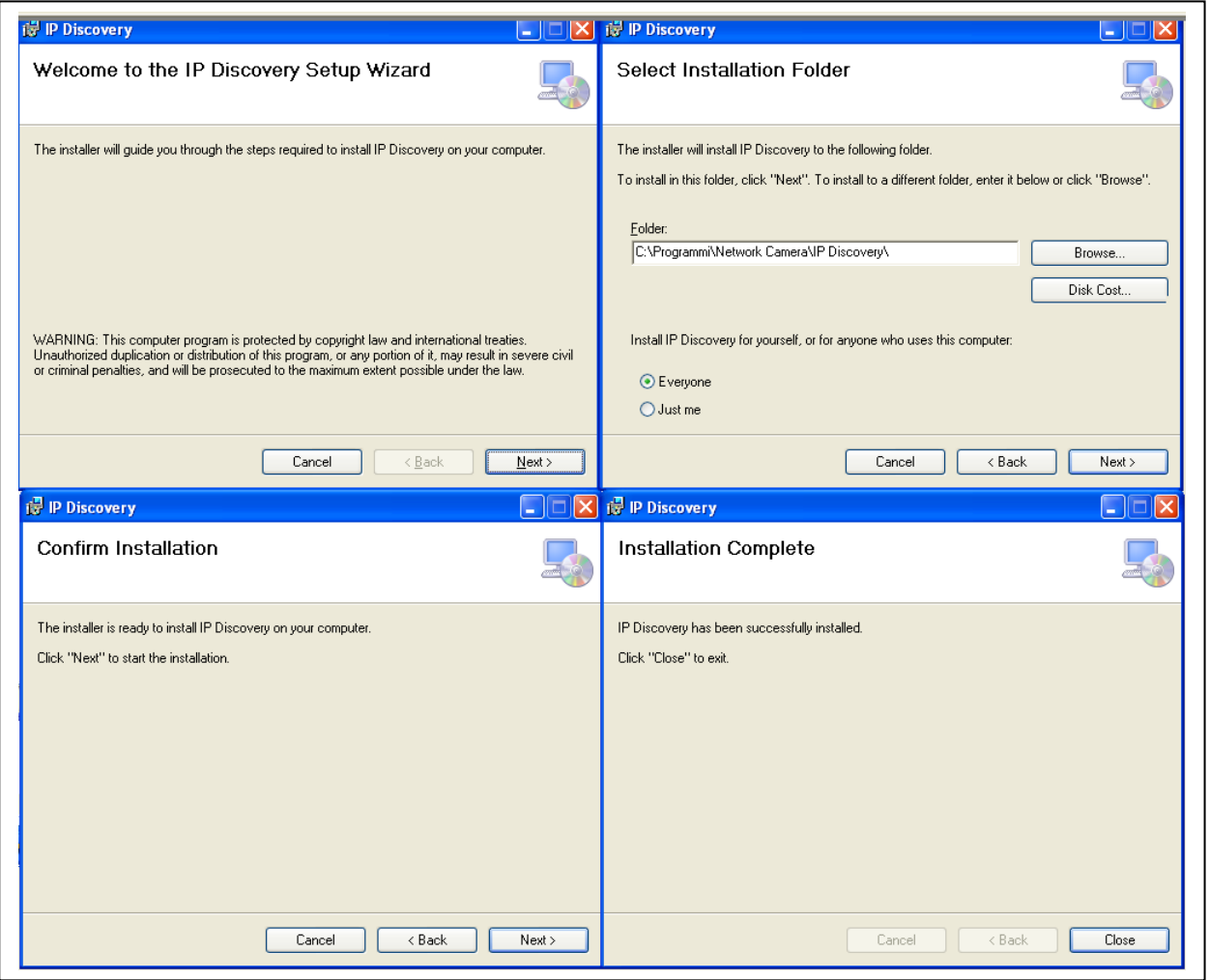

- 1) Cliquer sur « **Next** » (suivant) pour lancer l'installation.
- 2) Utiliser le navigateur pour choisir le dossier dans lequel vous préférez installer le programme, ou pour conserver le dossier par défaut. Cliquer sur « **Next** » (suivant) pour continuer
- 3) Cliquer sur « **Next** » (suivant) pour continuer
- 4) Cliquer sur « **Close** » (fermer) à la fin de l'installation

Lancer le programme à partir du menu « **démarrer** → **Programmes** → **Caméra réseau** → **IP Discovery** »

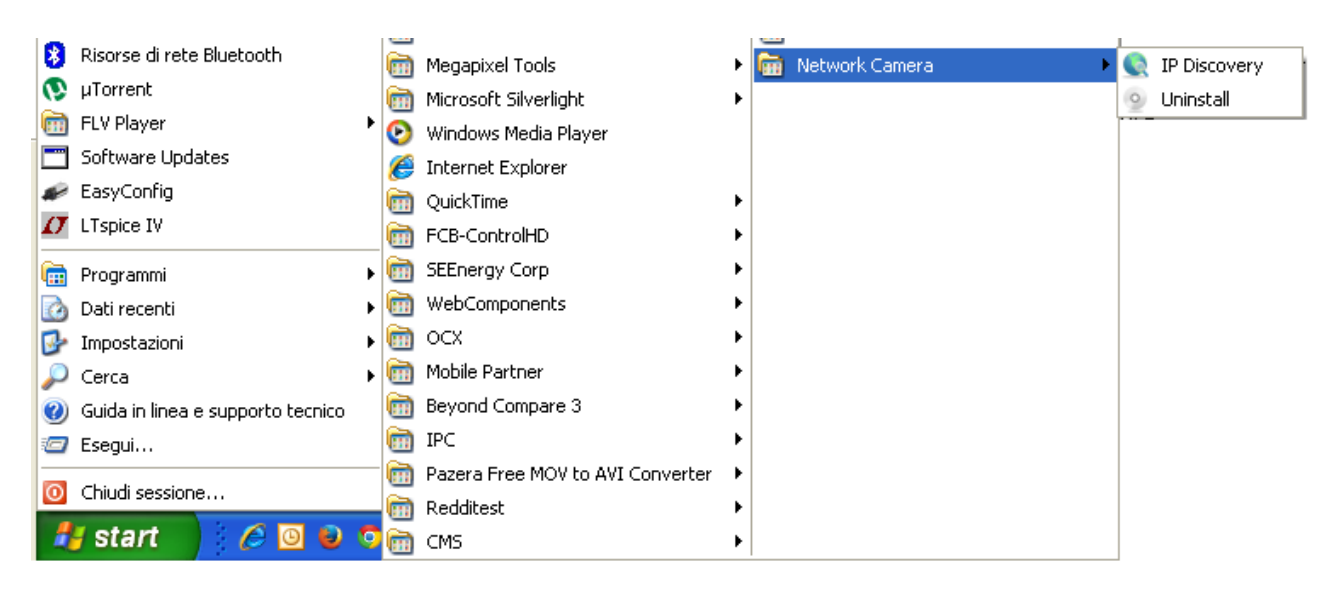

Si la fenêtre déroulante suivante apparaît, cliquer sur « **Unlock** » (déverrouiller) puis sur « **Refresh** » (rafraîchir)

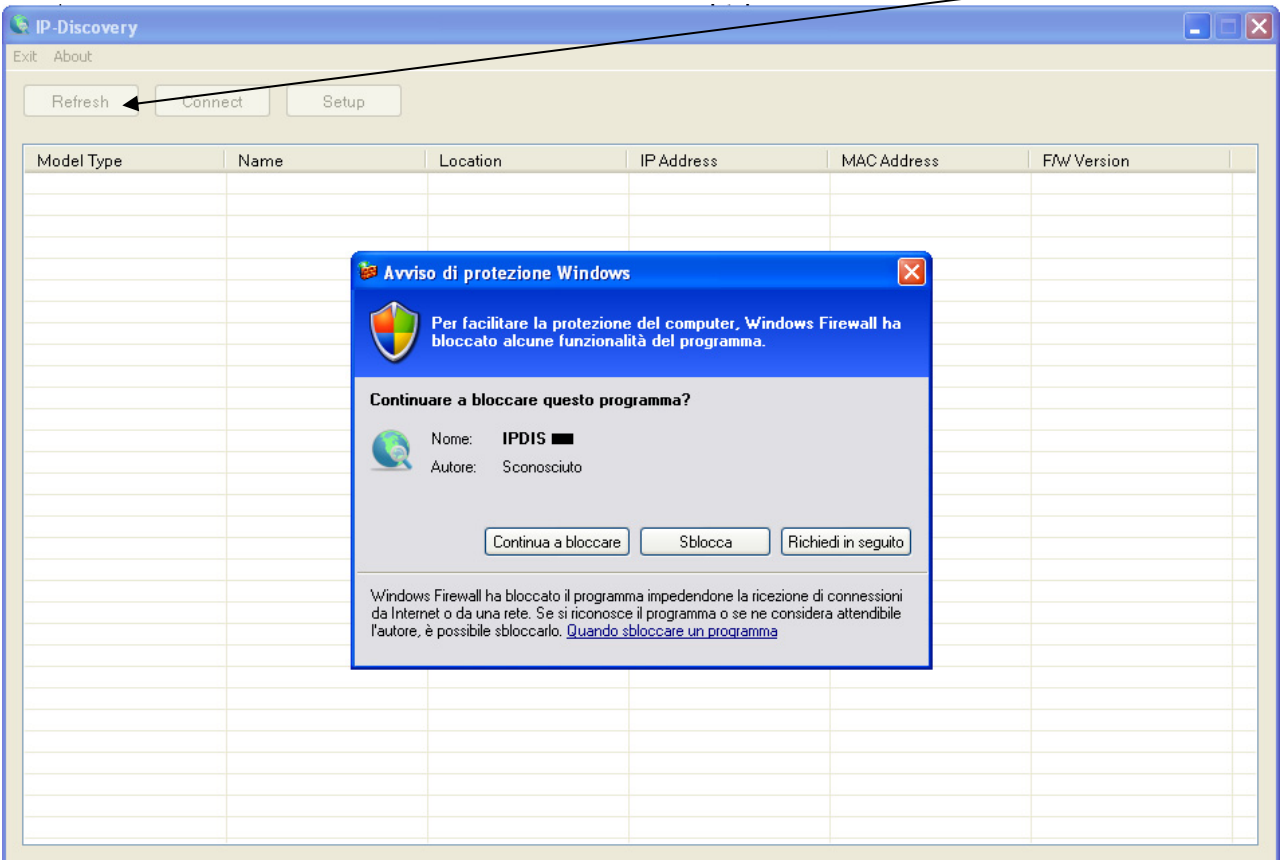

Une fenêtre, qui affiche toutes les caméras disponibles dans le même réseau local du PC, fera son apparition.

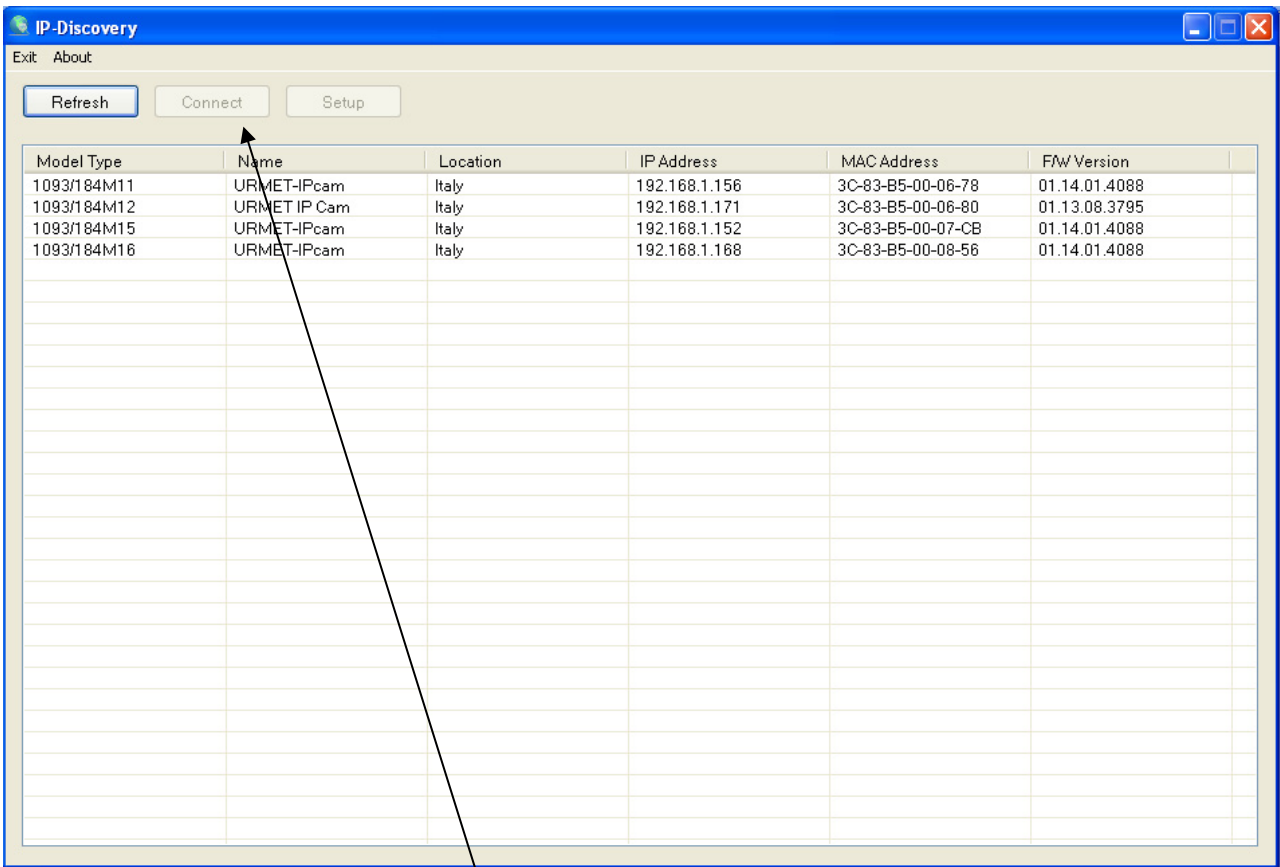

Sélectionner une caméra et cliquer sur « **Connect** » (connecter) pour ouvrir l'interface Web de la caméra.

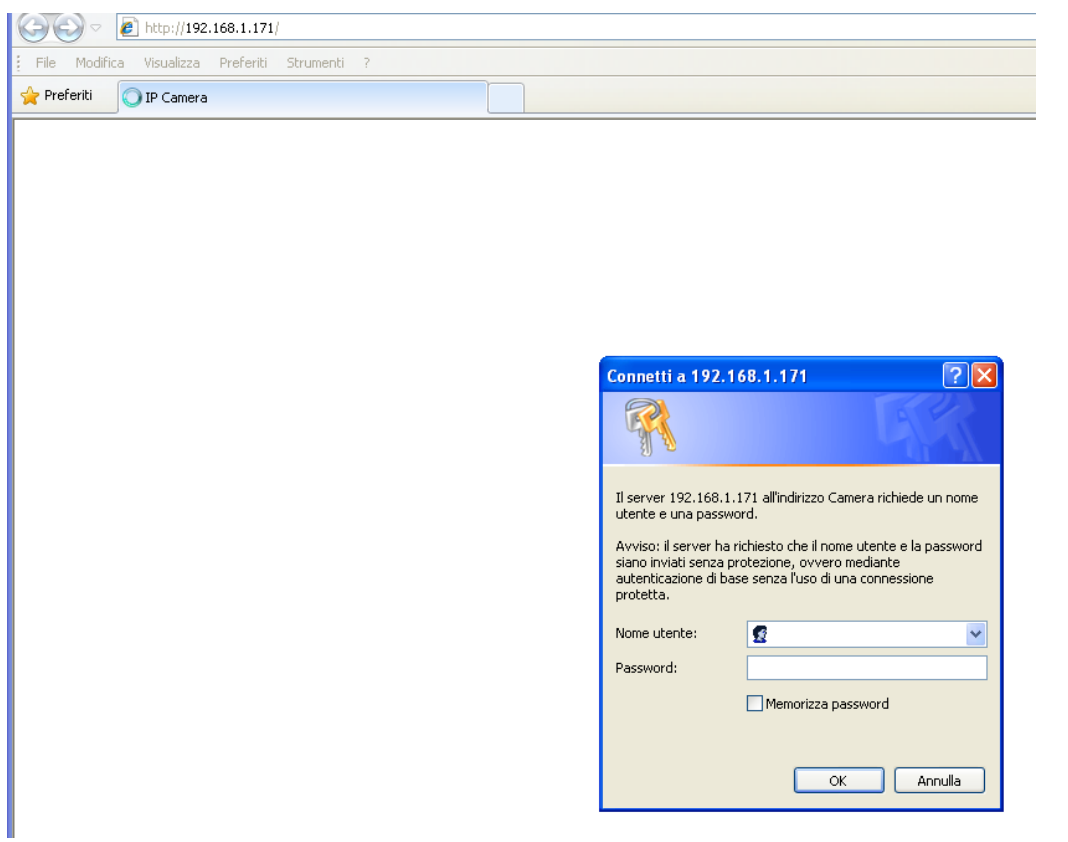

Si la caméra présente une adresse IP qui diffère de celle du réseau local ou si vous préférez entrer une nouvelle adresse, cliquer sur « **Setup** » (configurer) après avoir sélectionné la caméra. Le menu de configuration de cette caméra s'ouvrira.

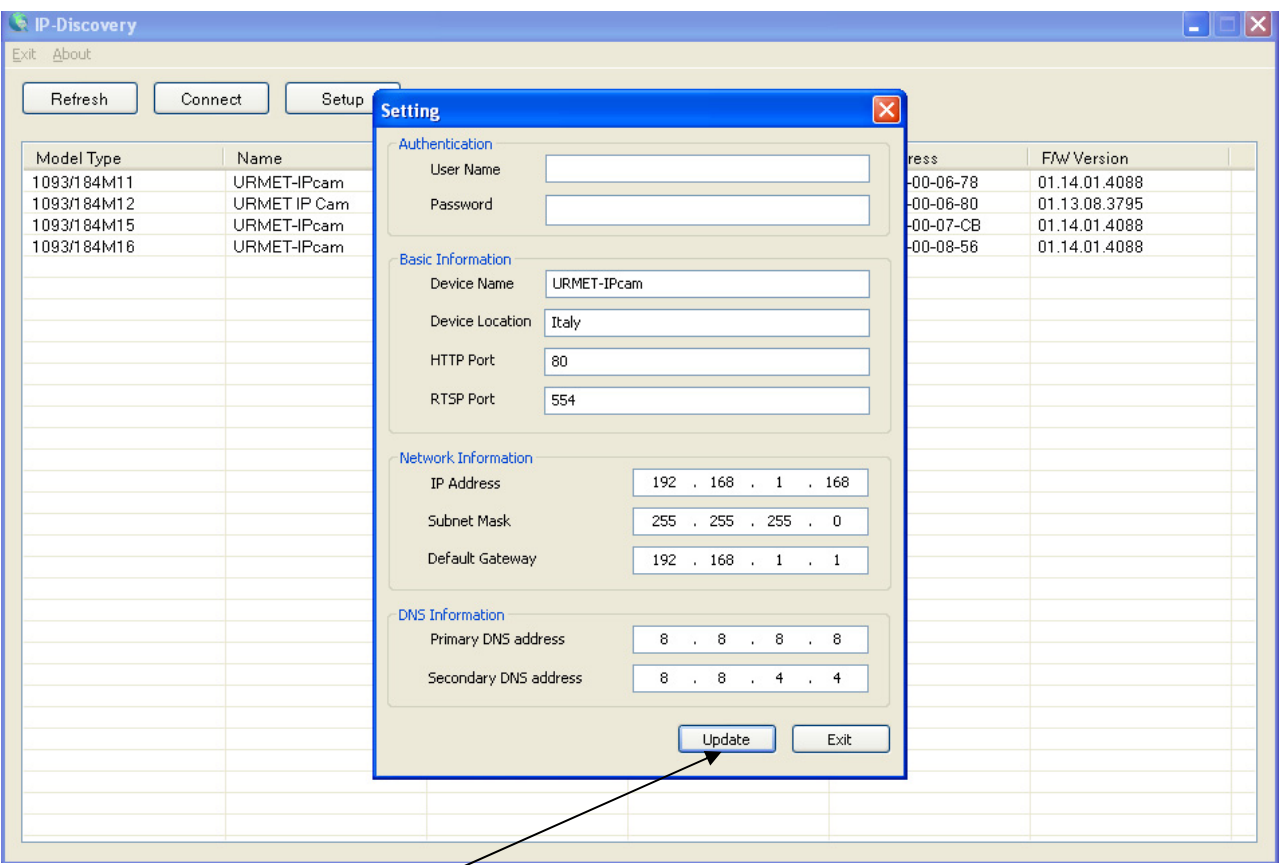

Choisir un nom d'utilisateur et un mot de passe (par défaut : admin / admin). Mettre à jour les paramètres puis cliquer sur « **Update** » (mettre à jour).

# **4 Installation d'ActiveX**

Si l'installation d'un composant ActiveX est requise, suivre la procédure ci-dessous. Avant de connecter le PC, vous devez configurer la protection d'IE de la façon suivante :

- ¾ Dans le menu d'Internet Explorer, aller dans « **Outils → Options Internet → Sécurité ou Protection** (selon les différentes versions d'Internet Explorer) »
- ¾ La fenêtre « **Options Internet** » fera son apparition.

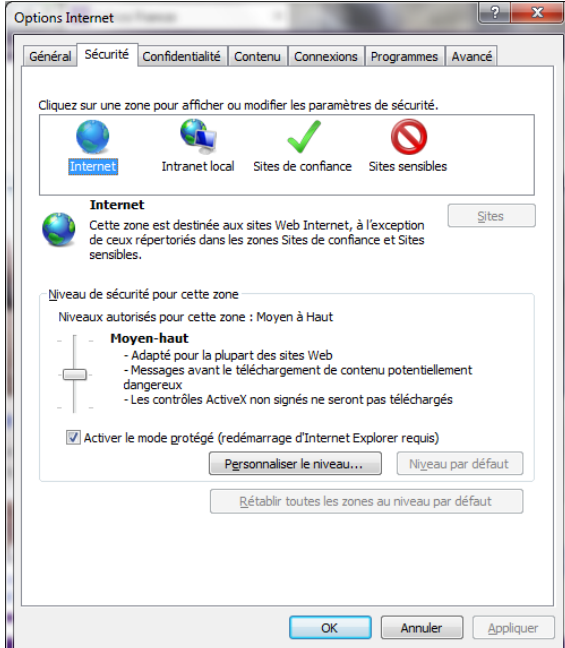

Sélectionner « **Sites de confiance** ».

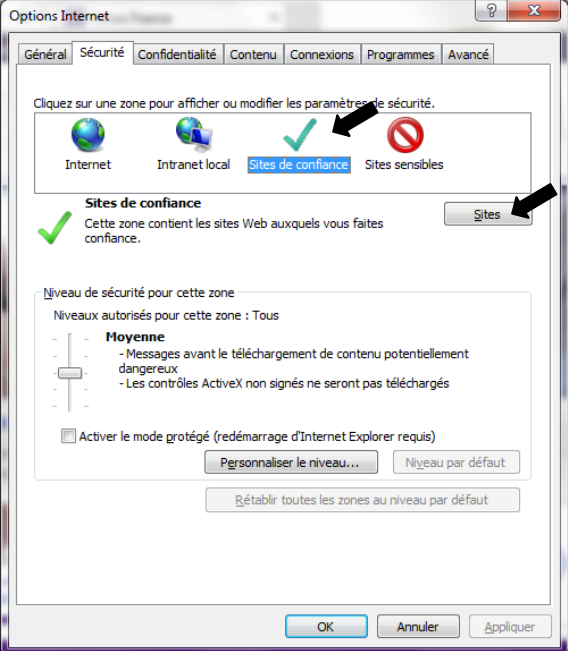

¾ Cliquer sur « **Sites** ».

 $\geq$  La fenêtre suivante fait son apparition.

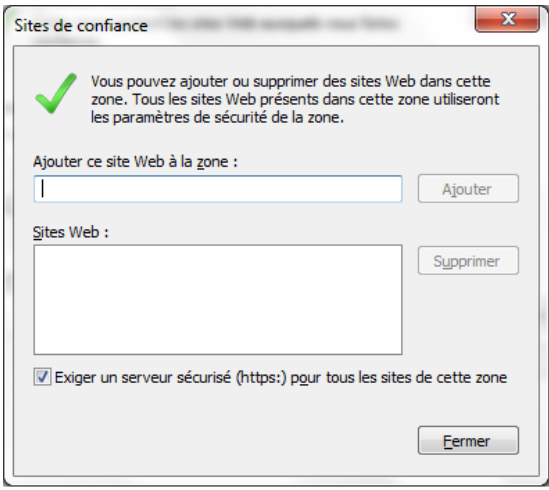

¾ Entrer l'adresse IP de la caméra dans le champ «**Ajouter ce site Web à la zone**»

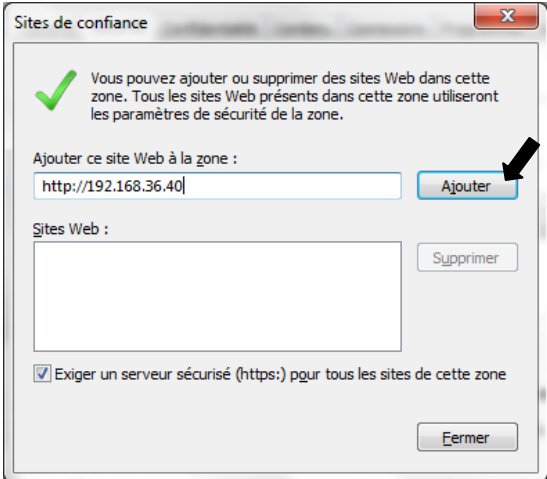

- ¾ Cliquer sur « **Ajouter** »
- ¾ La fenêtre de confirmation suivante fait son apparition.

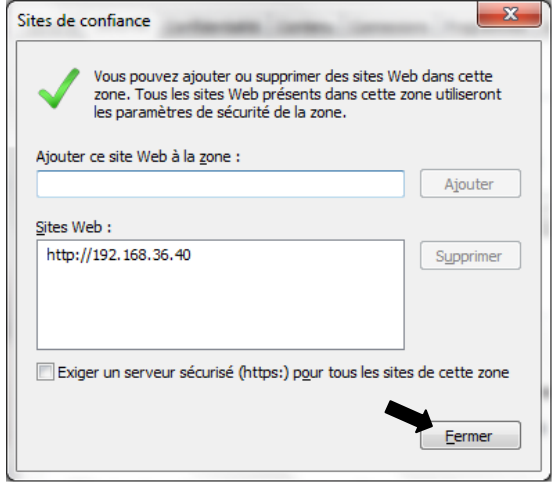

#### e **Remarque importante : Ne pas cocher la case Exiger un serveur sécurisé (https:)** pour tous les sites de cette zone.

- ¾ Cliquer sur « **OK** » ou sur « **fermer**».
- ¾ Cliquer sur « **Customized Level** » (Personnaliser le niveau…) et vérifier que :
	- o « **Enabled** » (Activé) ou « **Ask confirmation** » (Demander) est sélectionné pour « **Initialize and run ActiveX control script not marked as safe** » (Contrôles d'initialisation et de script ActiveX non marqués comme sécurisés pour l'écriture de scripts)
	- o « **Enabled** » (Activé) ou « **Ask confirmation** » (Demander) est sélectionné pour « **Download ActiveX control without electronic signature** » (Télécharger les contrôles ActiveX non signés)

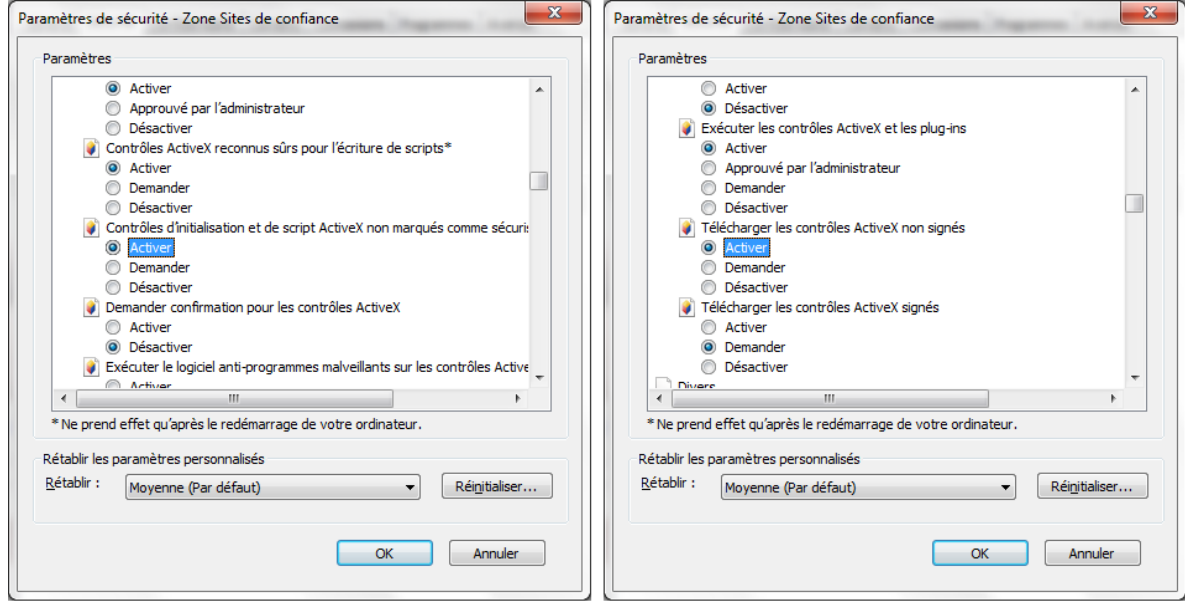

- ¾ Cliquer sur « **OK** » pour confirmer et fermer le menu Options Internet.
- ¾ Installer Active X à partir de Internet Explorer.

#### **E** Remarque importante :

Procédure pour Internet Explorer 11 avec le système d'exploitation Windows 7 / 8 :

- 1. Si vous utilisez Windows 7 ou Windows 8, lancer le navigateur IE et sélectionner « **Outils → Paramètres d'affichage de compatibilité** »
- 2. Ajouter l'adresse IP de la caméra dans la fenêtre déroulante comme cela est indiqué ci-dessous.
- 3. Vérifier toutes les options de compatibilité. Sélectionner « **Afficher tous les sites Web dans Affichage de compatibilité** ».

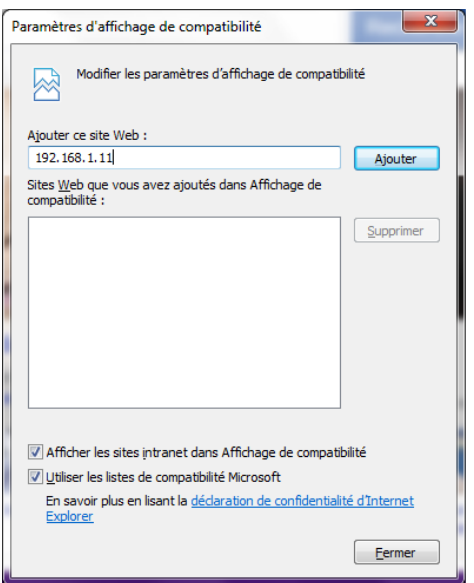

e **Remarque importante** : ActiveX permet d'afficher sur une page Web l'enregistrement vidéo sur la caméra seulement sur un PC doté d'un seul moniteur. Un affichage correct ne peut être garanti sur un PC doté de deux moniteurs.

Utiliser directement l'adresse URL suivante dans le navigateur pour accéder à la page de configuration de la caméra IP :

#### « **http://<IPcameraaddress>/setup.html** ».

Dans cette page l'utilisateur peut modifier les paramètres de base et les paramètres avancés de la caméra IP.

- ¾ **Vidéo** Caractéristiques principales et paramètres avancés du flux vidéo
- ¾ **Caméra** Paramètres de l'image, tels que la luminosité, la balance des blancs, etc..
- ¾ **Mémoire** Gestion des données enregistrées dans la carte micro SD
- ¾ **Événements**  Paramètres avancés de la configuration d'événements, d'envoi de messages électroniques, d'instantanés, etc..
- ¾ **Réseau** Configuration du réseau et des événements

¾ **Système** Version du micrologiciel et mises à niveau, gestion d'accès des utilisateurs. Informations concernant le système

#### **4.1 Paramètres vidéo**

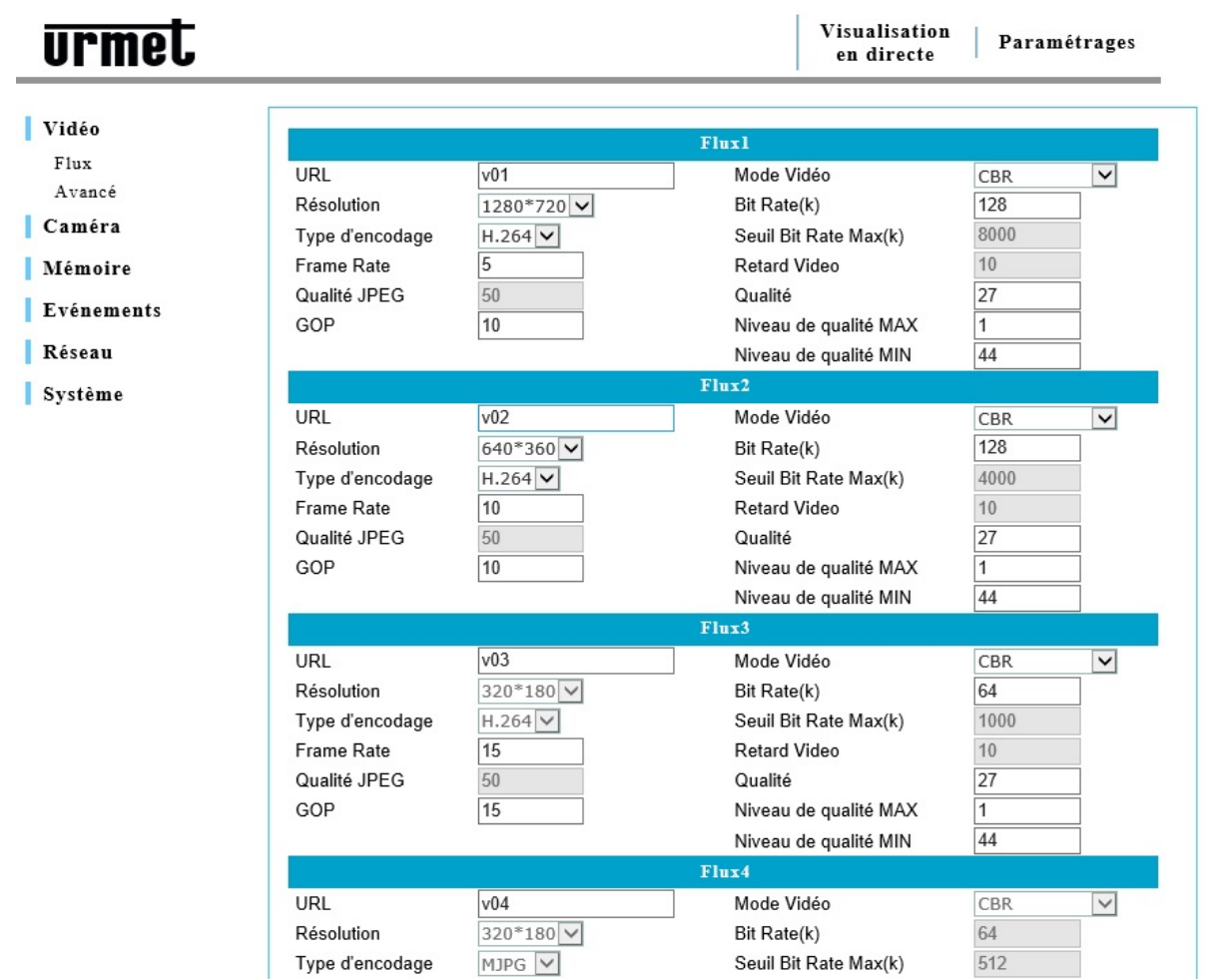

#### **4.2 Paramètres vidéo généraux**

La caméra IP peut prendre en charge jusqu'à 6 flux vidéo différents en même temps. Utiliser la fenêtre de visionnement des flux en direct pour visionner les flux vidéo et pour modifier les paramètres. Les flux vidéo peuvent être du type H.264 ou MJPEG, selon la configuration de l'utilisateur.

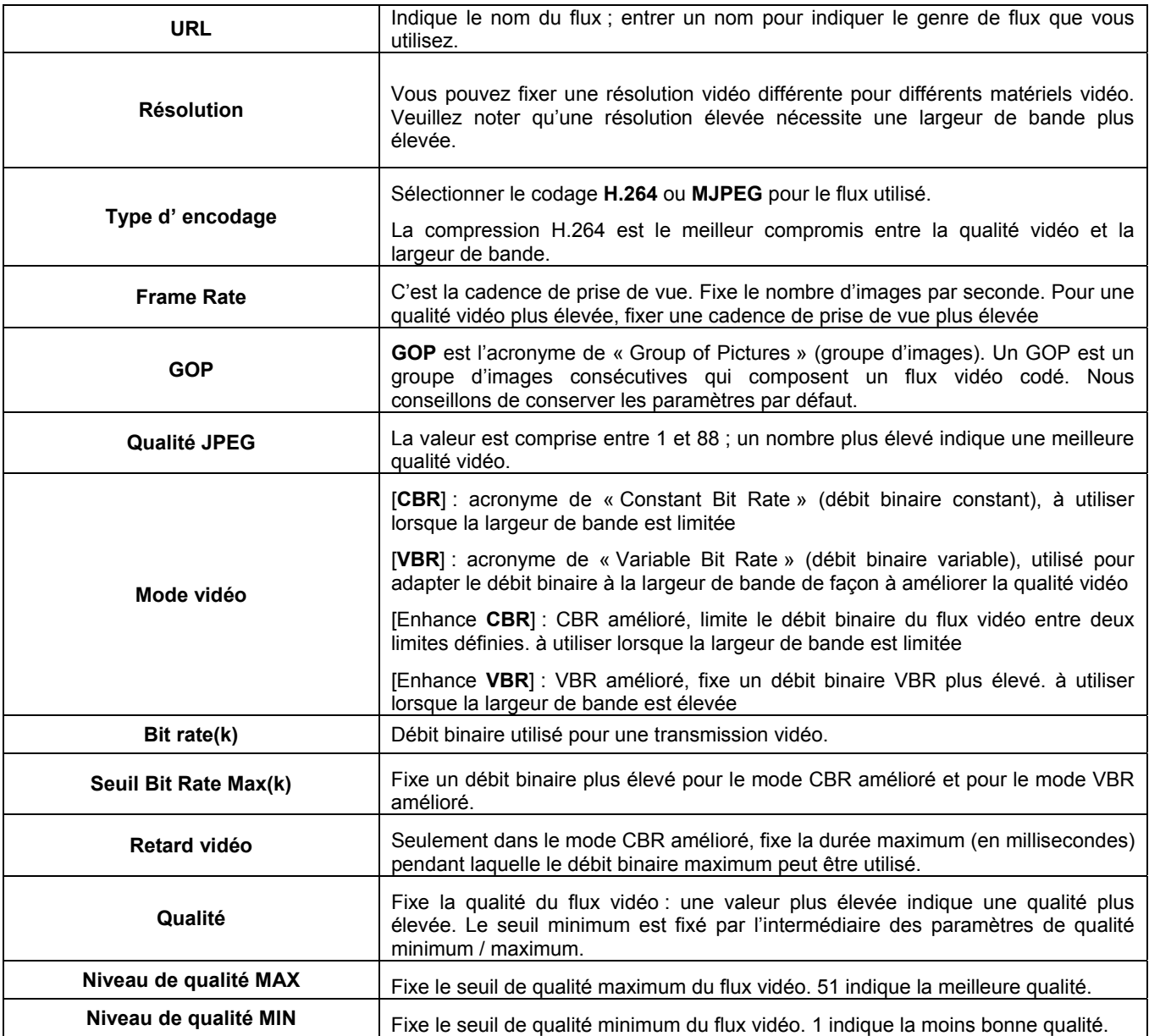

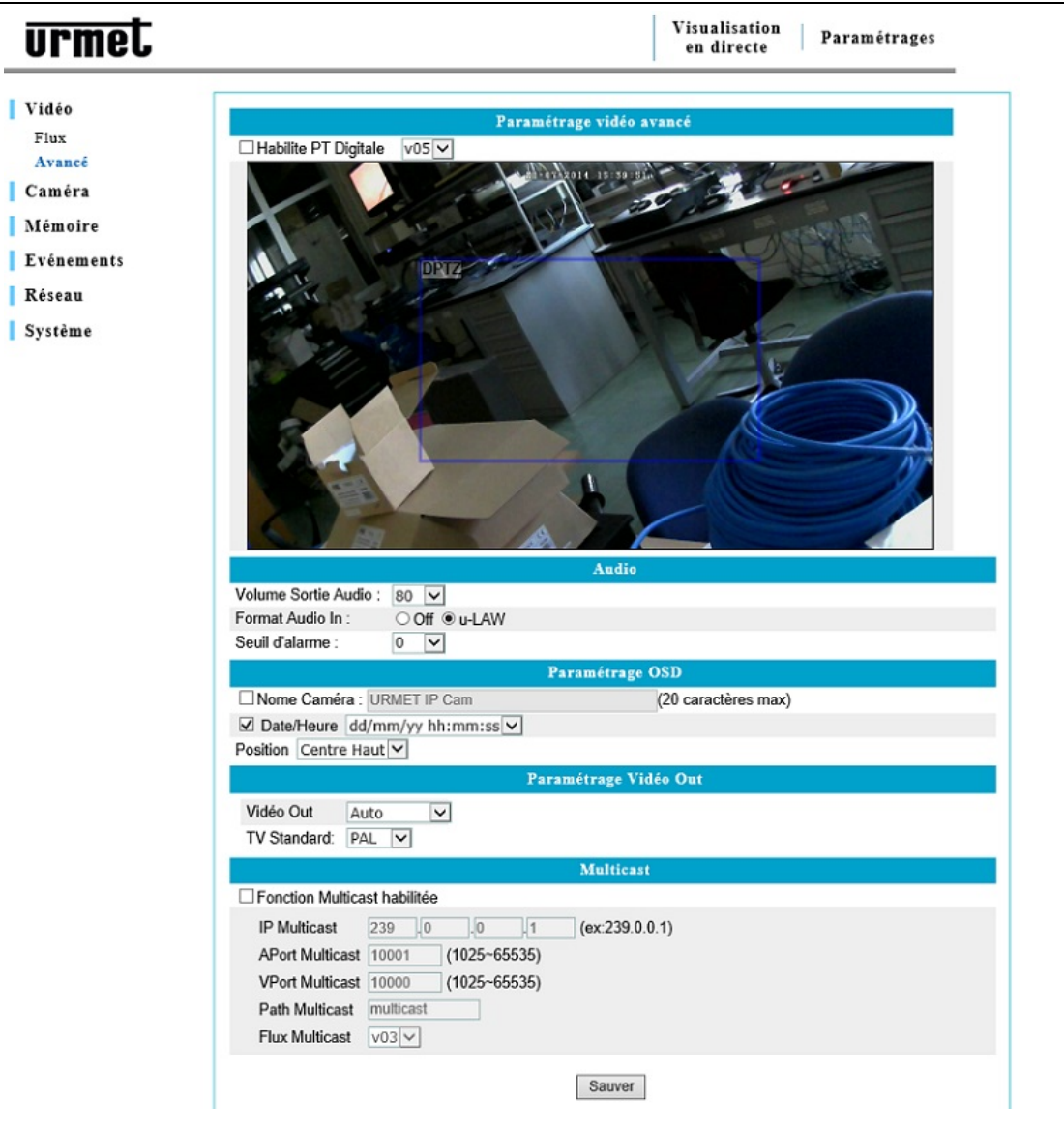

#### ¾ **« Habilite PT Digitale» :** (panoramique et inclinaison)

Utiliser la fonction **PT Digitale** pour activer l'effet de panoramique et inclinaison (taux) à l'intérieur d'une zone sélectionnée. Cette fonction est valide sur les flux 5 et 6 (ces flux seront affichés après avoir sélectionné la page flux dans le menu **Vidéo**).

#### ¾ **Audio**

 Source d'entrée audio : permet de sélectionner un microphone ou tout autre dispositif d'entrée audio en tant que source (veuillez noter que cette fonction peut être différente selon les caractéristiques matérielles de la caméra).

Volume de sortie audio: cette fonction permet de régler le volume de sortie audio.

Format Audio In : sélectionner le format de compression audio « **AAC** », « **Loi µ** » ou « **Off** » (hors service).

Seuil d'alarme : fixe le seuil pour le déclenchement de l'alarme de détection audio.

Pour les matériels 3GPP (iPhone ou autres smartphones) avec un accès au réseau en utilisant le logiciel de surveillance NVR, le format « **Loi µ** » est conseillé.

#### ¾ **Paramétrage OSD**

Nom de la caméra entrer le nom de la caméra en entrant dans le champ vierge un maximum de 20 caractères.

#### ¾ **Date / Heure :**

Affiche la date et l'heure sur le flux vidéo transmis par la caméra IP.

#### ¾ **Sauver**:

Cliquer sur **Sauver** pour sauvegarder les modifications des paramètres.

# **4.4 Paramétrage caméra**

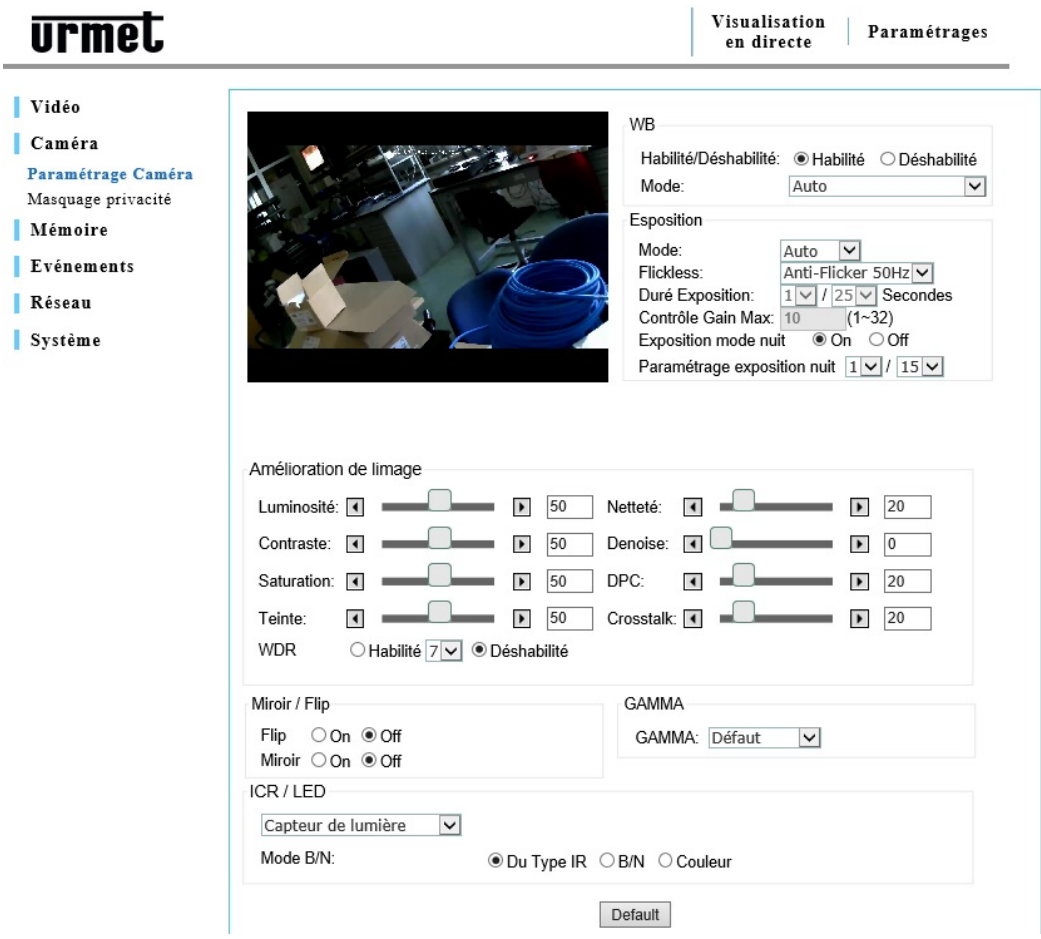

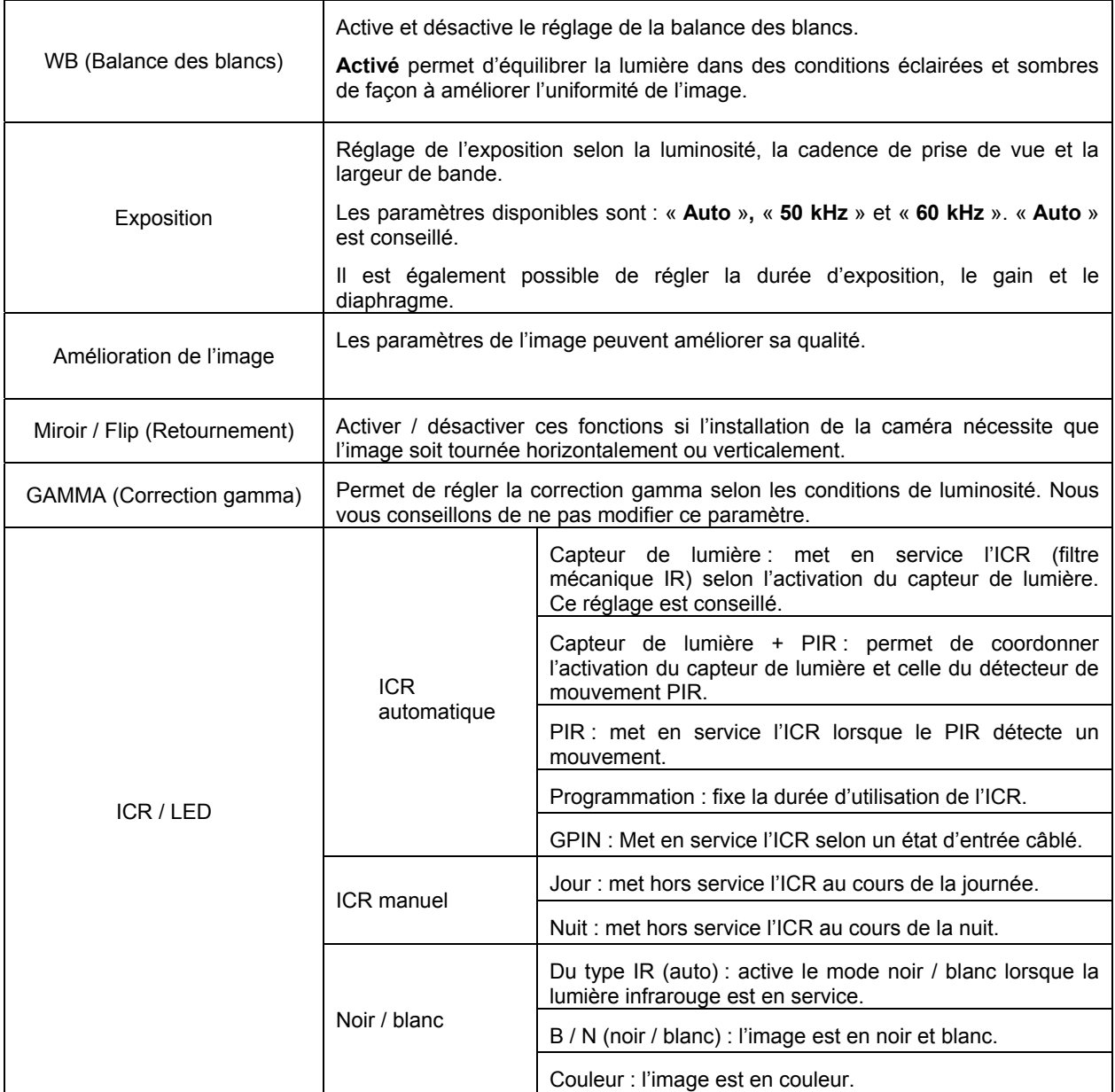

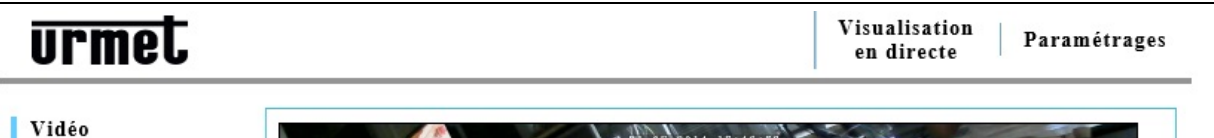

- | Caméra Paramétrage Caméra Masquage privacité
- Mémoire п
- Evénements
- Réseau
- Système

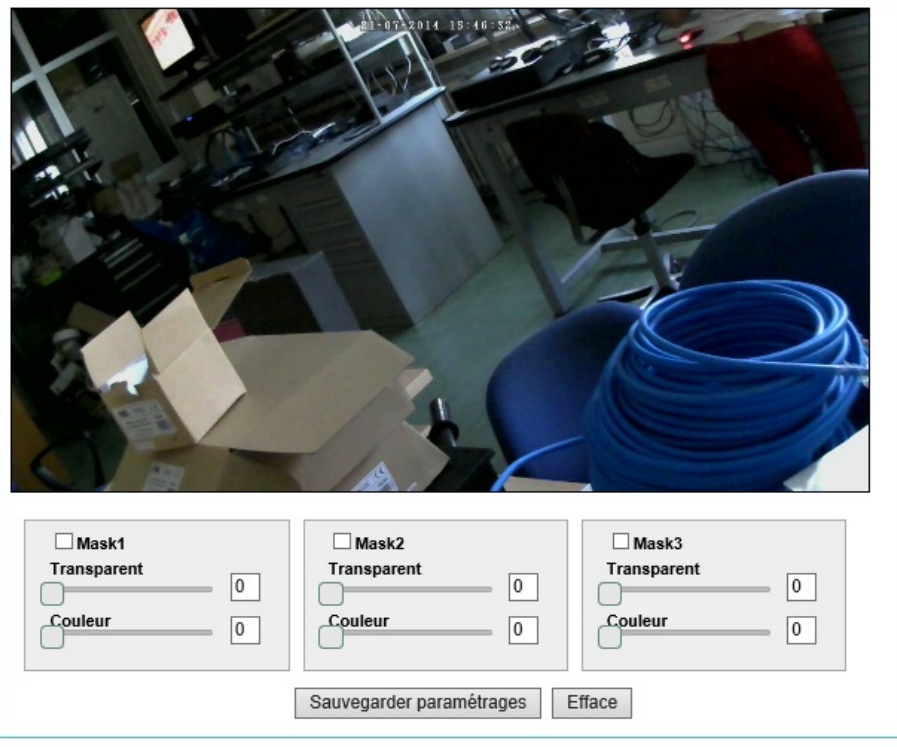

Lorsque vous sélectionnez une zone de masquage, celle-ci sera obscurcie dans l'enregistrement vidéo. Le matériel prend en charge jusqu'à 3 zones de masquage différentes.

Pour définir une zone de masquage, cocher la case après avoir sélectionné la zone avec la souris, puis cliquer sur « **Sauvegarder paramétrages** » pour sauvegarder les modifications.

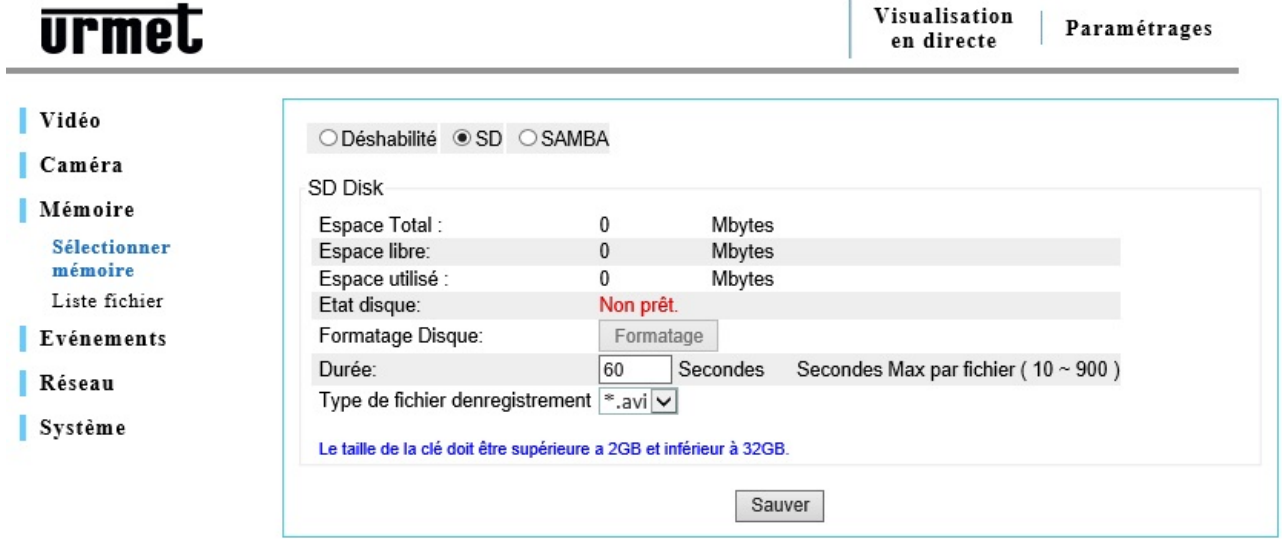

#### **4.6.1 Choisir une mémoire**

Affiche les paramètres de la carte micro SD prise en charge. La carte contient des enregistrements en direct et des images avec les paramètres d'enregistrement suivants.

#### **E** Remarque importante :

Quand une carte micro SD est insérée, redémarrer la caméra pour que celle-ci soit détectée. La détection de la carte micro SD se fait entre 20 et 120 secondes selon la classe de la carte micro SD. Avant d'insérer la carte micro SD, il convient de la formater par l'intermédiaire de l'option « **Formatage** » de l'interface utilisateurs Web ou par l'intermédiaire de l'application du smartphone (tous les fichiers seront irrémédiablement supprimés. Sauvegarder les fichiers avant de formater la carte).

#### **4.6.2 Caractéristiques des cartes micro SD**

Les caméras prennent en charge les cartes micro SD d'une capacité comprise entre 4 Go et 32 Go.

#### **4.6.3 Durée d'enregistrement**

Permet de fixer la durée des enregistrements (en secondes) dans la carte micro SD.

e **Remarque importante** : L'option USB est destinée à d'autres modèles de caméras ou à d'autres fins.

Les enregistrements peuvent être également sauvegardés dans un serveur de fichiers (par exemple SAMBA).

Avant de fixer l'adresse IP et le chemin du serveur de fichiers où sera sauvegardé le fichier, vérifier que l'utilisateur dispose des droits de lecture / d'écriture pour la gestion des fichiers dans le serveur de fichiers.

Remarques :

- Un enregistrement vidéo est cyclique. Une fois que la mémoire disponible est pleine, les nouvelles vidéo sont enregistrées en écrasant les anciennes.
- L'espace utilisé sur un nouveau support de stockage ne peut pas être nul étant donné que le système utilise un espace mémoire minimum pour sa gestion.

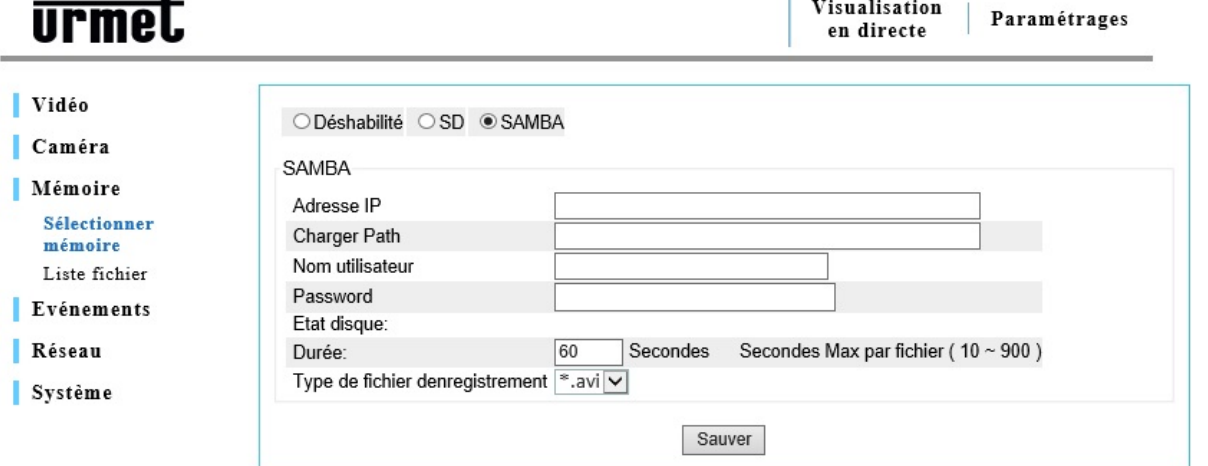

#### **4.6.4 Liste des fichiers**

Permet d'afficher les fichiers enregistrés présents dans la carte micro SD. Pour rechercher un fichier, utiliser la durée (entrer l'heure de début et de fin) et cliquer sur « **Recherche** » . Vous devrez cocher une case pour effacer le fichier.

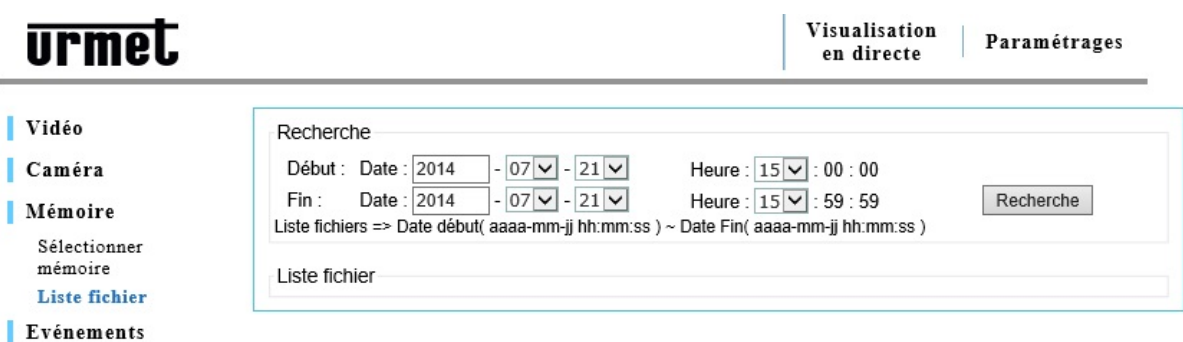

- Réseau
- Système

#### **4.7 Evénements**

Cette page permet à l'utilisateur de personnaliser la caméra IP afin qu'elle exécute une action spécifique dans un temps limité, quand une situation donnée se produit. Par exemple : prendre une photo chaque fois qu'un mouvement est détecté et l'envoyer par l'intermédiaire d'un message électronique.

La condition est sélectionnée avec « **Trigger** » (genre).

Le moment où l'action doit être exécutée est sélectionné avec « **Paramétrages de l'heure** » .

L'action qui s'ensuit est sélectionnée avec « **Action** » (une fois détectée).

#### **4.7.1 Configuration**

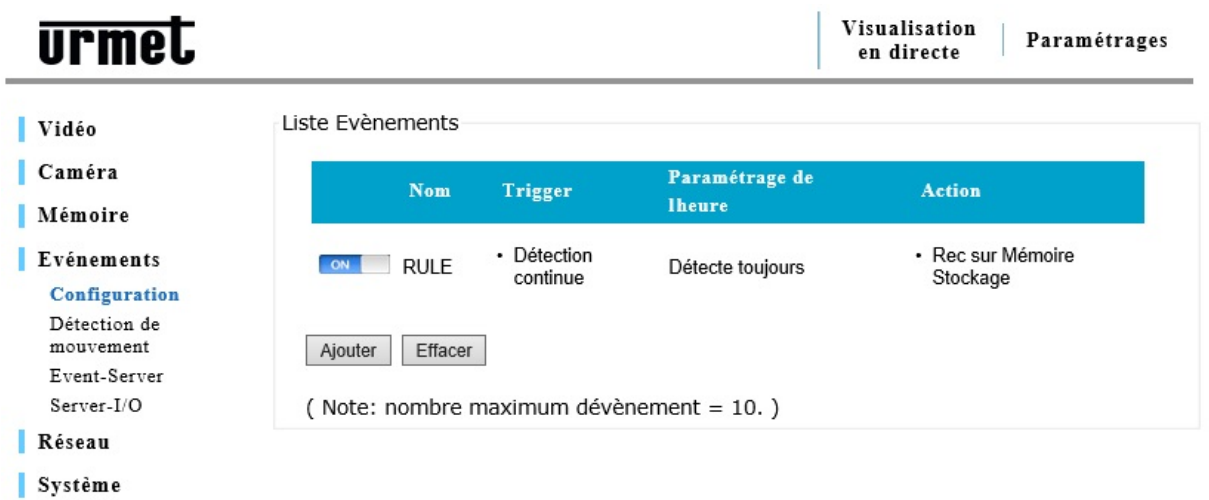

#### **4.7.2 « Liste Evénements » :**

Affiche la liste des événements sauvegardés.

- ¾ **« Ajouter » :** ajoute un nouvel événement. Pour définir un nouvel événement, cliquer sur **« Ajouter »** à la page de configuration pour afficher les configurations disponibles. Veuillez noter que 10 (dix) événements au maximum sont pris en charge.
- ¾ « **Effacer** » : pour effacer un événement, cliquer sur celui-ci de façon à le sélectionner et cliquer ensuite sur « **Effacer** ».

#### **4.7.2.1 Configurations des événements**

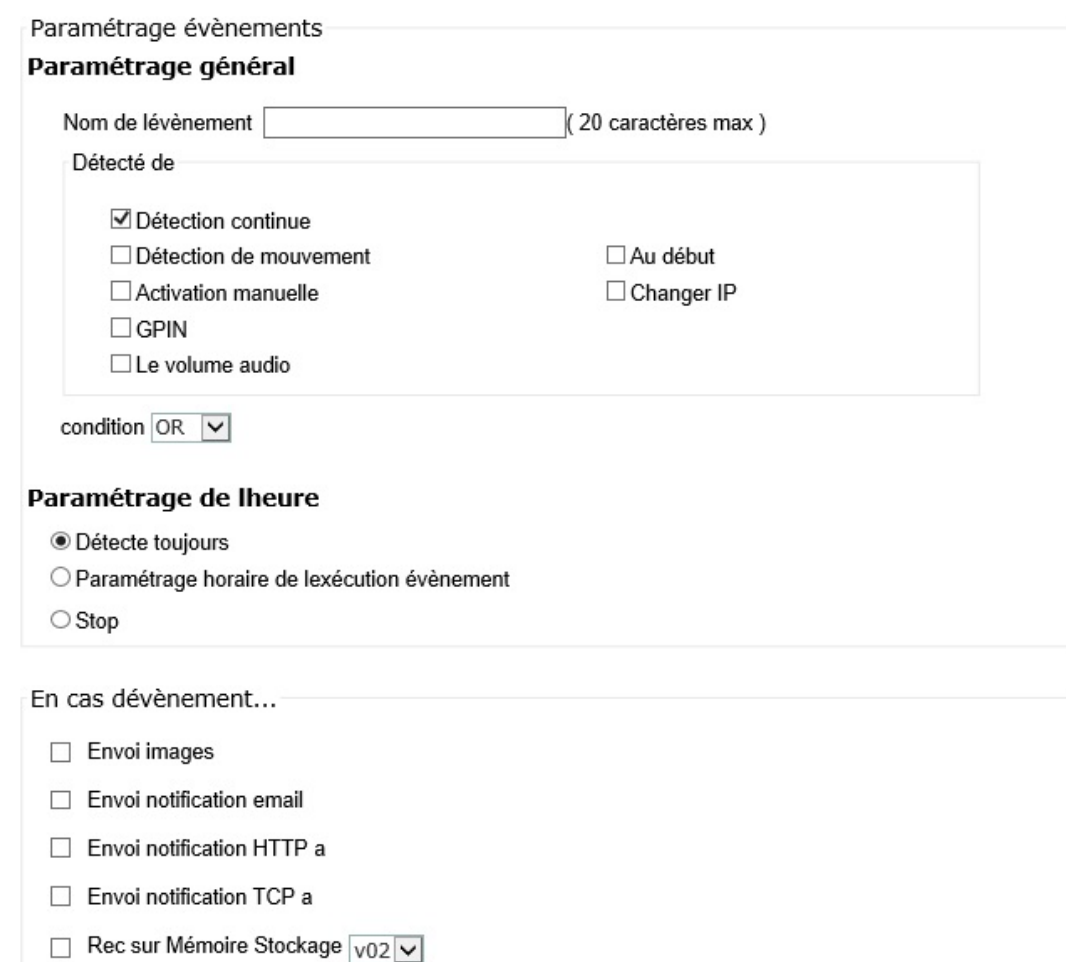

 $\Box$  GPOUT GPOUT1 $\boxed{\vee}$ 

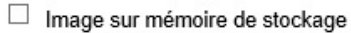

Sauver Effacer

#### **4.7.2.2 Paramétrage général**

**« Nom de l'événement** » : entrer un nom de façon à identifier l'événement qui déclenchera une action dans une condition spécifique.

« **Détecté de** » (détecter à partir de) : (Condition)

- ¾ « **Détection Continue** » : la condition de déclenchement est toujours activée.
- ¾ « **Détection de mouvement** » : l'action est exécutée après une détection de mouvement dans certaines zones sélectionnées par l'utilisateur.
- ¾ « **Activation manuelle** » : détermine manuellement la condition de déclenchement, activée dans une page d'affichage en direct. Cliquer sur le bouton correspondant pour l'activer.
- ¾ « **GPIN** » : l'action est exécutée quand un dispositif de déclenchement connecté à la borne 3 ou à la borne 4 est en service.
- ¾ « **Au début** » : l'action est exécutée lorsque la caméra est allumée ou redémarrée. Cette option est utile pour détecter des connexions inattendues.
- ¾ « **Changer IP** » (modification de l'adresse IP) : notifies une modification de l'adresse IP de la caméra.

#### **4.7.2.3 Paramétrage de l'heure**

- ¾ « **Détecte toujours** » : la caméra IP est toujours prête pour détecter la condition sélectionnée.
- ¾ « **Paramétrage horaire de l'exécution évènement**» : exécute l'action pendant une durée sélectionnée. Se servir de la souris pour sélectionner la date et l'heure.
- ¾ « **Stop** » (arrêt) : met fin à toute action. même avec la condition sélectionnée, la caméra IP n'exécutera aucune action.

#### **En cas d'événement (**exécute une action**)**

- ¾ « **Envoi images** » : envoie les images à un serveur FTP.
- ¾ « **Envoi notification e-mail** » (envoi d'une notification par message électronique) : envoie un message électronique à l'adresse indiquée dans la configuration du réseau.
- ¾ « **Envoi notification HTTP** » : envoie un message textuel à un port HTTP qui est prêt à recevoir le message ou la commande.
- ¾ **« Envoi notification TCP »** : envoie un message textuel à un port TCP qui est prêt à recevoir un message.
- ¾ « **Rec sur mémoire stockage** » (enregistrement dans la mémoire de stockage) : enregistrement des images dans la carte micro SD.
- ¾ « **GPOUT** » : selon la condition sélectionnée, active un dispositif connecté aux bornes 1 et 2.
- ¾ **« Image sur mémoire de stockage »**: sauvegarde les images dans le support de stockage sélectionné (voir le § 5.2)

#### e **Remarque importante :**

Pour configurer un serveur FTP, les paramètres de messagerie et de TCP se rapportent à la configuration réseau dans la section Serveur d'événements.

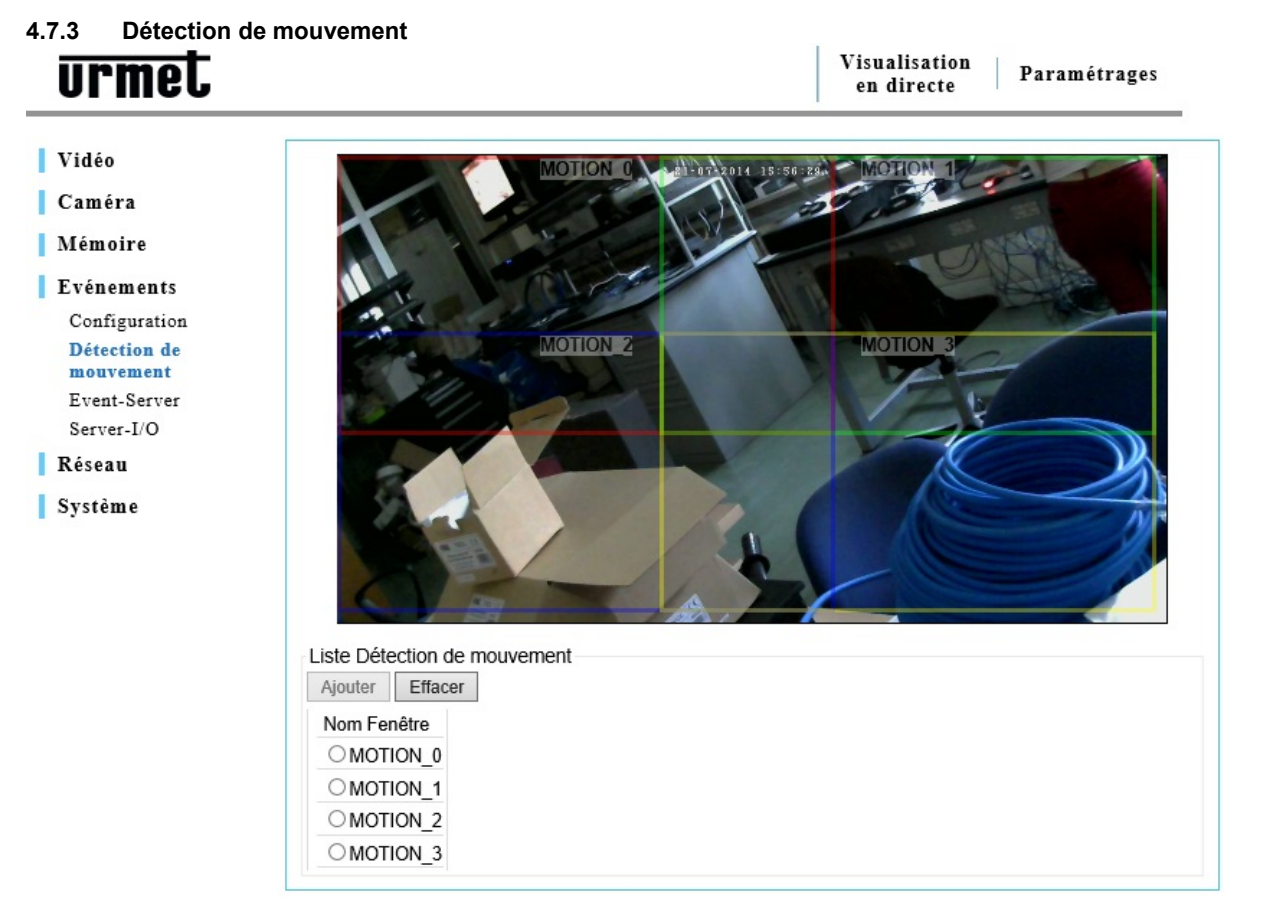

Une détection de mouvement vidéo génère un signal d'alarme chaque fois qu'un mouvement commence ou s'arrête à l'intérieur de l'image.

Il est possible de configurer jusqu'à 3 fenêtres d'inclusion / d'exclusion.

Une fois configurée, la fenêtre de détection sera affichée dans la liste des conditions de déclenchements disponible et peut être liée à une action ultérieure.

#### e **Remarque importante** :

La fonction détection de mouvement peut influencer d'autres événements simultanés. Ne pas fixer la date et l'heure OSD dans la fenêtre de détection.

#### **4.7.4 Liste de détection de mouvement**

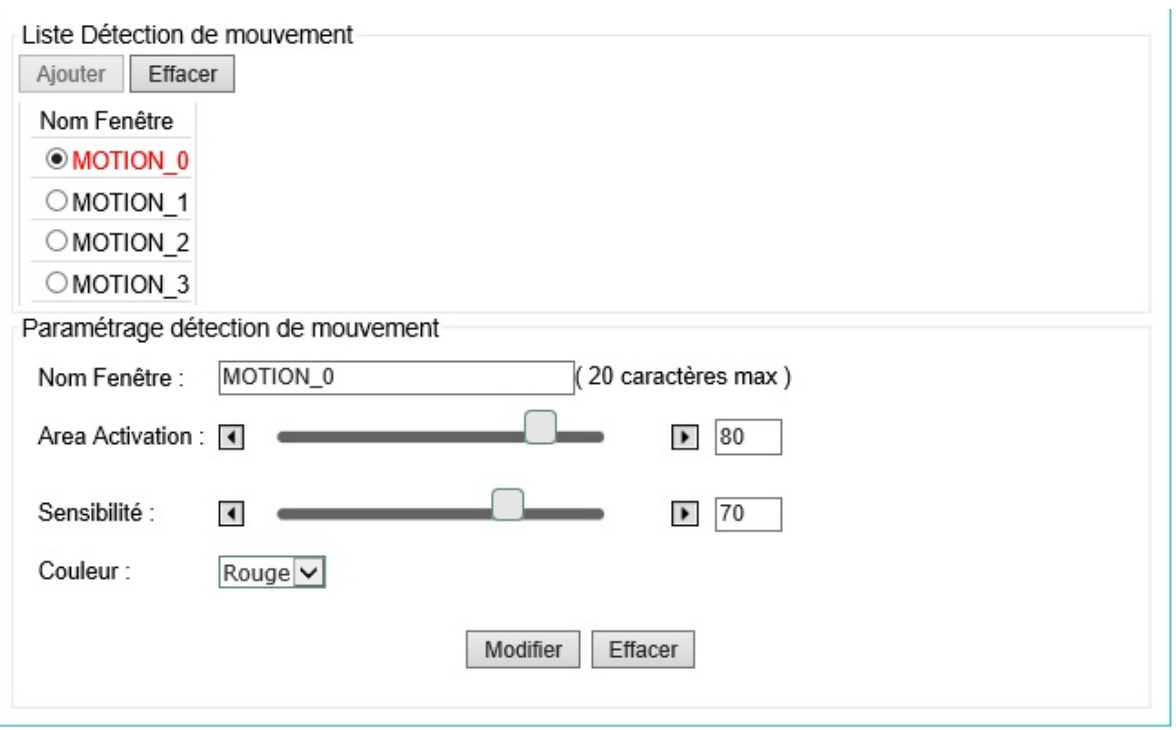

- ¾ « **Ajouter** » : il est possible de sélectionner jusqu'à 3 zones différentes. Chacune d'elles sera identifiée par une couleur différente : rouge, verte et bleue. Cliquer sur « **Ajouter** » et la zone de détection de mouvement minimum sera mise en surbrillance. Vous pouvez l'agrandir ou la déplacer de façon à couvrir la zone qui présente un intérêt.
- ¾ « **Effacer** » : dans la liste « **Détection de mouvement** » , sélectionner le nom de la zone, puis cliquer sur « **Effacer** » .

#### **4.7.5 Paramétrage détection de mouvement**

- ¾ « **Nom Fenêtre** » (nom de la zone) : donner un nom à la zone.
- ¾ « **Area Activation** »: quota de l'image qui doit être affectée par le mouvement pour déclencher la détection de mouvement.
- ¾ « **Sensibilité** » : les valeurs sont comprises entre 0 et 100 ; la sensibilité croît à mesure que les valeurs augmentent.
- ¾ **« Couleur »** : sélectionner une couleur (rouge, bleu ou jaune) pour la zone où la détection de mouvement est activée.
- ¾ **« Sauver » :** Cliquer sur « **Sauver** » pour sauvegarder les modifications.
- ¾ **« Effacer » :** Cliquer sur **« Effacer »** pour effacer les modifications.

#### **4.7.6 Event-Server (serveur d'événements)**

Server-I/O Réseau Système

Un serveur d'événements est conçu pour recevoir des images et / ou des messages de notification. Cliquer sur « **Paramétrages** → **Evénements** → **Event-Server** » pour configurer le serveur d'événements de la caméra et pour entrer les informations requises pour le serveur sélectionné.

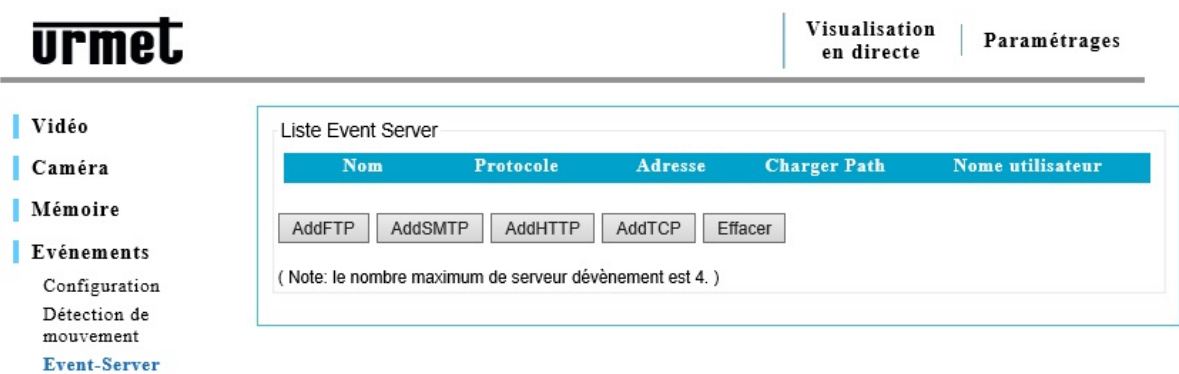

- ¾ « **Add FTP** » (ajout d'un site FTP) : ajoute un site Web FTP pour y envoyer les images.
- ¾ « **Add HTTP** » (ajout d'un serveur HTTP) : ajoute un serveur HTTP pour y envoyer des messages textuels.
- ¾ « **Add TCP** » (ajout d'un port TCP) : ajoute un port TCP pour y envoyer des messages textuels.
- ¾ « **Add SMTP** » (ajout d'un SMTP) : ajoute une adresse / un serveur de messagerie électronique pour y envoyer des messages électroniques.
- ¾ **« Effacer » :** dans la liste « **Event-Server** » sélectionner un nom de serveur et cliquer sur **« Effacer »** pour l'effacer.

Après avoir ajouté un serveur FTP, HTTP, TCP ou SMTP, une fenêtre d'informations dans laquelle vous aurez la possibilité d'entrer les informations requises, fera son apparition.

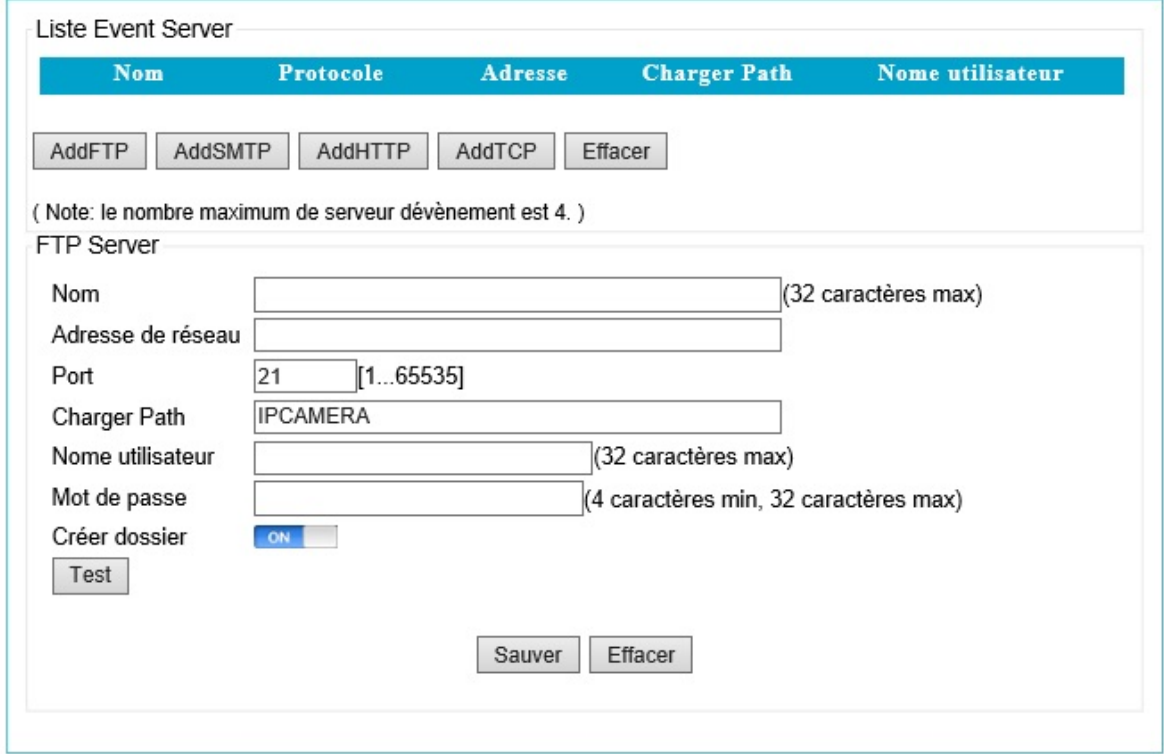

# **4.7.8 SMTP Server (serveur SMTP)**

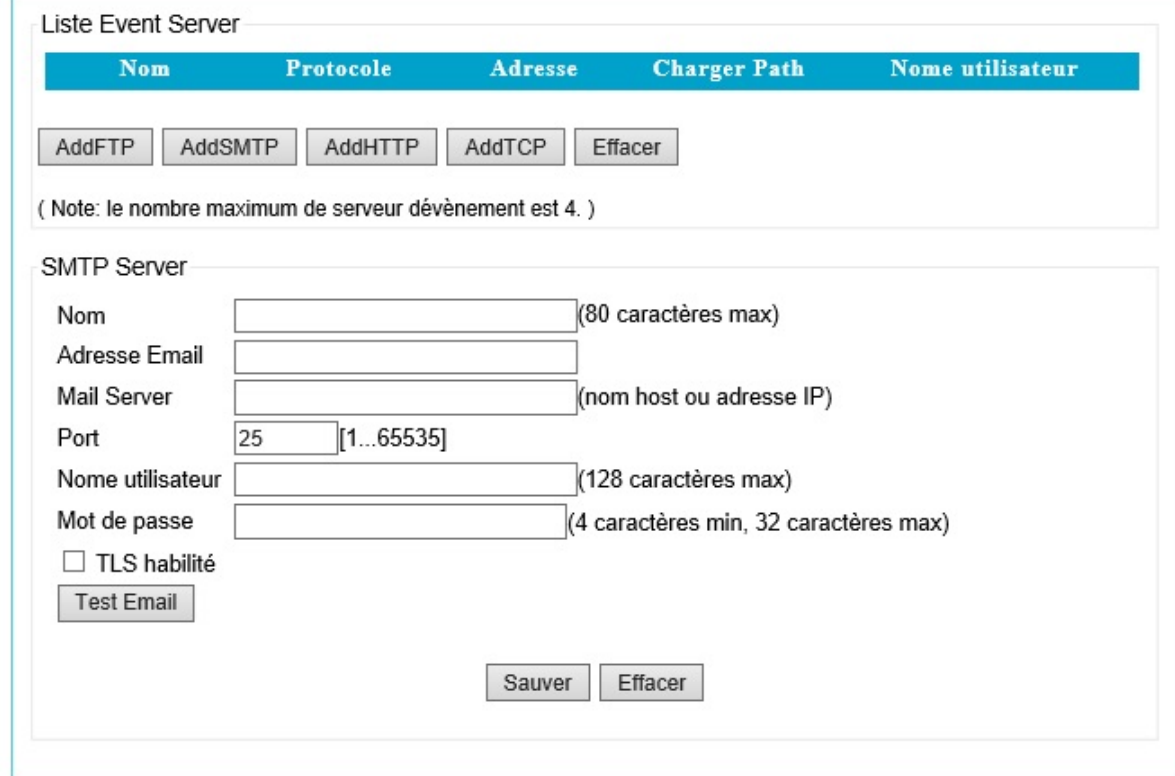

Paramètres de configuration de l'envoi de message électronique.

# **4.7.9 HTTP Server (serveur HTTP)**

Paramètres de configuration de la réception de messages de notification.

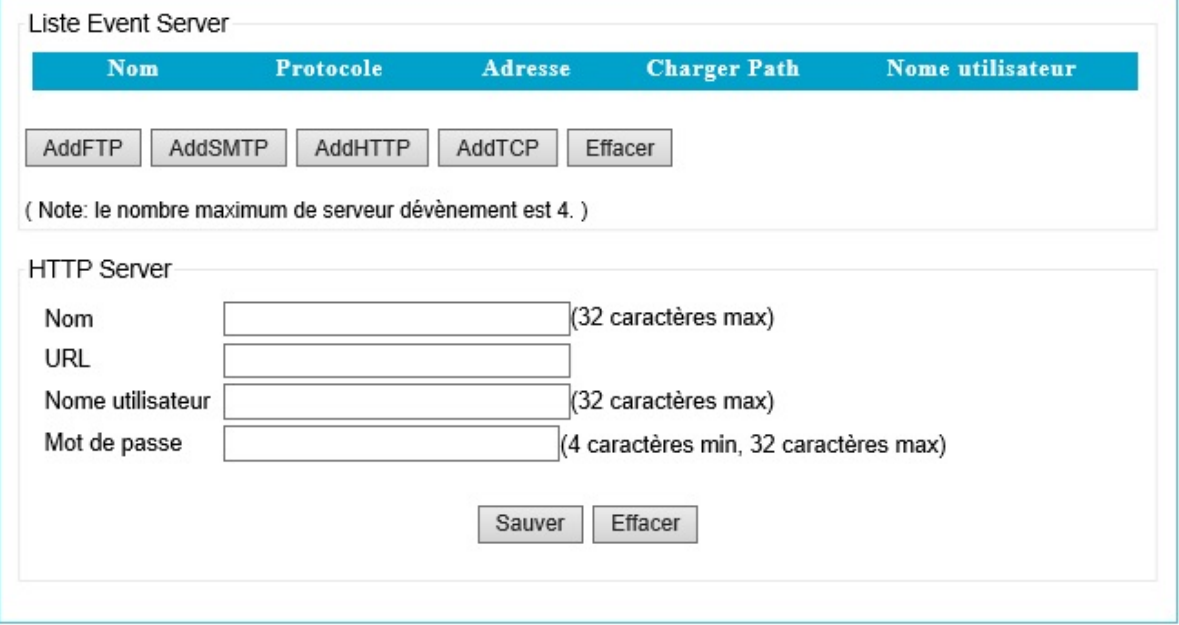

#### **4.7.10 TCP Server (serveur TCP)**

Paramètres de configuration de la réception de messages de notification.

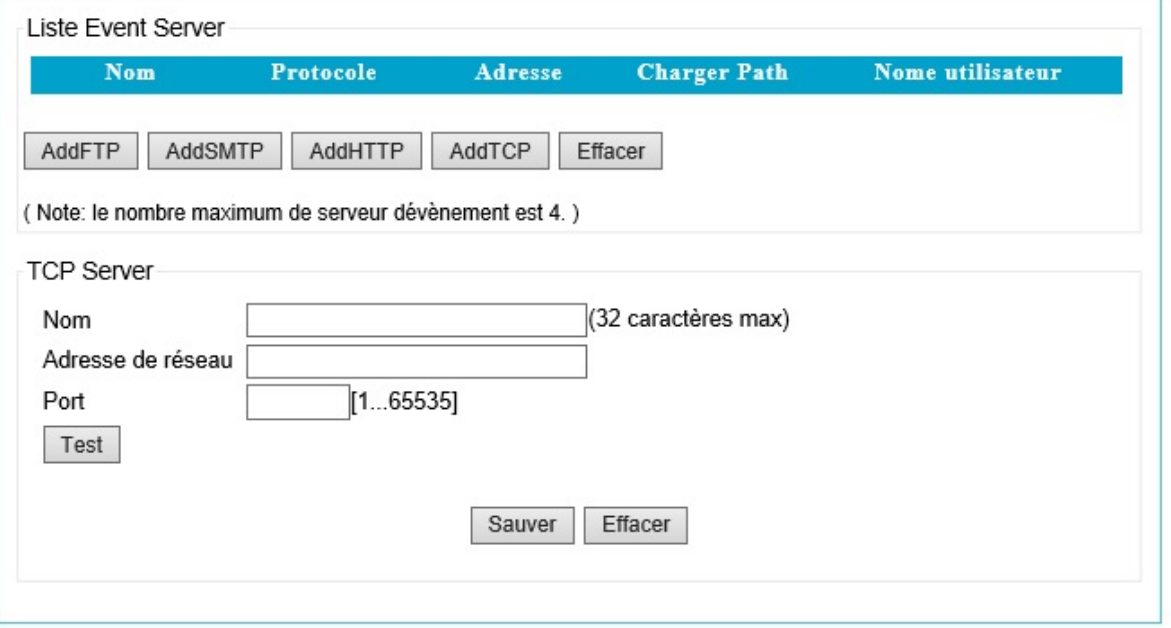

#### **4.7.11 I / O Server (serveur d'entrées / sorties)**

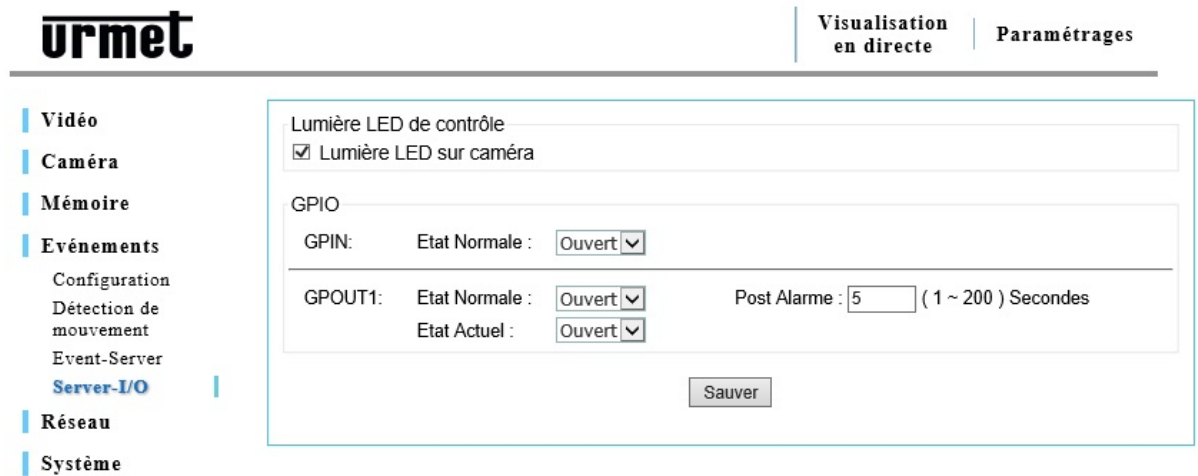

- ¾ « **GPIO** » **:** configure l'état au repos ouvert / fermé du circuit d'entrée et de sortie.
- ¾ « **GPIN** » : « **Etat normal** » : sélectionner « **Ouvert** » ou « **Fermé** » pour l'état au repos du circuit d'entrée GPIN ;
- ¾ « **GPOUT1 : Etat normal** » (GPOUT1 : état au repos) : sélectionner « **Ouvert** » ou « **Fermé** » pour l'état au repos du circuit de sortie GPOUT ;

#### **4.8 Configuration du réseau**

Utiliser la page de configuration « **Réseau** » pour modifier ou ajouter des paramètres avancés selon le réseau dans lequel est installée la caméra IP.

À la différence du logiciel « **IP Discovery** » qui est utile pour la configuration initiale du réseau, la page « **Réseau** » (réseau) est un outil flexible qui permet d'obtenir les meilleures performances du réseau.

- ¾ « **General** » (généraux) paramètres de base d'une configuration IP.
- ¾ « **Avancé** » vous y trouvez le serveur de temps, le nom de l'hôte et le port de service.
- ¾ « **DDNS** » : permet d'accéder à la caméra IP avec le nom de domaine au lieu de l'adresse IP.
- ¾ « **Wireless** » (sans fil): paramètres du réseau sans fil.

#### **4.8.1 Paramétrage général**

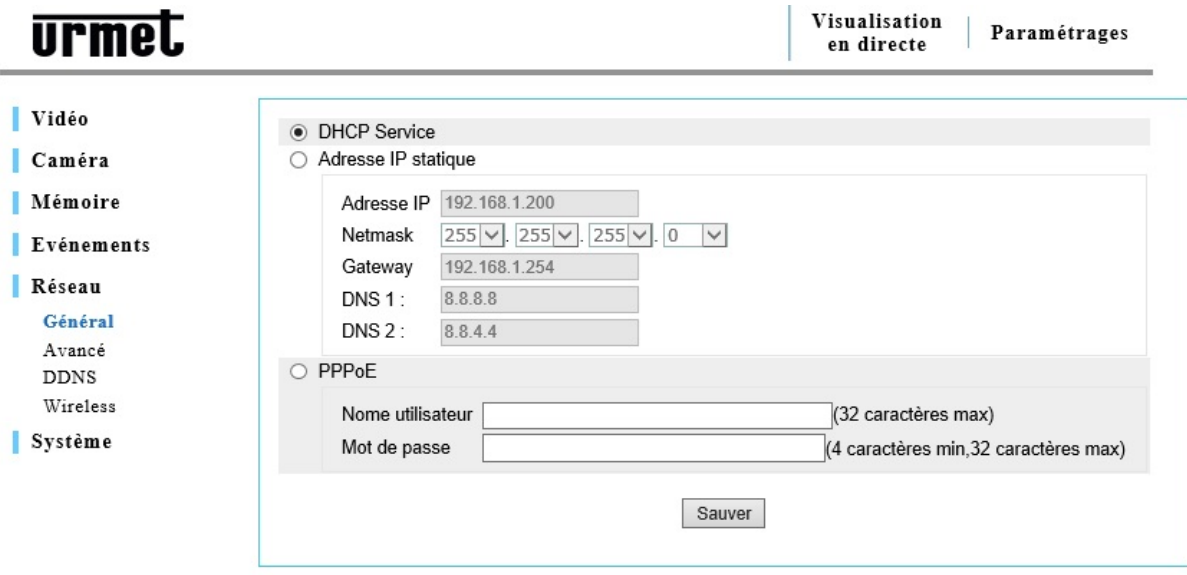

¾ « **DHCP Service**» : permet d'obtenir une adresse IP par l'intermédiaire du protocole DHCP.

Le protocole de configuration dynamique de l'hôte (DHCP) permet à l'administrateur du réseau de tout gérer de manière centrale et d'attribuer automatiquement les adresses IP sur un réseau. Un serveur DHCP est souvent utilisé pour attribuer une adresse IP dynamique mais il est également possible de l'utiliser pour obtenir une adresse IP statique associée à une adresse MAC spécifique.

#### ¾ « **Adresse IP statique** »

- « **Addresse IP** » : entrer une adresse IP spécifique de la caméra IP.
- « **Netmask** » (masque de sous réseau) : entrer le masque de sous-réseau de la caméra IP.
- « **Gateway** » (passerelle) : entrer l'adresse IP de la passerelle.
- « **DNS1** » entrer l'adresse IP du premier groupe de DNS.
- « **DNS2** » entrer l'adresse IP du second groupe de DNS.

#### ¾ « **PPPoE** »

Utiliser la fonction PPPoE pour connecter directement une caméra IP à un modem ADSL pour accéder directement à Internet. Pour activer cette fonction, cocher la case PPPoE et entrer le nom d'utilisateur et le mot de passe.

Le nom d'utilisateur et le mot de passe pour une connexion directe par l'intermédiaire d'un modem ADSL sont fournis par le fournisseur de services Internet (ISP), par exemple un opérateur de réseau national. Contacter l'opérateur du réseau pour de plus amples informations au sujet de ce service.

#### **4.8.2 Paramètres avancés**

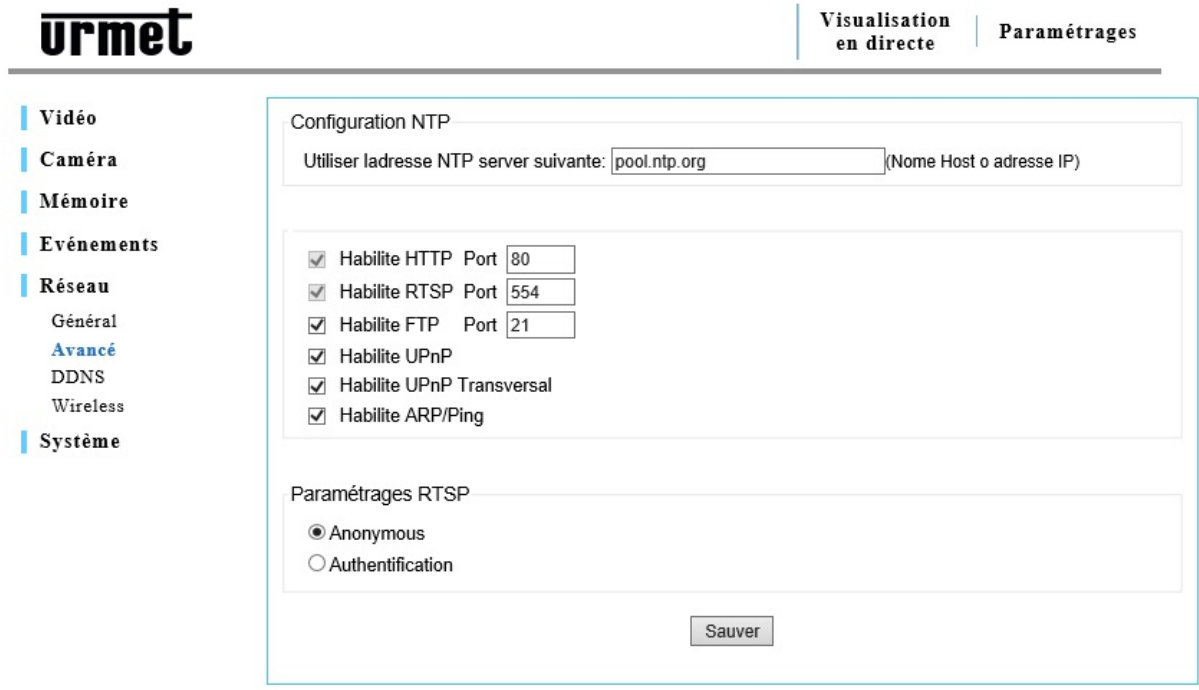

#### ¾ « **Configuration NTP** »

Utiliser l'adresse du serveur NTP suivante. Utiliser ce champ pour entrer le nom d'hôte ou l'adresse IP du serveur NTP.

#### e **Remarque importante** :

Pour les utilisateurs qui choisissent PPPoE pour accéder au réseau : toute modification de l'adresse réseau dans la configuration de NTP peut geler l'écran pendant quelques secondes étant donné que l'ISP local (fournisseur de services Internet) doit attribuer une nouvelle adresse IP et de nouvelles valeurs pour le port HTTP, RTSP et FTP. Ceci se produit chaque fois que le NTP est modifié par l'intermédiaire de PPPoE.

#### ¾ « **HTTP Port**»

L'utilisateur a la possibilité de modifier le numéro par défaut (80) du port HTTP. Ceci est utile pour un mappage sécurisé du port.

#### ¾ « **RTSP Port**»

Le protocole RTSP permet à un client de connexion d'activer un flux H.264 / MJPEG. Cocher la case pour activer le serveur et pour entrer le numéro du port RSTP. Par défaut, ce numéro est 554. Les flux vidéo H.264 / MJPEG ne sont pas disponibles si ce service n'est pas activé.

#### ¾ « **FTP Port** » :

Utiliser un serveur FTP pour télécharger les versions de mise à niveau du micrologiciel et les applications de l'utilisateur. Cocher la case pour activer ce service.

#### ¾ « **ARP / PING** »

Les services ARP / PING sont un autre outil qui permet à l'utilisateur de détecter l'état de la caméra IP. Pour les commandes associées aux services ARP / PING, veuillez contacter l'administrateur du réseau.

#### ¾ « **Paramétrages RTSP** »

« **Anonymous** » (anonyme) : permet d'accéder au flux RTSP sans authentification.

« **Authentication** » : nécessitent le nom d'utilisateur et le mot de passe pour accéder au flux RSTP.

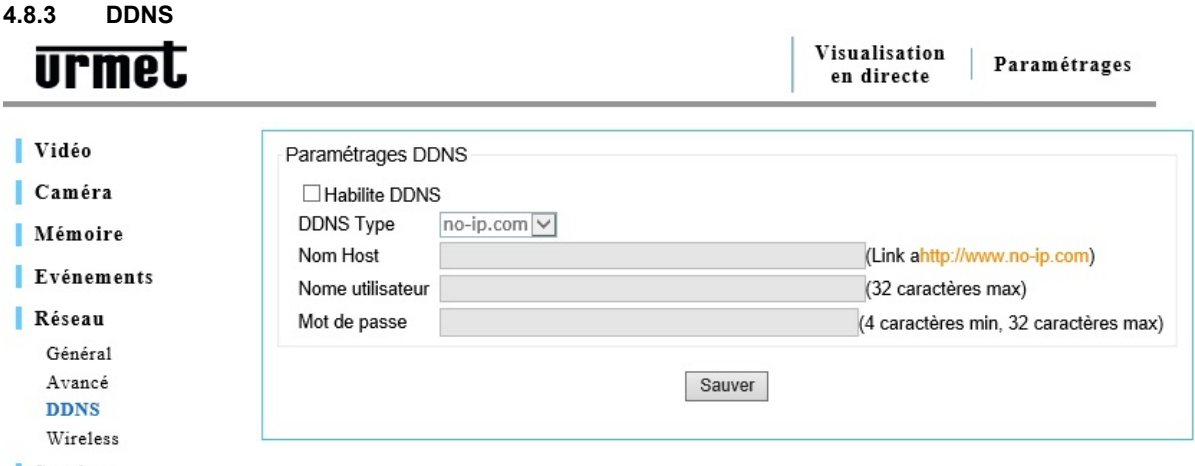

Système

Utiliser la fonction DDNS (service de nom de domaine dynamique) pour accéder à la caméra IP avec un nom (par exemple http://www.mycamera.com) au lieu d'une adresse IP.

Pour utiliser la fonction DDNS, vous devez d'abord enregistrer un nom de domaine avec un fournisseur extérieur tel que DynDNS (www.dyndns.org).

Étant donné qu'une fonction DDNS ne fait suivre que les informations échangées entre un serveur hôte et une caméra IP, le nom d'utilisateur et le mot de passe nécessaires à l'activation de cette fonction, doivent être fournis par le fournisseur extérieur.

#### **E** Remarque importante :

Contacter le fournisseur de services pour de plus amples informations au sujet du nom de domaine. Certains fournisseurs facturent l'enregistrement tandis que certains autres le font gratuitement. L'utilisateur peut choisir le fournisseur de ce service.

Pour utiliser la fonction DDNS, la caméra IP doit déjà disposer d'un accès à Internet.

Pour de plus amples informations au sujet de l'accès à Internet de la caméra IP, veuillez contacter l'administrateur du réseau et vous reporter au paragraphe « **Port forwarding** » (renvoi du port) de ce manuel qui explique les problèmes majeurs que l'on peut rencontrer.

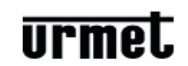

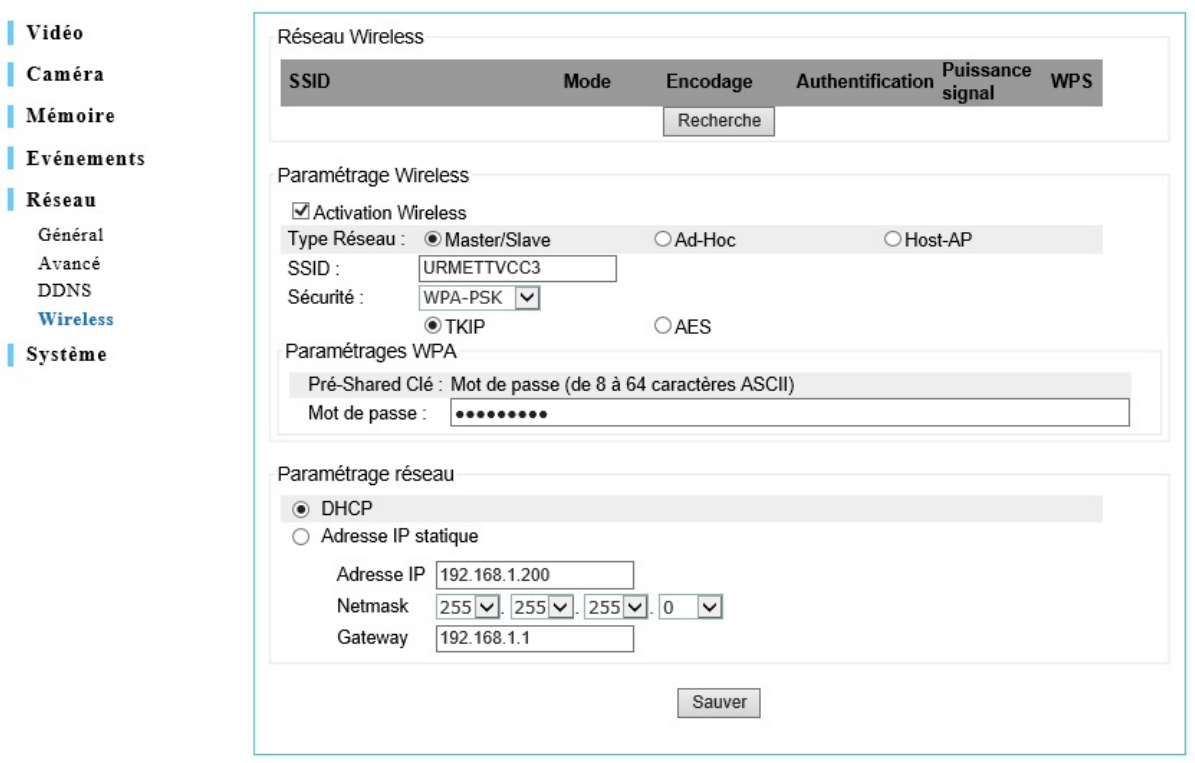

#### **L'utilisateur doit suivre cette procédure pour une première connexion à un réseau sans fil :**

- 1. Connecter la caméra à un concentrateur / à un commutateur / à un modem / à un routeur en utilisant un câble **Ethernet**
- 2. Cliquer sur « **Activation Wireless** » (activer le sans fil) pour accéder à la configuration sans fil
- 3. Cliquer sur « **Sauver** » pour sauvegarder les modifications et déconnecter le câble Ethernet de la caméra.

#### **4.8.5 Paramétrage Wireless:**

Cliquer sur « **Recherche** » pour trouver les points d'accès disponibles sur le réseau.

#### ¾ « **Activation Wireless** » :

La fonction sans fil est désactivée par défaut, il vous faut l'activer pour l'utiliser en lieu et place d'une connexion câblée.

- ¾ « **Type Réseau** » (genre de réseau) :
	- « **Master / Slave** » (maître / esclave) : cocher cette option pour activer la connexion à un point d'accès.
	- « **Host-AP** » **:** cocher cette option pour activer une connexion à des dispositifs WiFi tels qu'un PC ou des téléphones mobiles. Vous aurez la possibilité de configurer la caméra sans vous connecter à un point d'accès.
	- « **Ad-Hoc** » **:** fonction indisponible pour l'instant
- ¾ « **SSID** »

Quand on utilise la fonction sans fil, il est nécessaire d'attribuer un point d'accès pour la connexion. En général, un routeur est utilisé en tant que point d'accès.

Un SSID identifie le point d'accès au réseau. Il s'agit en général d'un numéro ou d'un nom utilisé par le routeur lorsque la fonction sans fil est activée.

¾ « **Sécurité** »

Le point d'accès (routeur sans fil) utilise une clé de chiffrement de façon à autoriser et à authentifier les connexions lors de l'utilisation de la fonction sans fil.

Choisir un procédé de chiffrement parmi les suivants : WPS, WEP, WPA–PSK ou WPA–PSK.

#### **4.8.6 Configuration du réseau**

« **DHCP** » **:** permet d'obtenir une adresse IP par l'intermédiaire du protocole DHCP. Le protocole de configuration dynamique de l'hôte (DHCP) permet à l'administrateur du réseau de gérer de manière centrale et d'attribuer automatiquement les adresses IP sur un réseau. Un serveur DHCP est souvent utilisé pour attribuer une adresse IP dynamique mais il est également possible de l'utiliser pour obtenir une adresse IP statique associée à une adresse MAC spécifique.

#### ¾ **« Adresse IP statique »**

- ¾ **« Adresse IP »** : entrer une adresse IP spécifique de la caméra IP.
- ¾ **« Netmask »** : entrer le masque de sous-réseau de la caméra IP.
- ¾ **« Gateway »** : entrer l'adresse IP de la passerelle.
- ¾ **« Sauver »** : permet de sauvegarder les modifications.

#### e **Remarque importante :**

Contacter l'administrateur du réseau pour connaître la meilleure gestion de la connexion sans fil et le procédé de chiffrement utilisé sur le réseau.

#### **4.9 Système**

n

f

#### **4.9.1 Informations**

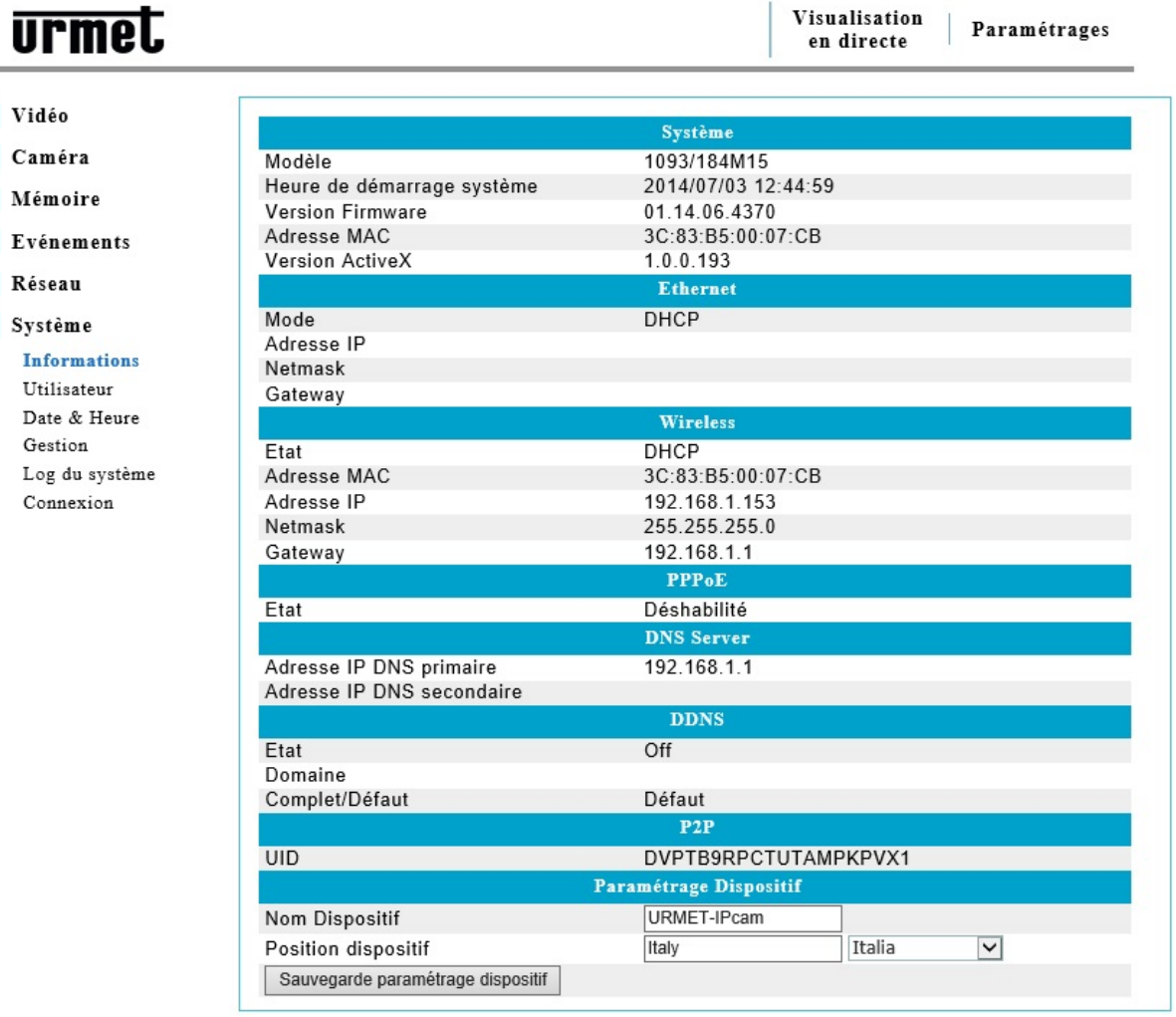

La page de configuration du système présente les informations qui concernent l'état actuel de la caméra IP. C'est très utile pour consulter rapidement des informations sans accéder aux pages de configuration de chaque fonction de la caméra.

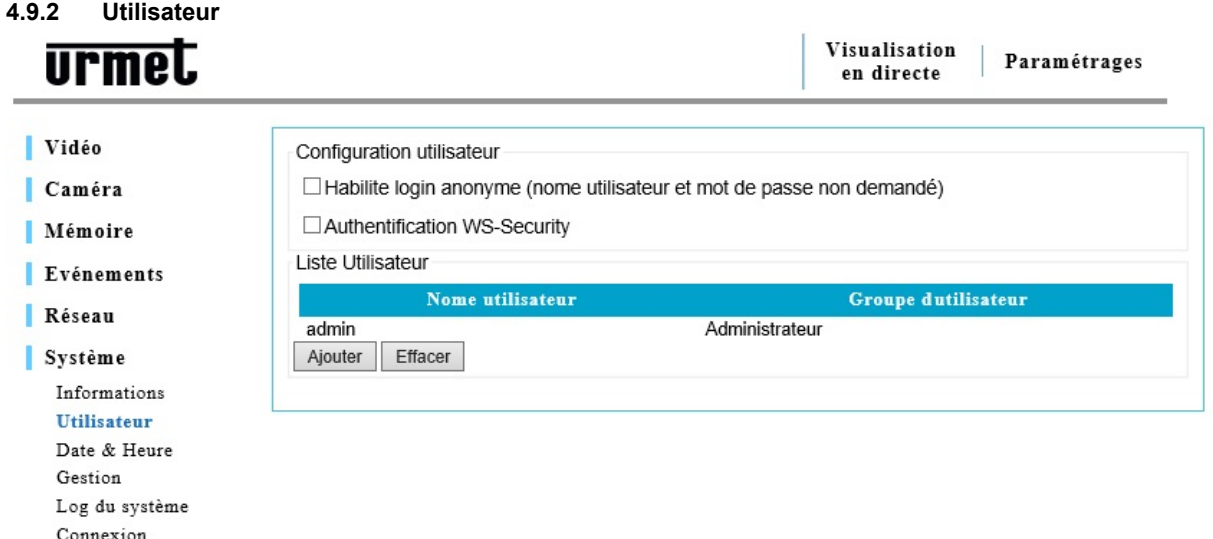

Utiliser cette page pour configurer un ou plusieurs utilisateurs / profils pour accéder à la caméra IP.

¾ « **Habilite login anonyme** » (permettre la connexion d'un anonyme) : Cocher la case « **Habilite login anonyme** » afin de permettre un accès sans restriction à la caméra IP. Ajouter un nouvel utilisateur puis cliquer sur « **Sauver** » pour sauvegarder les modifications. Cette option permet d'accéder à la caméra IP sans devoir entrer le nom d'utilisateur et le mot de passe.

#### **Remarque :**

Un utilisateur peut choisir si une autorisation doit être requise pour accéder à une caméra IP.

- ¾ « **Ajouter** » (ajout d'un nouvelle utilisateur) :
	- Cliquer sur « **Ajouter** » pour ajouter un nouvel utilisateur et entrer les informations requises, puis cliquer sur « **Sauver** » pour sauvegarder les modifications.
	- « **Administrateur** » : a la possibilité de visualiser et de modifier la configuration de la caméra IP.
	- « **Opérator** » : a la possibilité de modifier seulement certains paramètres de la configuration la caméra IP.
	- « **Utilisateur** » : a seulement la possibilité de visionner.

Remarque : suivre les instructions de la page d'utilisateur pour sélectionner le nom d'utilisateur et le mot de passe.

¾ « **Effacer** » (suppression d'un utilisateur)

Sélectionner un nom dans la liste des utilisateurs, puis cliquer sur « **Effacer** » pour le supprimer de la liste, puis cliquer sur « **Sauver** » pour sauvegarder les modifications.

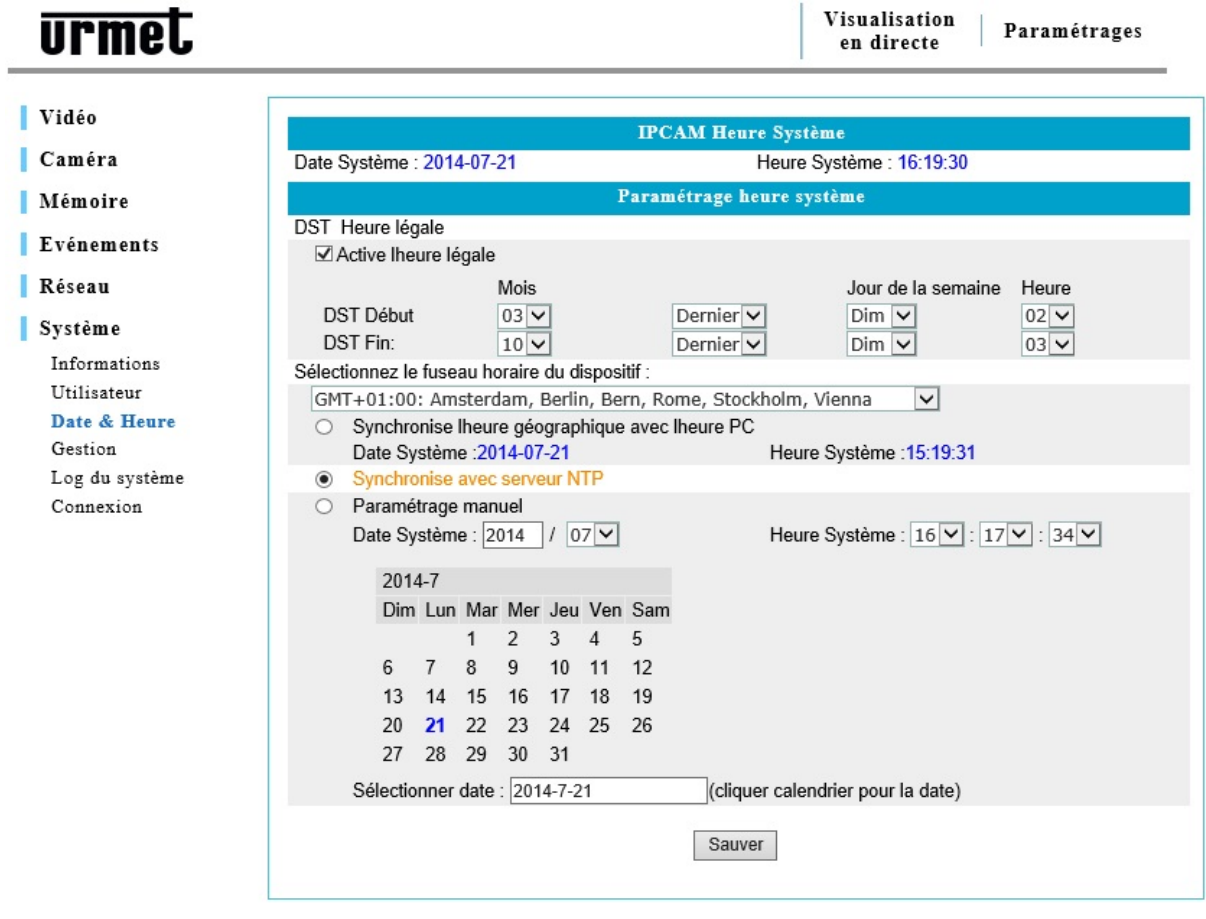

Affiche la date et l'heure de la caméra IP (format 24 heures).

#### **4.9.4 Réglage de l'heure système**

Choisir une modification DST automatique, si cela est nécessaire. Sélectionner le jour, la semaine, le mois du passage de l'heure d'hiver à l'heure d'été (début du DST, fin du DST).

Utiliser le mode de synchronisation pour sélectionner la synchronisation de l'heure :

- ¾ « **Synchronise l'heure géographique avec l'heure PC** » (synchronisation avec l'heure locale) permet de régler l'heure selon l'heure du PC.
- ¾ « **Synchronise avec serveur NTP** » **–** la caméra reçoit l'indication de l'heure toutes les 60 minutes en provenance d'un serveur NTP.
- ¾ « **Paramétrage manuel** » l'utilisateur peut régler manuellement la date et l'heure.

#### **Remarque : si un nom d'hôte est utilisé pour un serveur NTP, il est nécessaire d'ajouter un serveur DNS dans le menu « Réseau ».**

Cliquer sur « **Sauver** » pour sauvegarder les modifications.

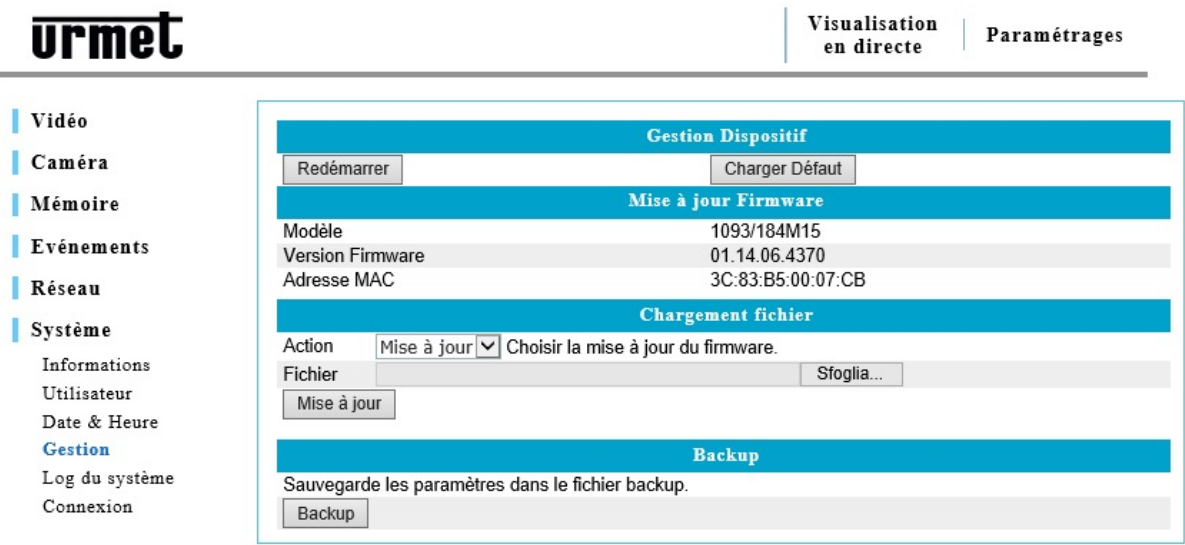

Utiliser la page « **Device Management** » (gestion du matériel) pour modifier les options suivantes :

- ¾ « **Redémarrer** » : redémarre la caméra IP
- ¾ « **Charger Défaut** » : tous les paramètres reprennent leurs valeurs par défaut, à l'exception des paramètres du réseau. Utiliser la réinitialisation matérielle pour que tous les paramètres reprennent leurs valeurs par défaut, y compris les paramètres du réseau.
- ¾ « **Fichier** » (téléchargement de fichier) : permet de mettre à niveau le micrologiciel de la caméra IP. Sélectionner le fichier puis cliquer sur « **Mise à jour** » pour lancer le téléchargement.
- ¾ « **Backup** » (sauvegarde) : Cliquer sur « **Backup** » pour sauvegarder les paramètres actuels dans un fichier.

#### e **Remarque importante :**

- ¾ Après avoir procédé à la mise à niveau de la caméra IP avec un nouveau micrologiciel, ne pas restaurer le fichier de sauvegarde de configuration précédent étant donné que cela pourrait affecter le fonctionnement normal.
- ¾ Veuillez prendre soigneusement en considération toute modification apportée aux paramètres de la caméra IP avant de les modifier.

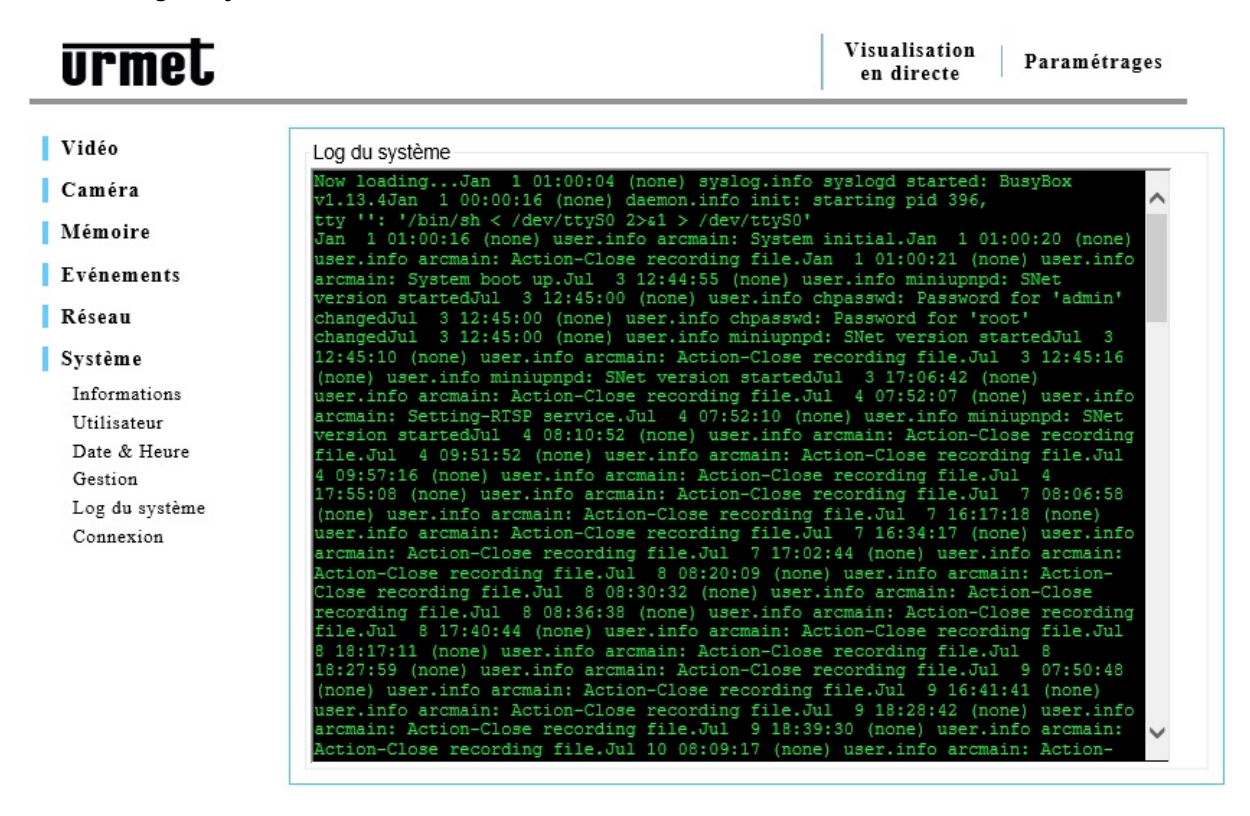

« **Log du système** » (journal système) permet de visualiser toutes les informations qui concernent les activités et les modifications du matériel.

Les actions sont affichées dans l'ordre chronologique à partir des plus anciennes. Parcourir la liste pour trouver l'action requise.

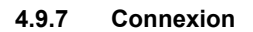

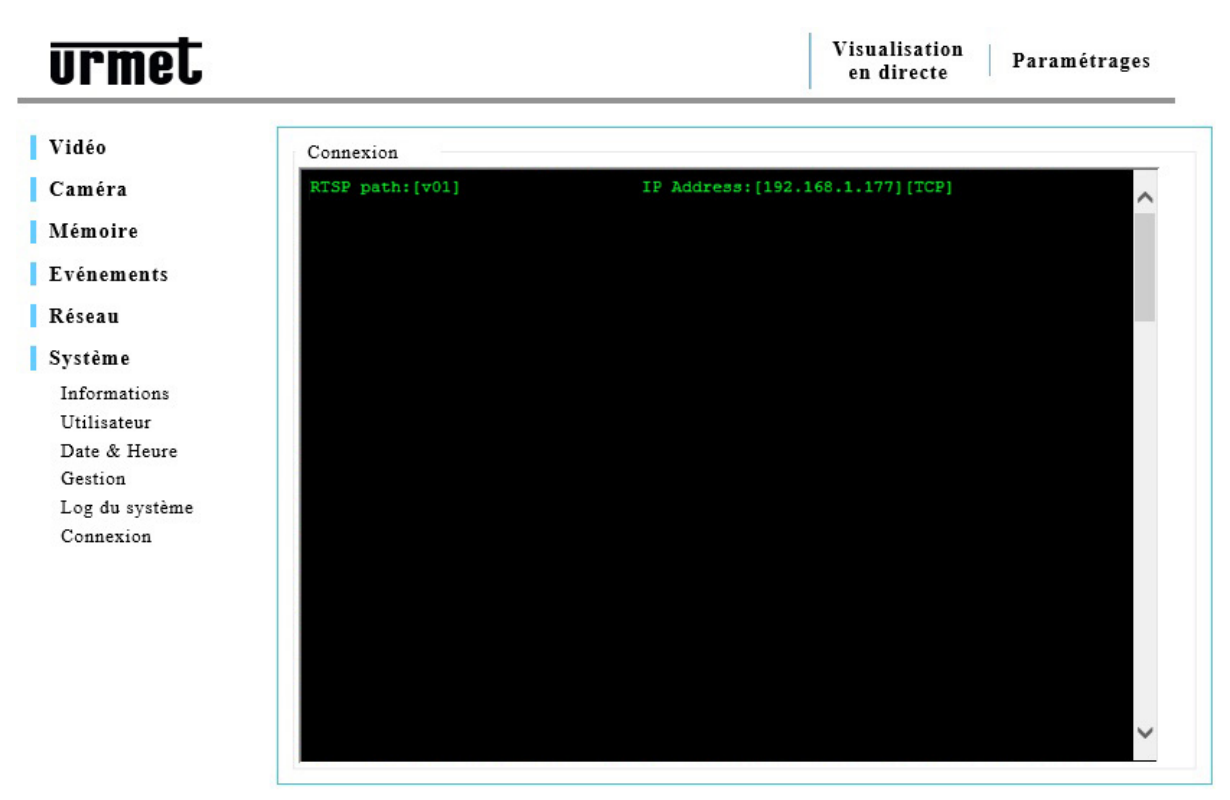

La page « **Connexion** » permet de visualiser toutes les connexions actives.

# **5.1 Spécifications de la caméra Réf. 1093 / 184M11**

Caractéristiques principales :

- ¾ Compression vidéo H.264 & MJPEG
- ¾ Résolution HD 720P, 25 images par seconde
- → Compatible ONVIF<br>→ Jusqu'à 6 flux vidéo
- Jusqu'à 6 flux vidéo différents
- $\triangleright$  LED infrarouges pour une vision nocturne
- $\triangleright$  Carte micro SD pour un stockage local (\*)
- → Haut-parleur et microphone intégrés pour une audio bidirectionnelle<br>→ WiFi 802.11 b q n
- → WiFi 802.11 b g n<br>
→ Connexion prête à
- ¾ Connexion prête à l'emploi aux dispositifs mobiles (Android, iOS)

#### e **Remarque importante :**

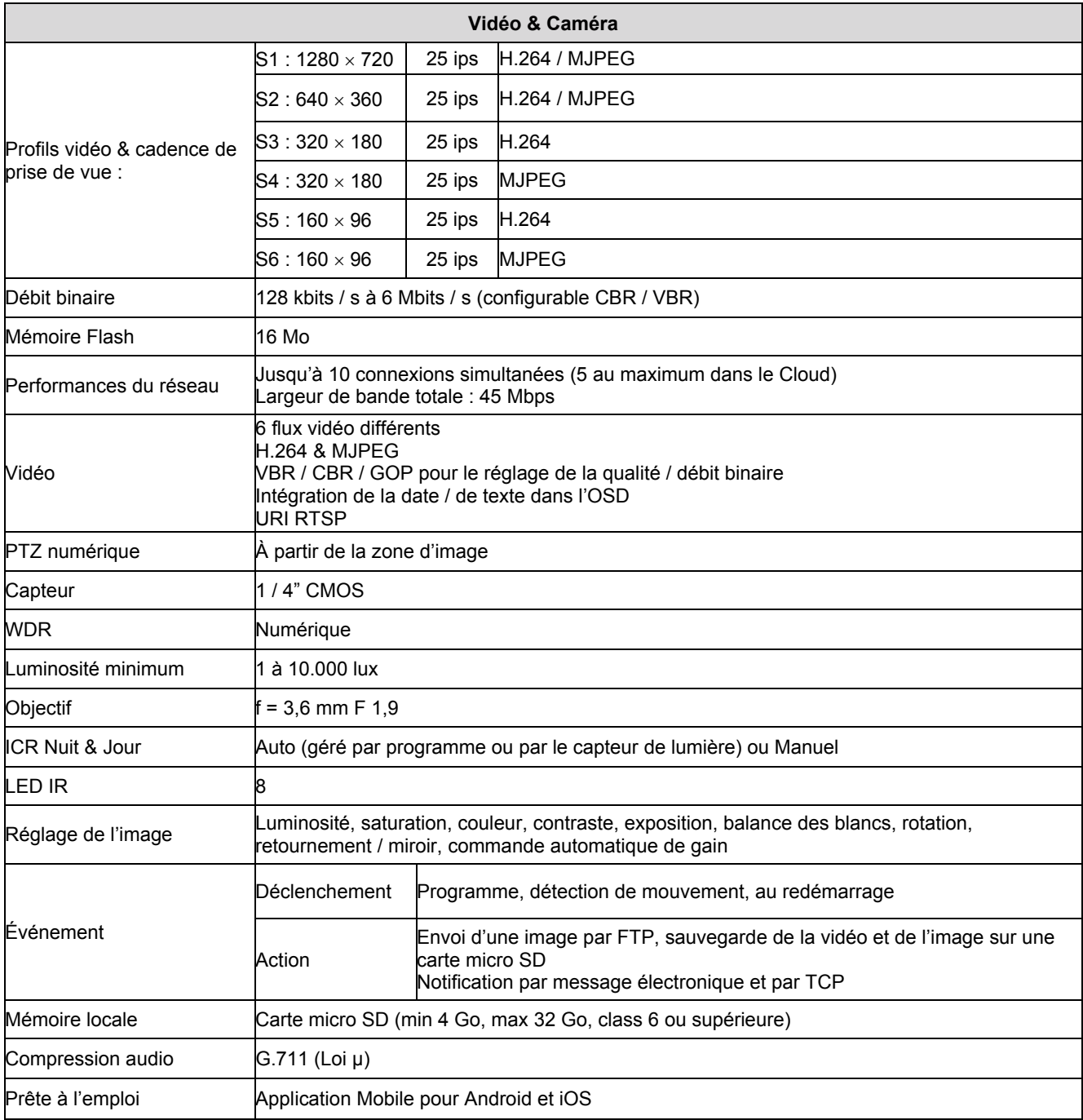

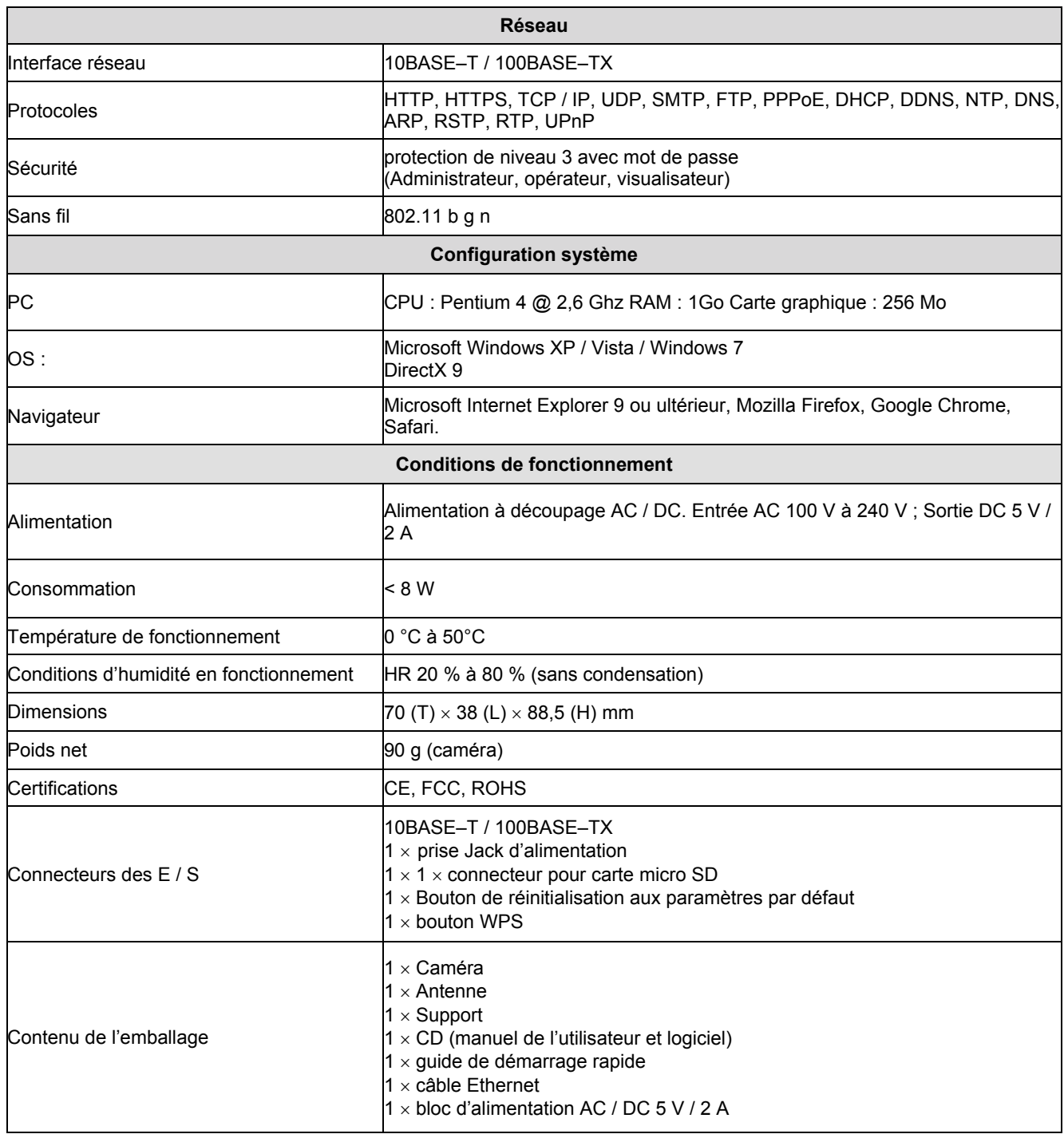

#### **5.2 Spécifications de la caméra Réf. 1093 / 184M12**

# Caractéristiques principales :

- ¾ Compression vidéo H.264 & MJPEG
- ¾ Résolution HD 720P, 25 images par seconde
- $\triangleright$  Compatible ONVIF<br> $\triangleright$  Jusqu'à 6 flux vidéd
- Jusqu'à 6 flux vidéo différents
- $\geq$  LED infrarouges pour une vision nocturne<br>  $\geq$  Carte micro SD pour un stockage local (\*)
- → Carte micro SD pour un stockage local (\*)<br>→ Haut-parleur et microphone intégrés pour
- → Haut-parleur et microphone intégrés pour une audio bidirectionnelle<br>→ WiFi 802.11 b q n
- → WiFi 802.11 b g n<br>
→ Connexion prête à
- $\geq$  Connexion prête à l'emploi aux dispositifs mobiles (Android, iOS)<br>
Filtre mécanique IR amovible
- Filtre mécanique IR amovible
- ¾ Entrée & sortie pour alarme
- ¾ Détecteur de mouvement PIR

#### e **Remarque importante :**

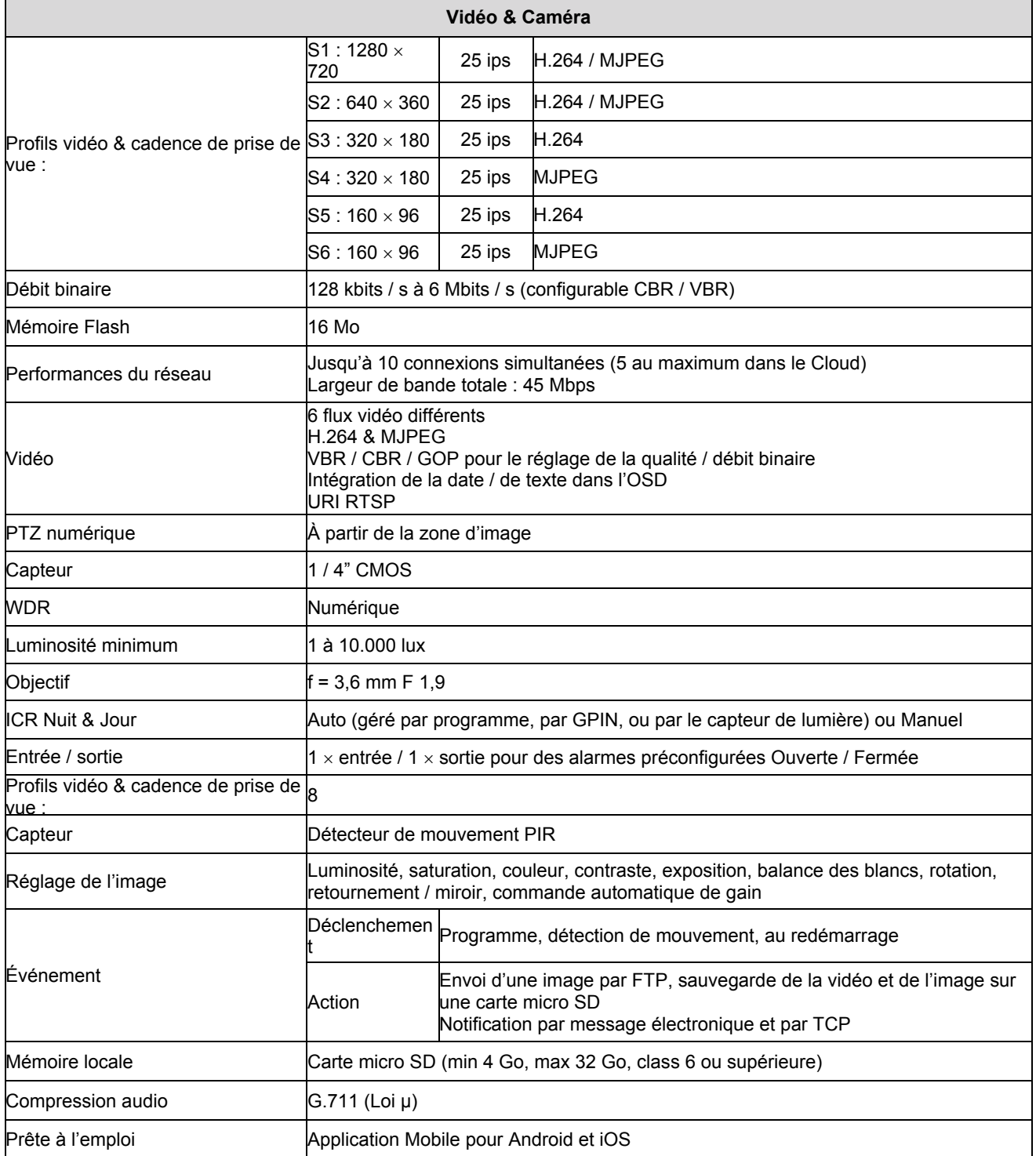

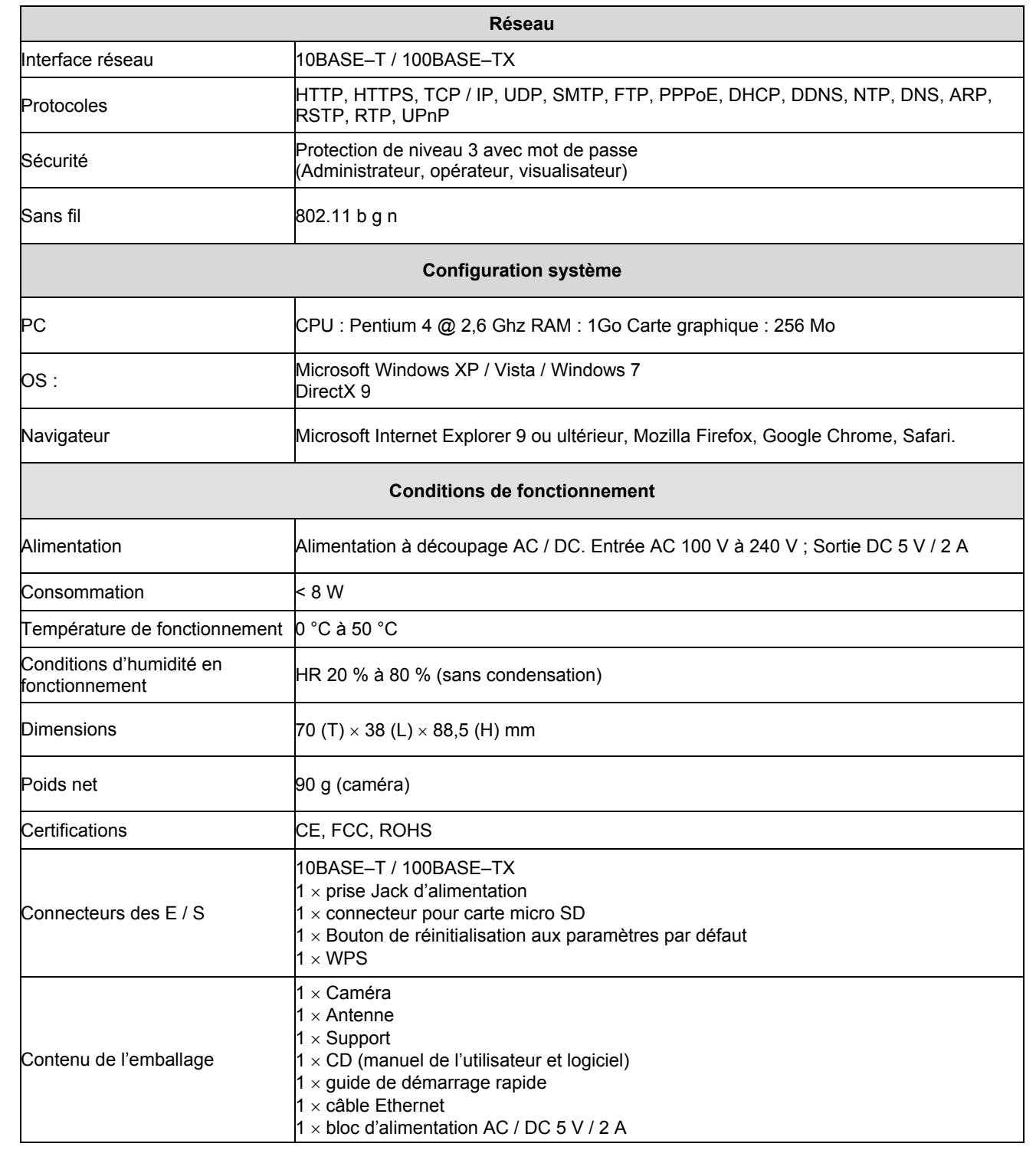

Caractéristiques principales :

- ¾ Compression vidéo H.264 & MJPEG
- ¾ Résolution HD 720P, 25 images par seconde
- Compatible ONVIF
- ¾ Jusqu'à 6 flux vidéo différents
- $\rightarrow$  LED infrarouges pour vision nocturne jusqu'à 20 m<br>
► Carte micro SD pour un stockage local (\*)
- ¾ Carte micro SD pour un stockage local (\*)
- **►** Haut-parleur et microphone intégrés pour une audio bidirectionnelle<br>► WiFi 802.11 b g n (avec dongle)
- → WiFi 802.11 b g n (avec dongle)<br>→ Power-over-Ethernet (alimentation)
- ¾ Power-over-Ethernet (alimentation par câble Ethernet) 802.3 a f
- $\triangleright$  Sortie analogique
- $\geq$  Connexion prête à l'emploi aux dispositifs mobiles (Android, iOS)<br>
Filtre mécanique IR amovible
- $\triangleright$  Filtre mécanique IR amovible<br> $\triangleright$  Entrée & sortie pour alarme
- Entrée & sortie pour alarme

e **Remarque importante :** 

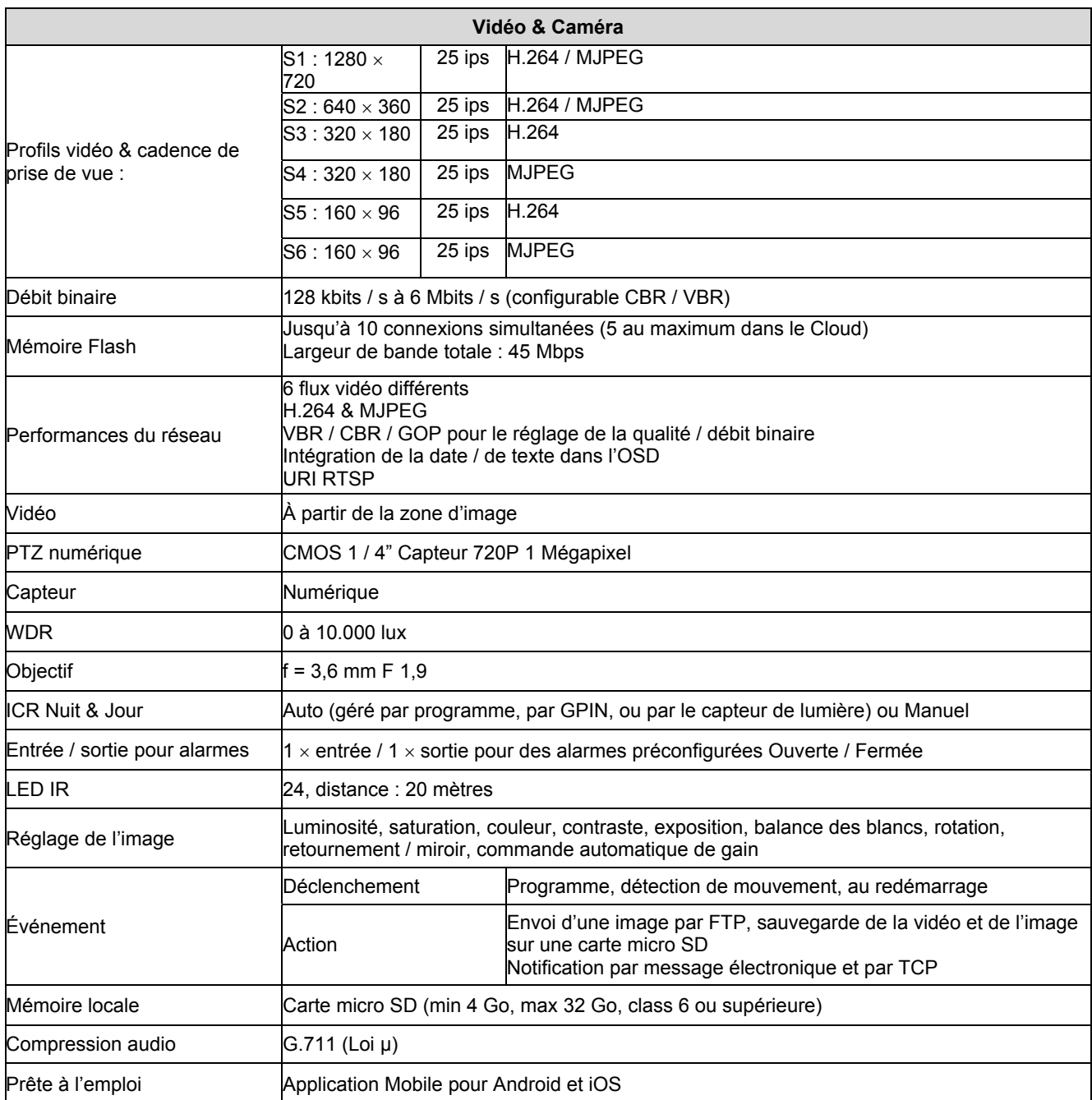

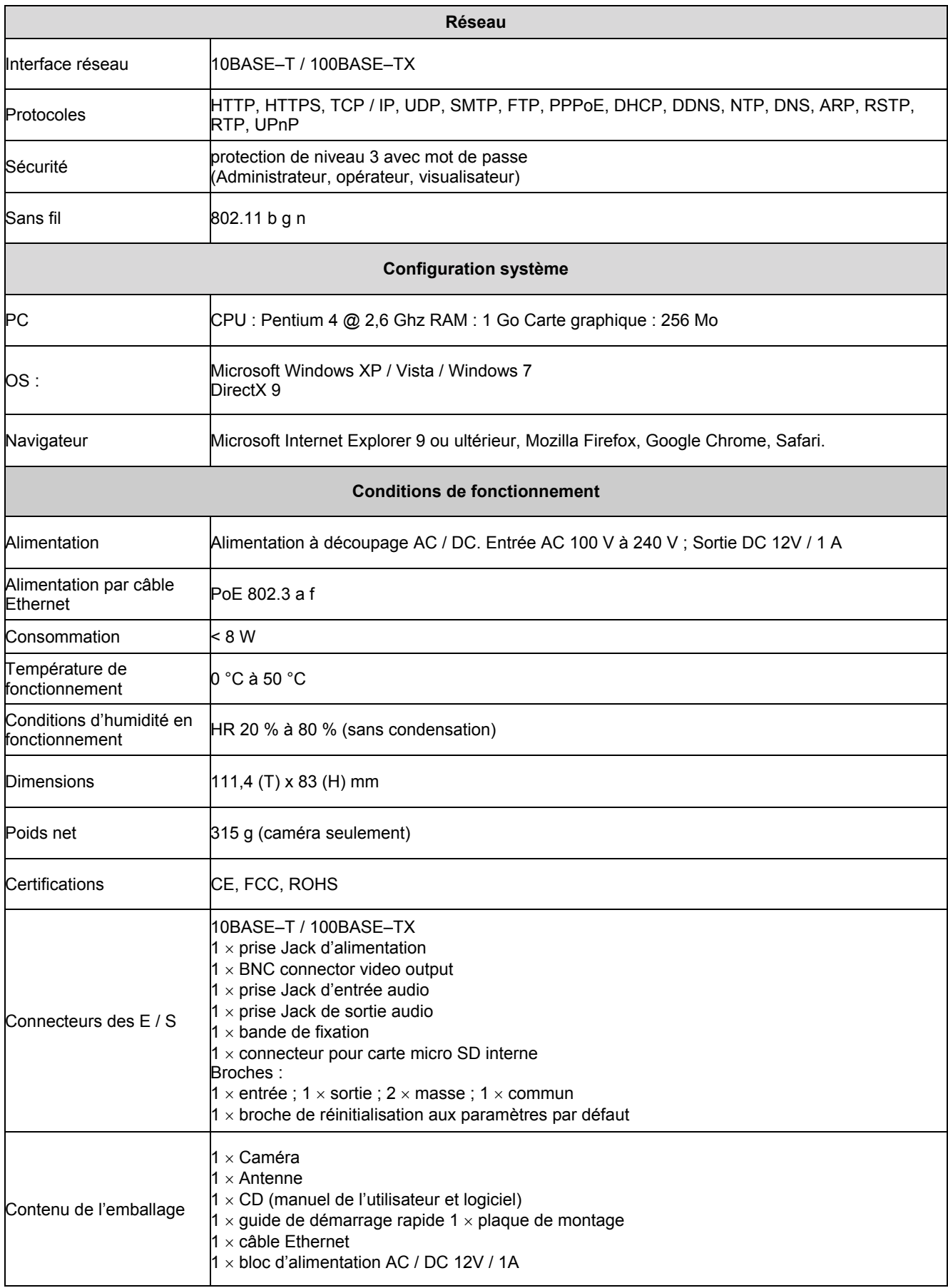

Caractéristiques principales :

- ¾ Compression vidéo H.264 & MJPEG
- ¾ Résolution HD 720P, 25 images par seconde
- ¾ Compatible ONVIF
- ¾ Jusqu'à 6 flux vidéo différents
- $\rightarrow$  LED infrarouges pour vision nocturne jusqu'à 20 m<br>
► Carte micro SD pour un stockage local (\*)
- ¾ Carte micro SD pour un stockage local (\*)
- **►** Haut-parleur et microphone intégrés pour une audio bidirectionnelle<br>► WiFi 802.11 b g n (avec dongle)
- → WiFi 802.11 b g n (avec dongle)<br>→ Power-over-Ethernet (alimentation)
- ¾ Power-over-Ethernet (alimentation par câble Ethernet) 802.3 a f
- $\triangleright$  Sortie analogique<br>  $\triangleright$  Connexion prête à
- $\geq$  Connexion prête à l'emploi aux dispositifs mobiles (Android, iOS)<br>
Filtre mécanique IR amovible
- $\geq$  Filtre mécanique IR amovible<br> $\geq$  Entrée & sortie pour alarme
- $\geq$  Entrée & sortie pour alarme<br>  $\geq$  Boîtier étanche IP66
- ¾ Boîtier étanche IP66

#### e **Remarque importante :**

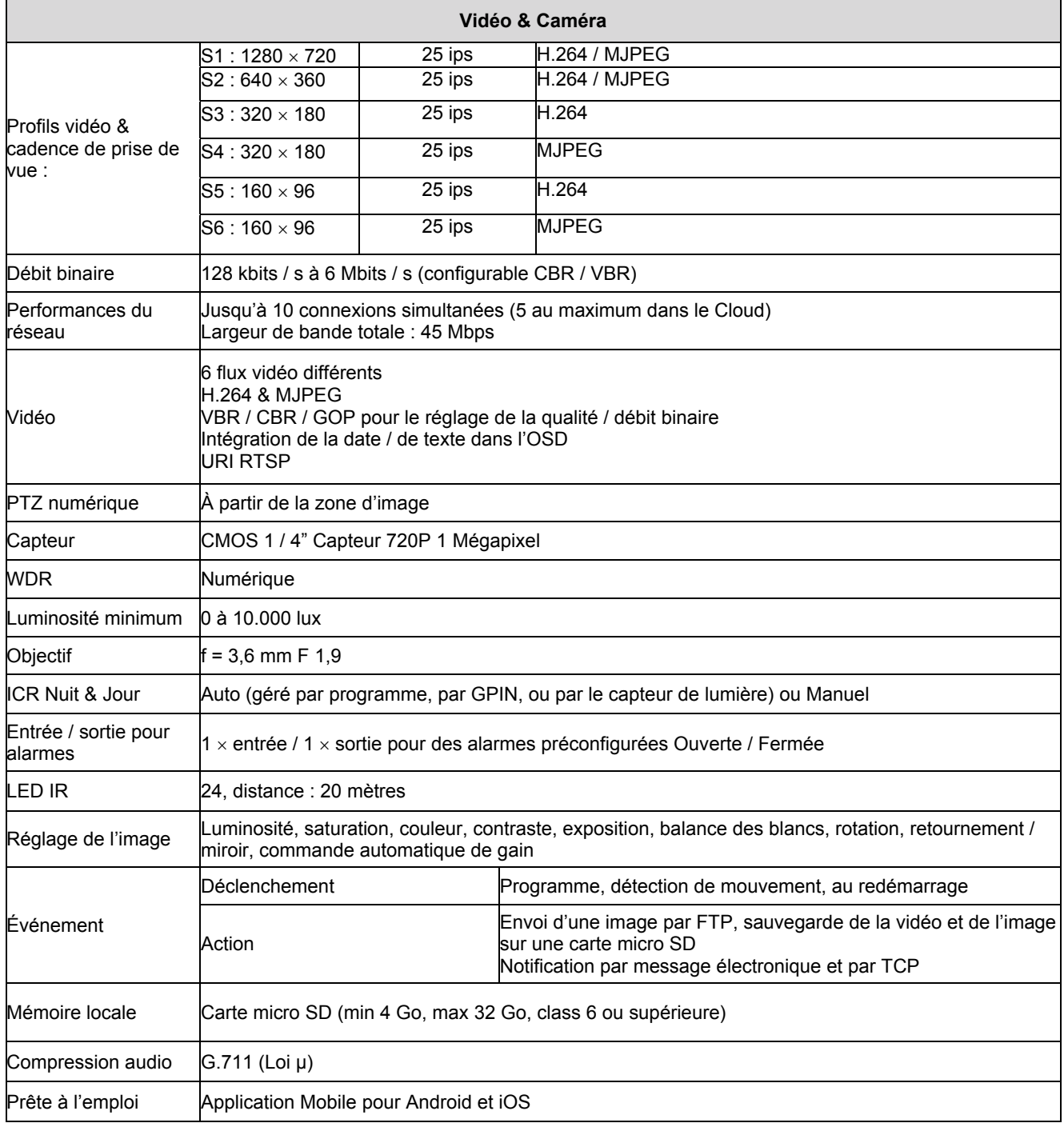

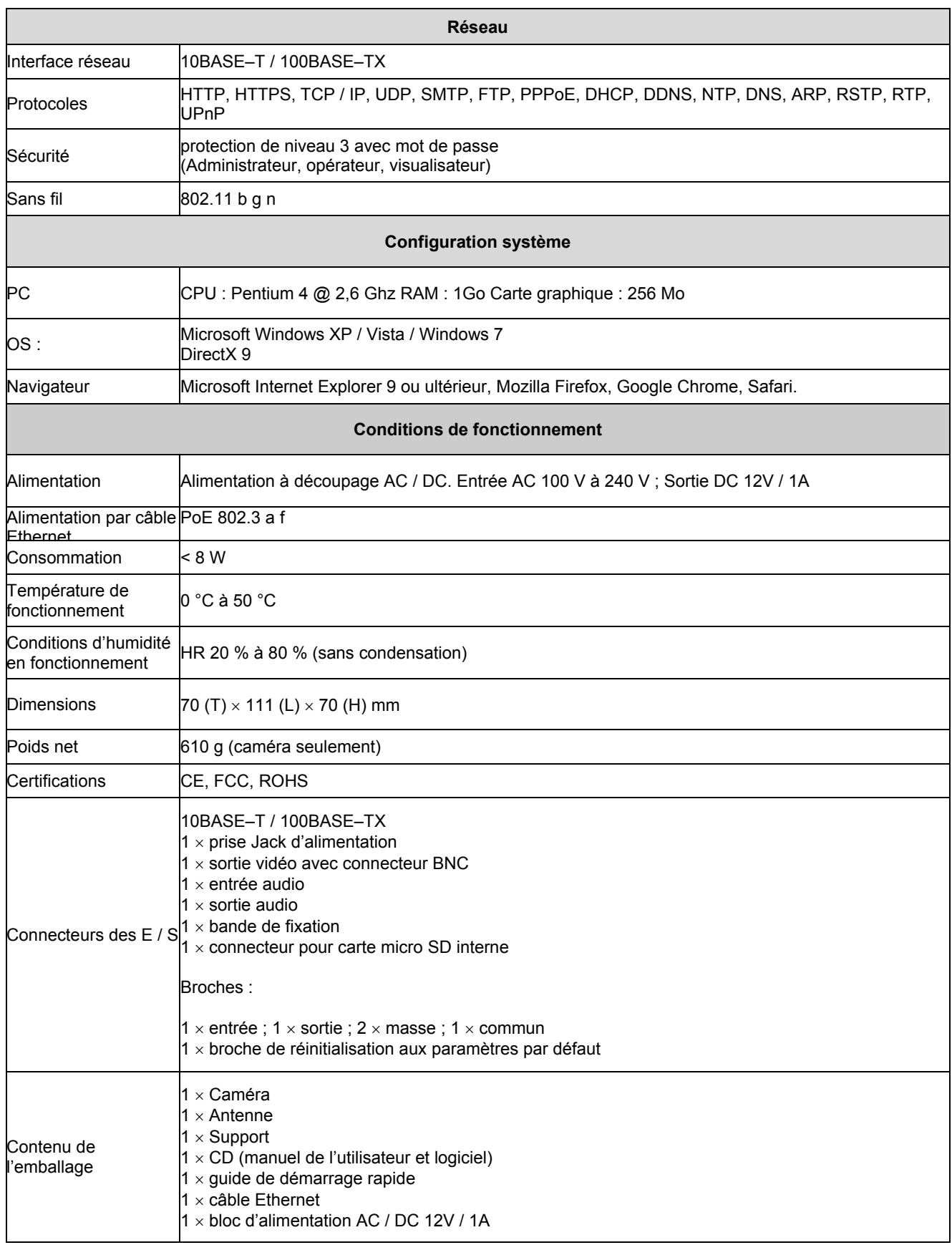

Caractéristiques principales :

- ¾ Compression vidéo H.264 & MJPEG
- ¾ Résolution HD 720P, 25 images par seconde
- Compatible ONVIF
- ¾ Jusqu'à 6 flux vidéo différents
- $\rightarrow$  LED infrarouges pour vision nocturne jusqu'à 20 m<br>
► Carte micro SD pour un stockage local (\*)
- ¾ Carte micro SD pour un stockage local (\*)
- **►** Haut-parleur et microphone intégrés pour une audio bidirectionnelle<br>► WiFi 802.11 b g n (avec dongle)
- → WiFi 802.11 b g n (avec dongle)<br>→ Power-over-Ethernet (alimentation)
- ¾ Power-over-Ethernet (alimentation par câble Ethernet) 802.3 a f
- $\triangleright$  Sortie analogique
- $\geq$  Connexion prête à l'emploi aux dispositifs mobiles (Android, iOS)<br>
Filtre mécanique IR amovible
- $\geq$  Filtre mécanique IR amovible<br> $\geq$  Entrée & sortie pour alarme
- $\triangleright$  Entrée & sortie pour alarme<br>  $\triangleright$  Boîtier étanche IP66
- ¾ Boîtier étanche IP66

#### e**Remarque importante :**

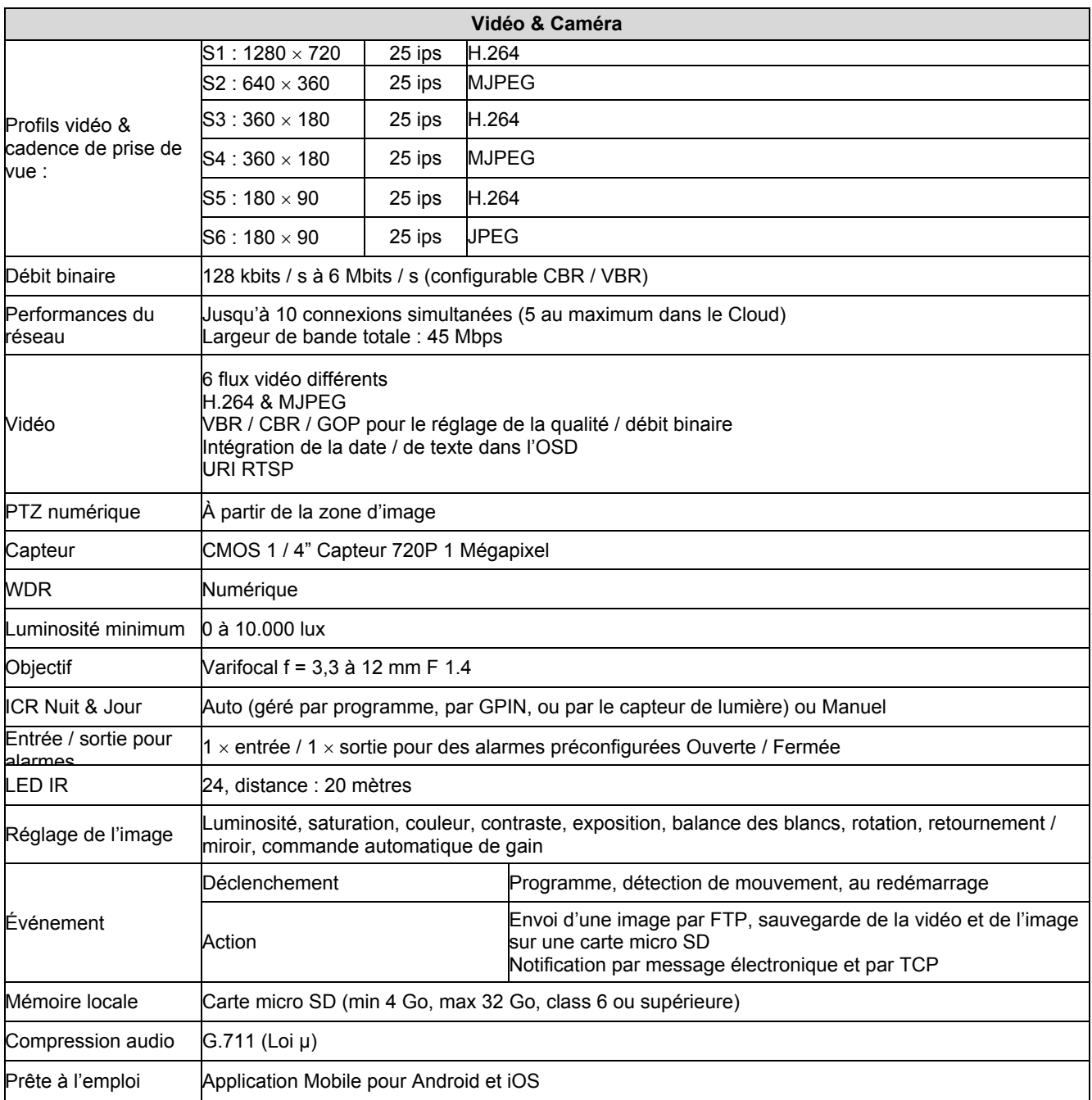

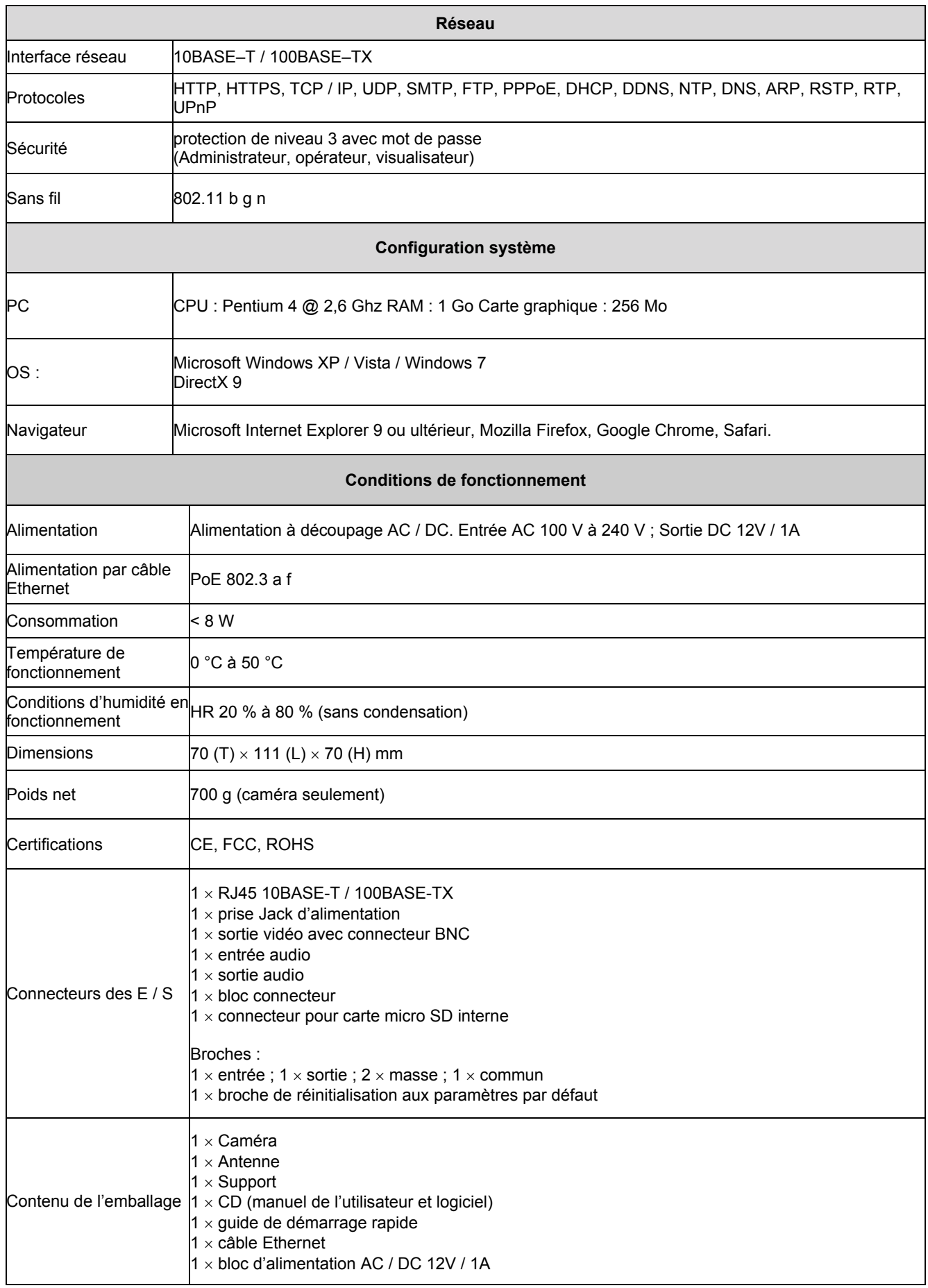

# **6 Durée maximale de la mémoire micro-SD en mode d'enregistrement permanent**

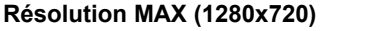

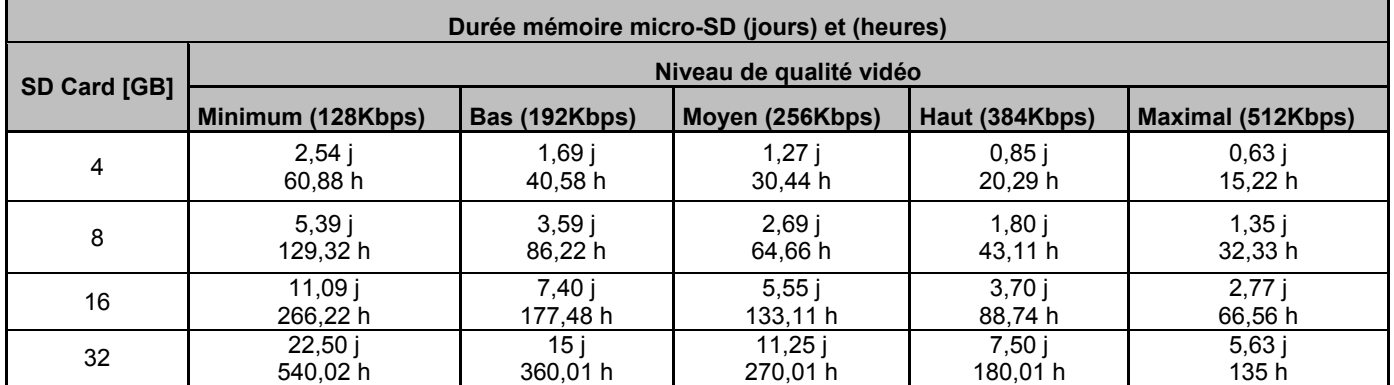

### **Résolution HAUTE (640x360)**

 $\blacksquare$ 

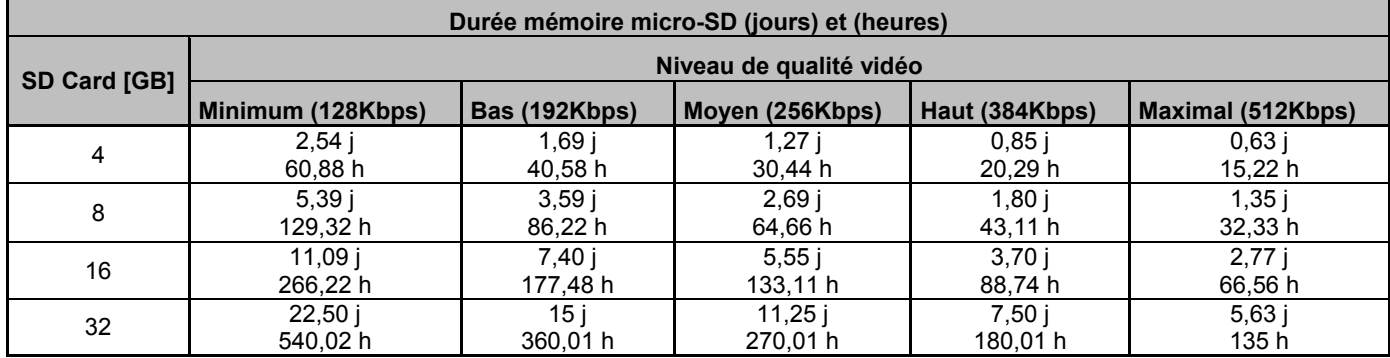

# **Résolution MOYENNE (320x180)**

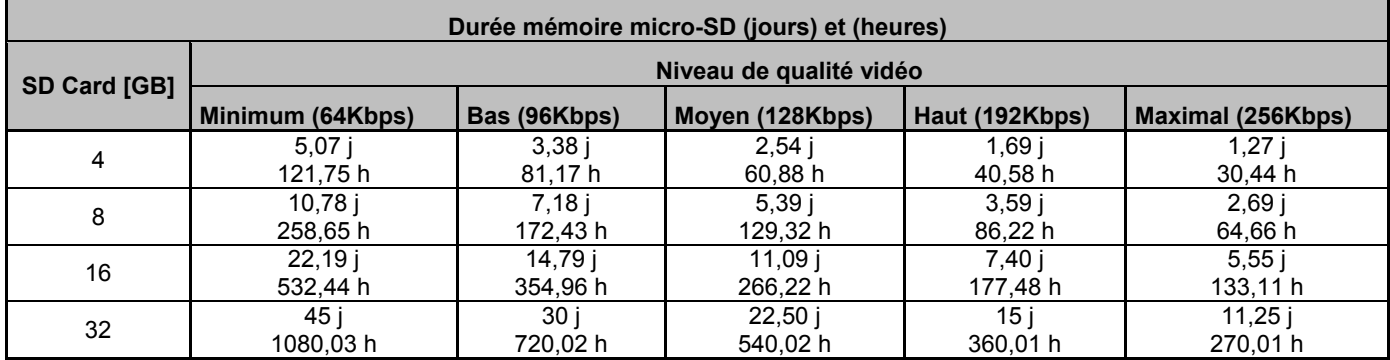

#### **Résolutione BASSE (160x96)**

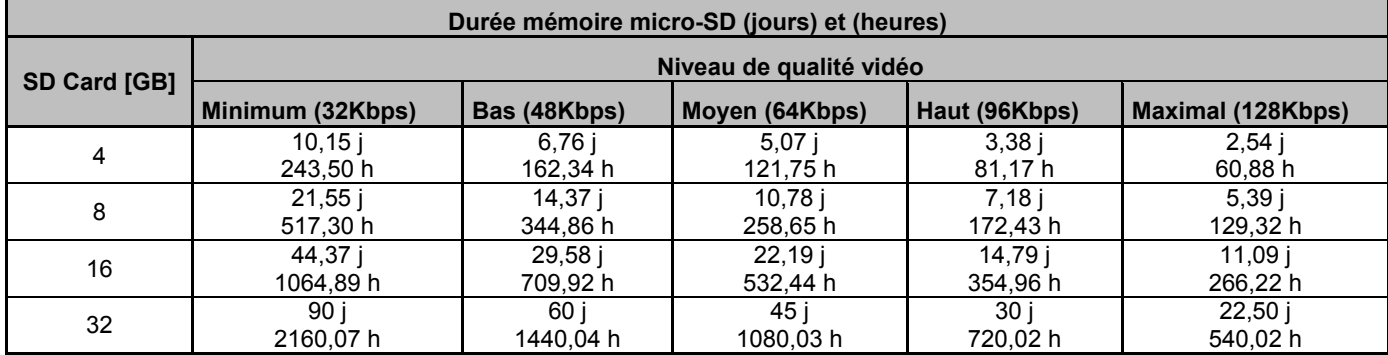

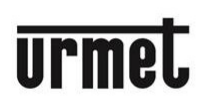

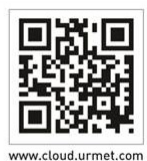